# *MS-EXCEL 2007*

*Participant Guide*

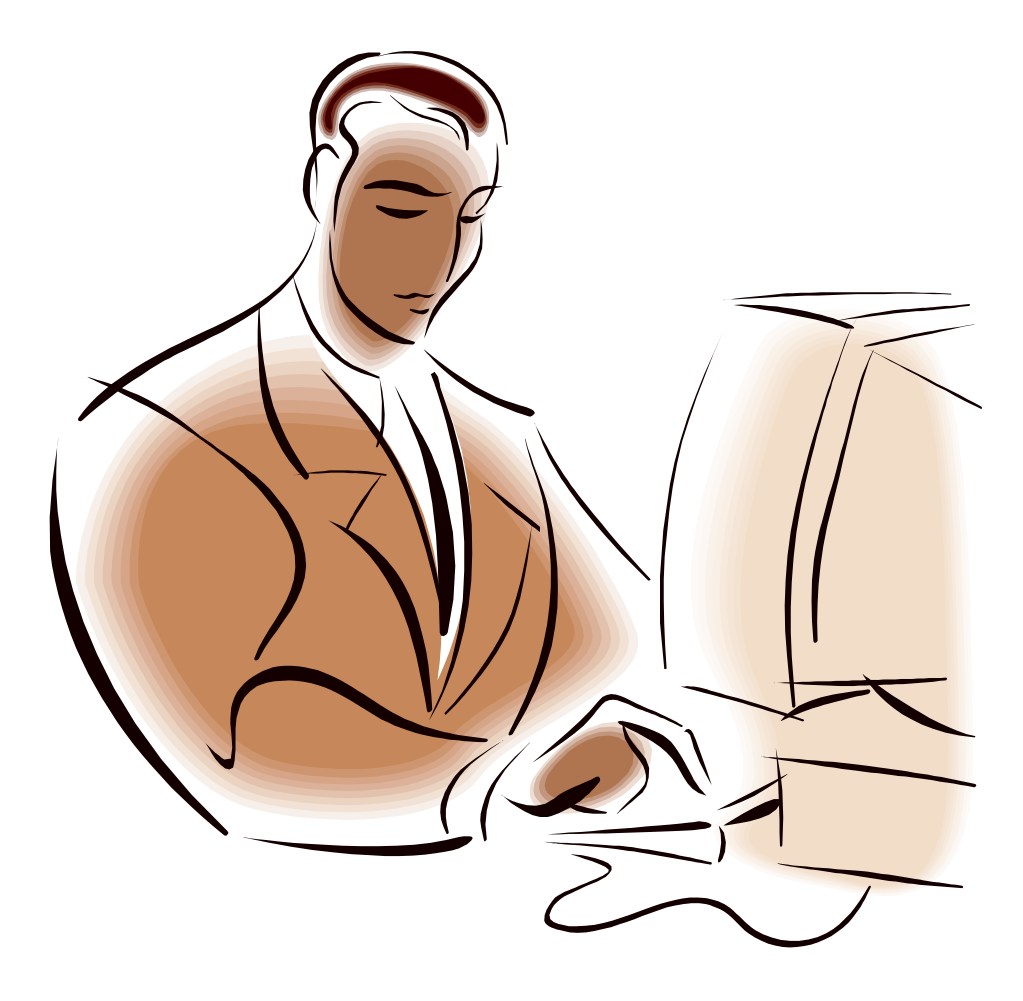

# *Aptech Corporate Training*

#### **APTECH LIMITED**

**Corporate Office**: Aptech House, A-65, MIDC, Marol, Andheri (E), Mumbai 400 093 **Singrauli Network**: College Road,belaunji,Waidhan, Singrauli (MP) 486 886 Tel: 07805-233001 / 09425176949 / 09770741190 E-Mail: [aptechtrg@gmail.com](mailto:aptech_sing@rediffmail.com)

#### **TABLE OF CONTENTS**

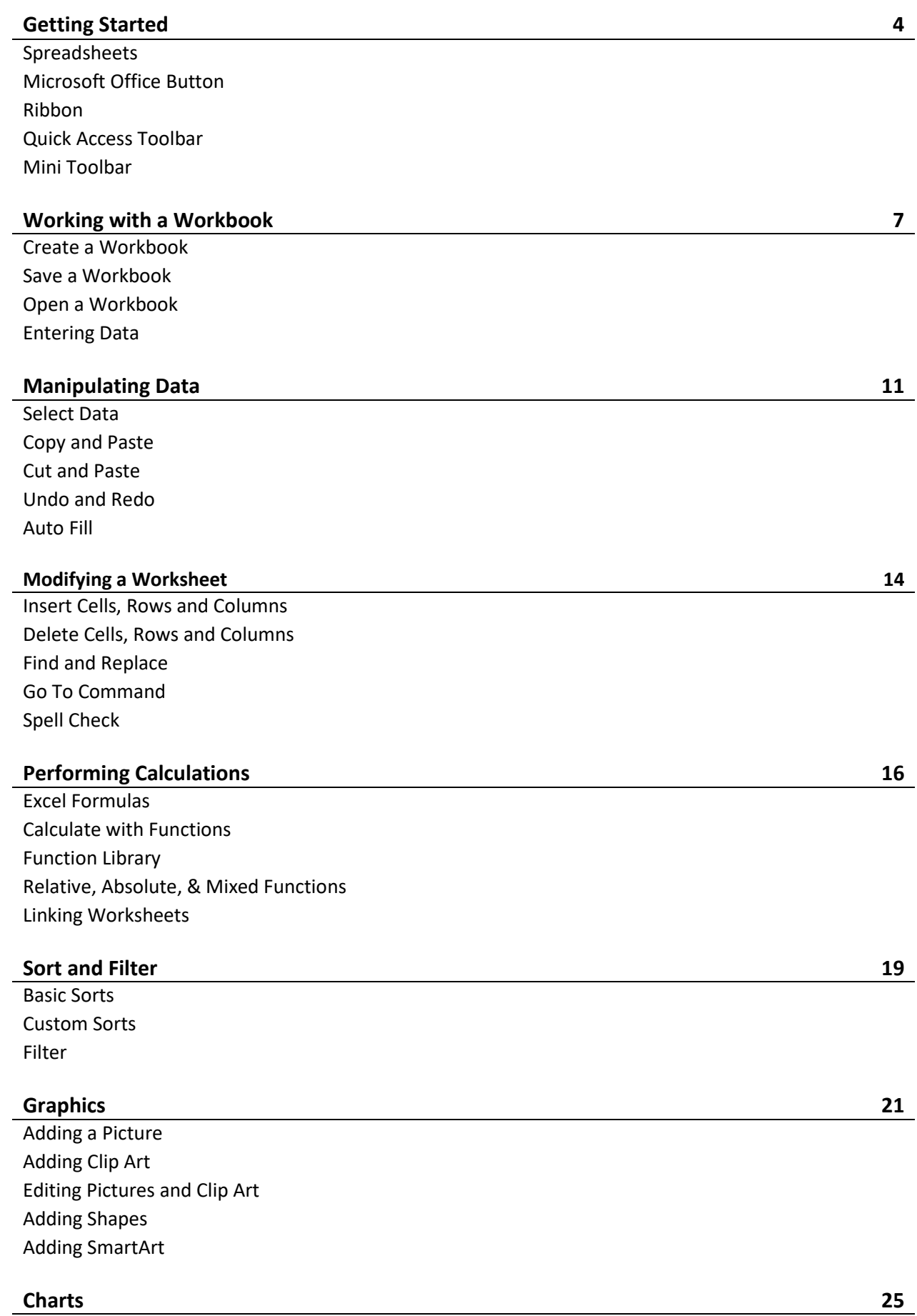

Create a Chart

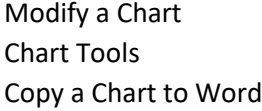

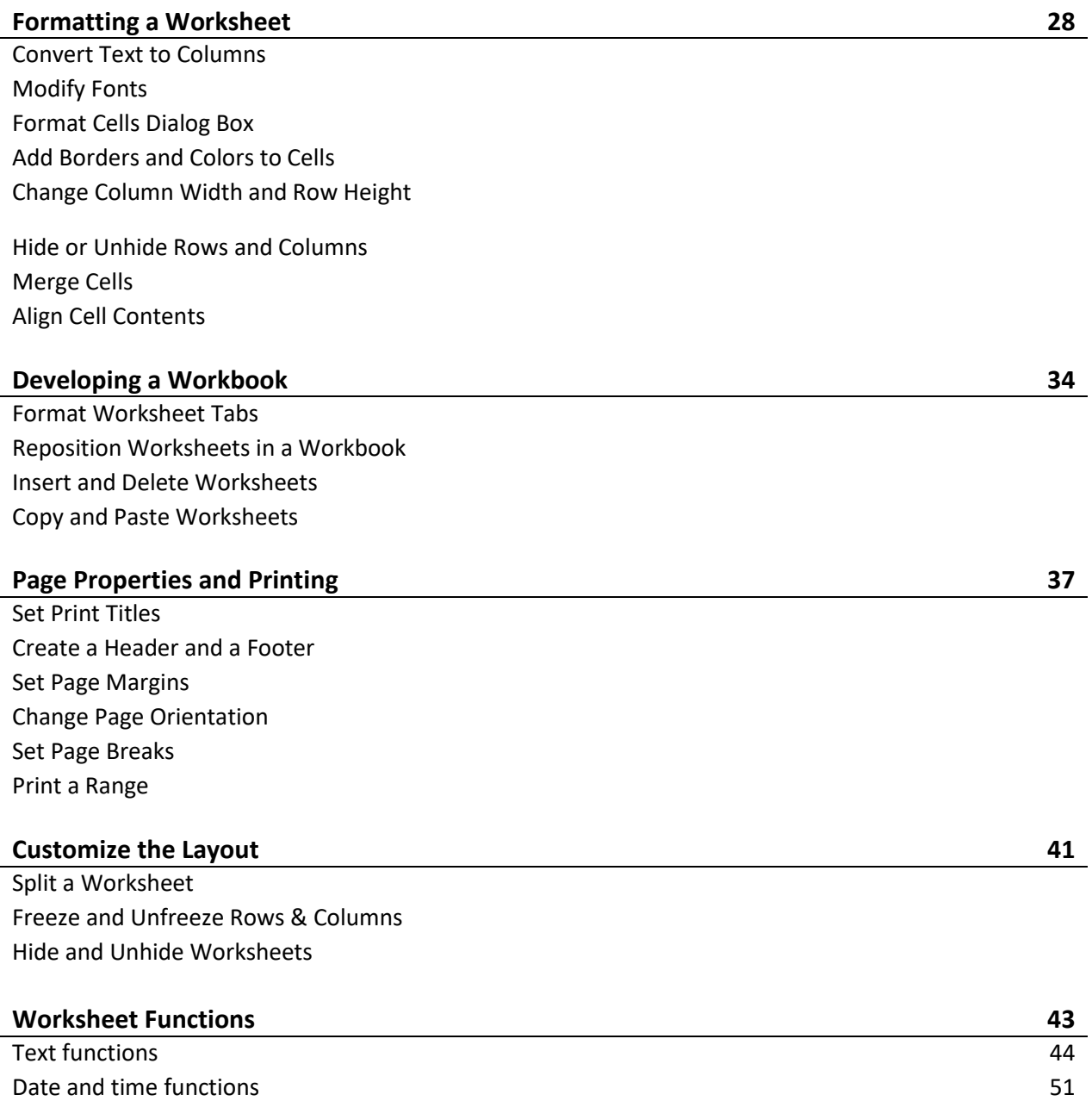

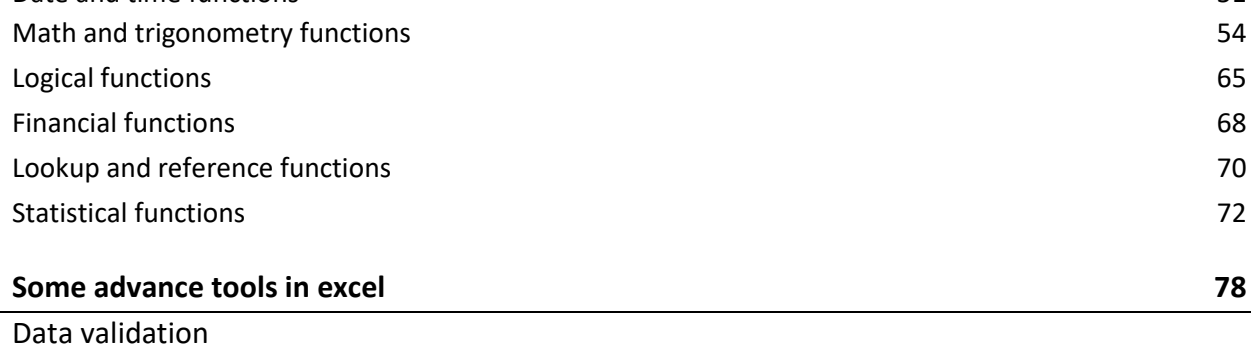

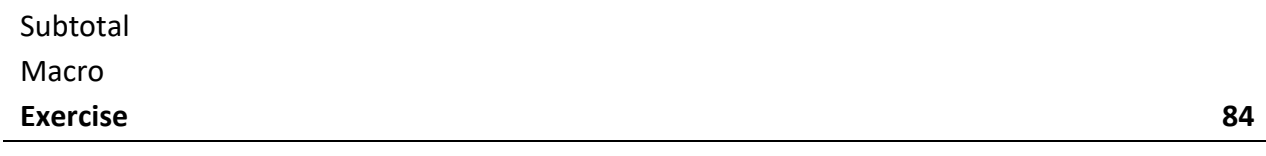

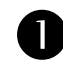

# GETTING STARTED

Getting started with Excel 2007 you will notice that there are many similar features to previous versions. You will also notice that there are many new features that you'll be able to utilize. There are three features that you should remember as you work within Excel 2007: the Microsoft Office Button, the Quick Access Toolbar, and the Ribbon. The function of these features will be more fully explored below.

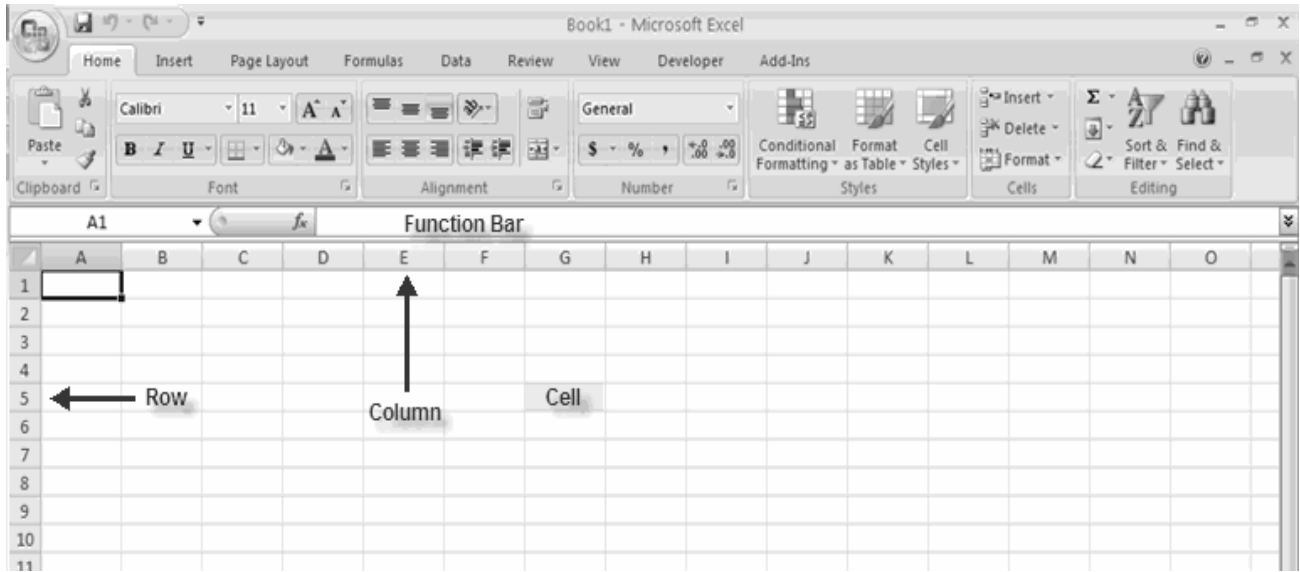

#### **Spreadsheets**

A spreadsheet is an electronic document that stores various types of data. There are vertical columns and horizontal rows. A cell is where the column and row intersect. A cell can contain data and can be used in calculations of data within the spreadsheet. An Excel spreadsheet can contain workbooks and worksheets. The workbook is the holder for related worksheets.

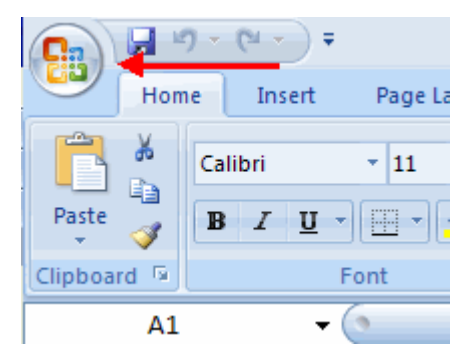

#### **Microsoft Office Button**

The Microsoft Office Button performs many of the functions that were located in the File menu of older versions of Excel. This button allows you to create a new workbook, Open an existing workbook, save and save as, print, send, or close.

#### **Ribbon**

The ribbon is the panel at the top portion of the document It has seven tabs: Home, Insert, Page Layouts, Formulas, Data, Review, and View. Each tab is divided into groups. The groups are logical collections of features designed to perform function that you will utilize in developing or editing your Excel spreadsheets.

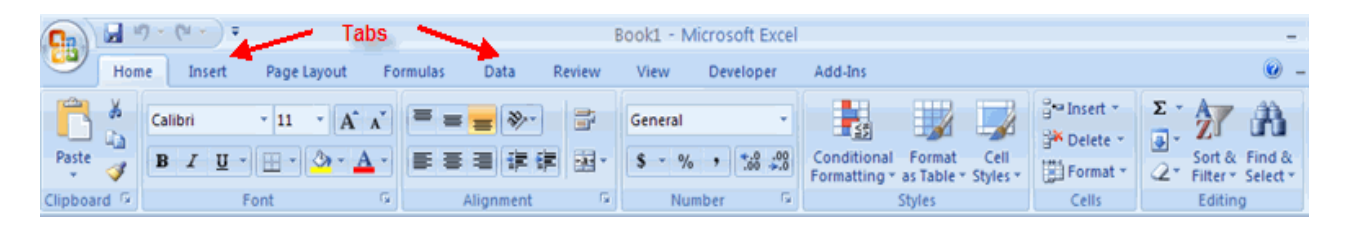

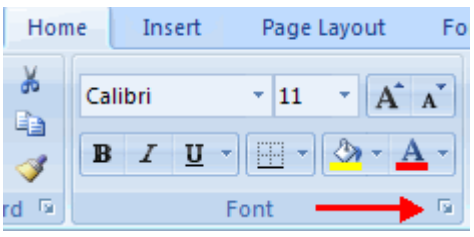

Commonly utilized features are displayed on the Ribbon. To view additional features within each group, click the arrow at the bottom right corner of each group.

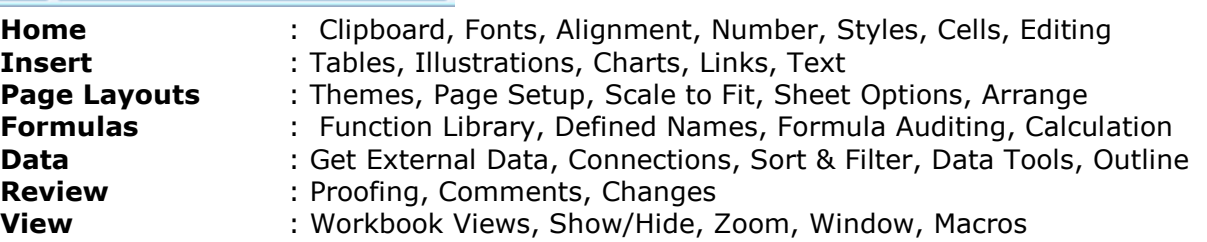

#### **Quick Access Toolbar**

The **quick access toolbar** is a customizable toolbar that contains commands that you may want to use. You can place the quick access toolbar above or below the ribbon. To change the location of the quick access toolbar, click on the arrow at the end of the toolbar and click **Show Below the Ribbon**.

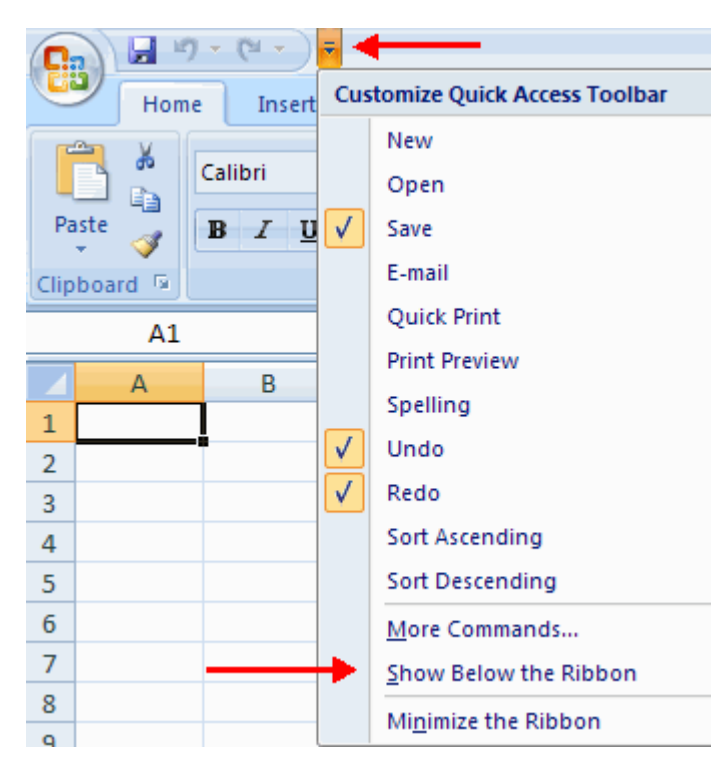

You can also add items to the quick access toolbar. Right click on any item in the Office Button or the Ribbon and click Add to Quick Access Toolbar and a shortcut will be added.

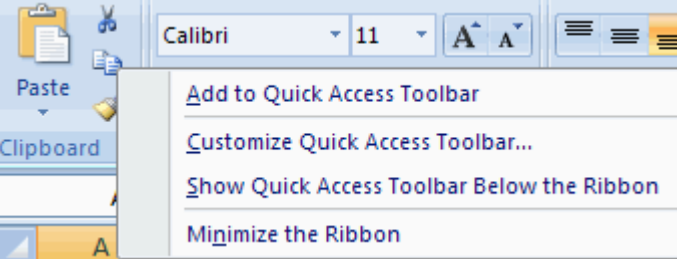

#### **Mini Toolbar**

A new feature in Office 2007 is the Mini Toolbar. This is a floating toolbar that is displayed when you select text or right-click text. It displays common formatting tools, such as Bold, Italics, Fonts, Font Size and Font Color.

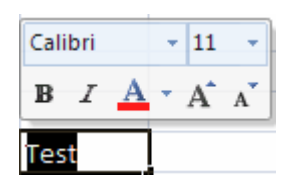

# **2** WORKING WITH WORKBOOK

#### **Create a Workbook**

To create a new Workbook:

- Click the **Microsoft Office Toolbar**
- Click **New**
- Choose **Blank Document**

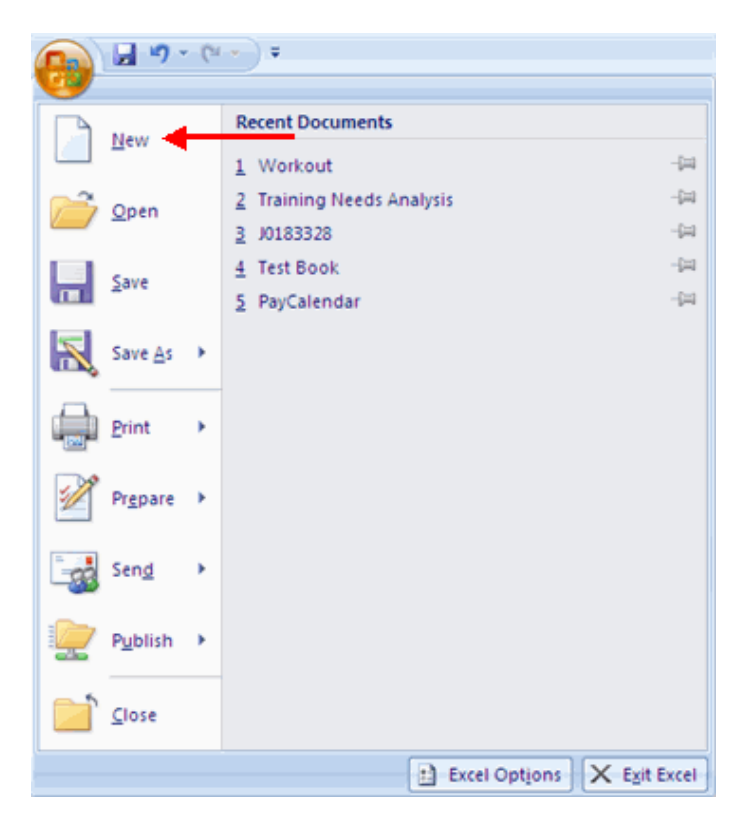

If you want to create a new document from a template, explore the templates and choose one that fits your needs.

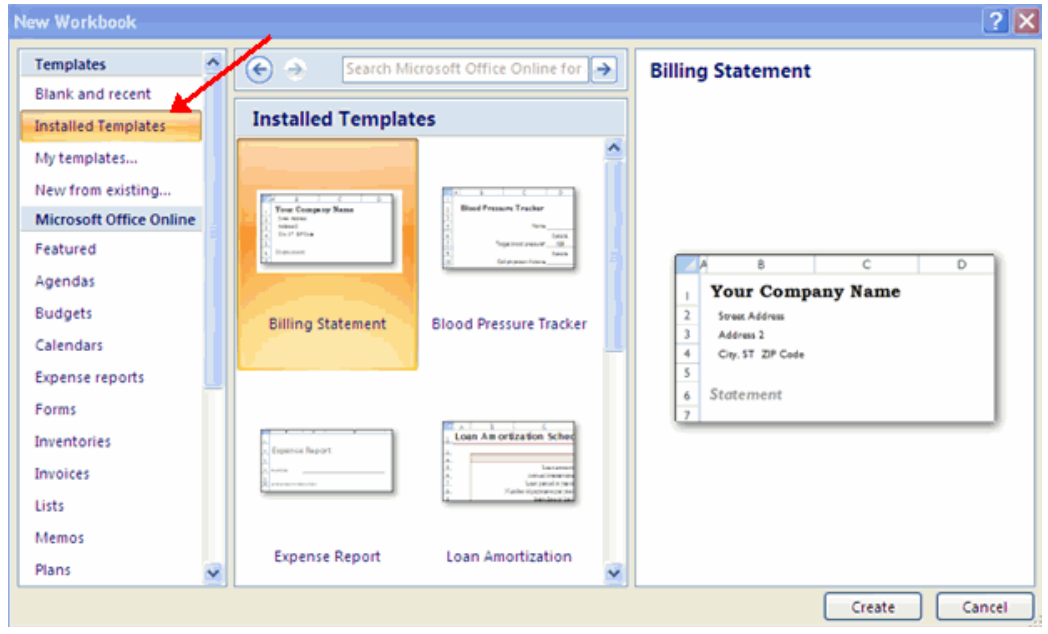

#### **Save a Workbook**

When you save a workbook, you have two choices: **Save** or **Save As**. To save a document:

- Click the **Microsoft Office Button**
- Click **Save**

You may need to use the **Save As** feature when you need to save a workbook under a different name or to save it for earlier versions of Excel. Remember that older versions of Excel will not be able to open an Excel 2007 worksheet unless you save it as an Excel 97-2003 Format. To use the **Save As** feature:

- Click the **Microsoft Office Button**
- Click **Save As**
- Type in the name for the Workbook **In the Save as Type** box, choose
- **Excel 97-2003 Workbook**

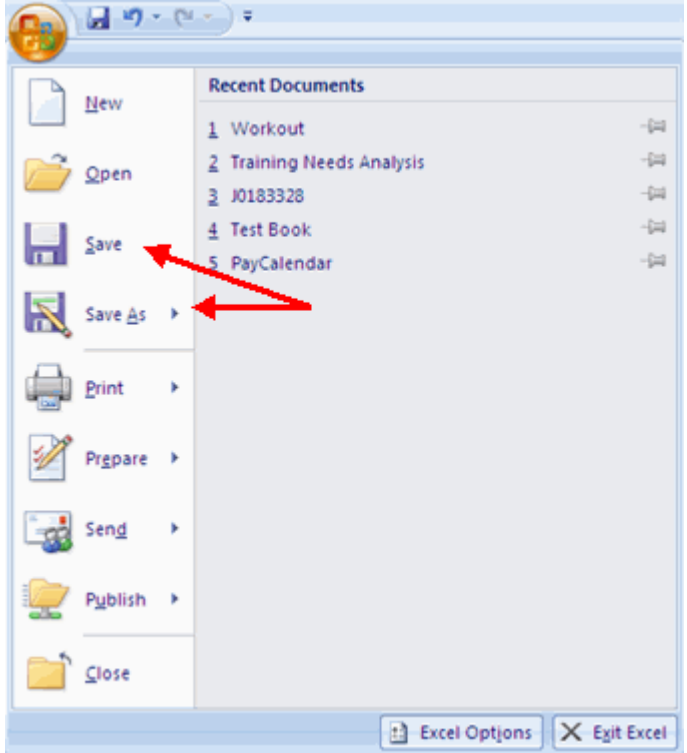

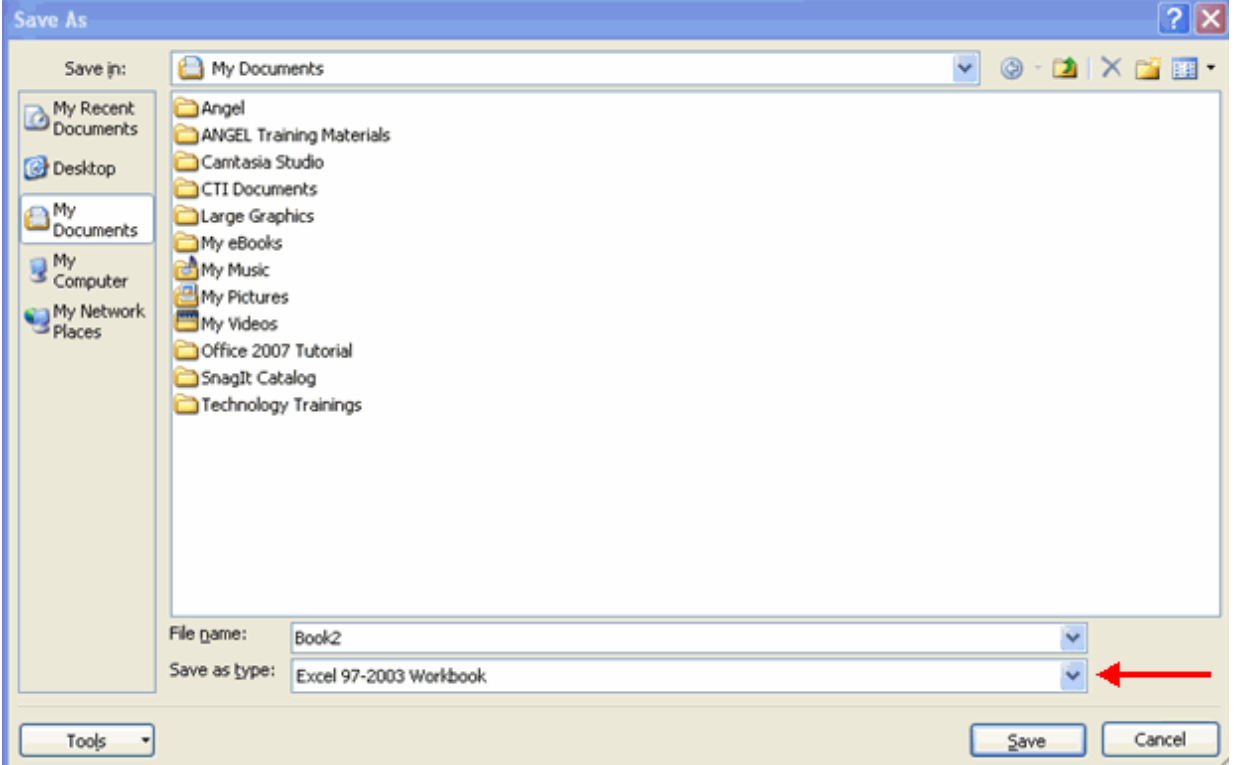

#### **Open a Workbook**

To open an existing workbook:

- Click the **Microsoft Office Button**
- Click **Open**
- **Browse to the workbook**
- **Click the title of the workbook**
- Click **Open**

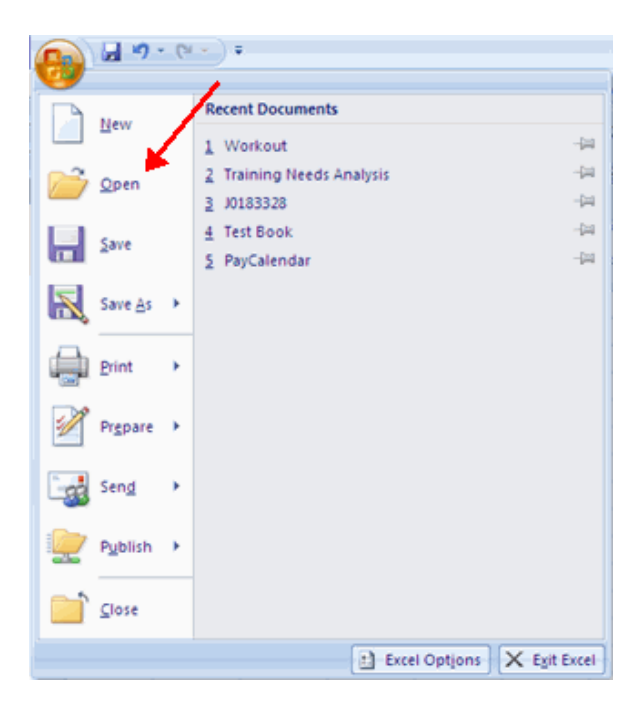

#### **Entering Data**

There are different ways to enter data in Excel: in an active cell or in the formula bar. To enter data in an active cell:

- **Click in the cell where you want the data**<br>**Begin typing**
- Begin typing

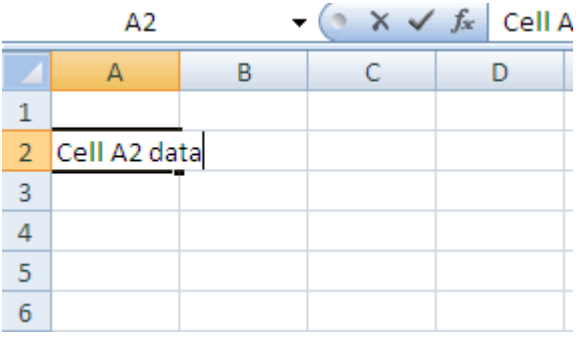

To enter data into the **formula bar**

- Click the cell where you would like the data
- **Place the cursor in the Formula Bar**<br>**Place in the data**
- Type in the data

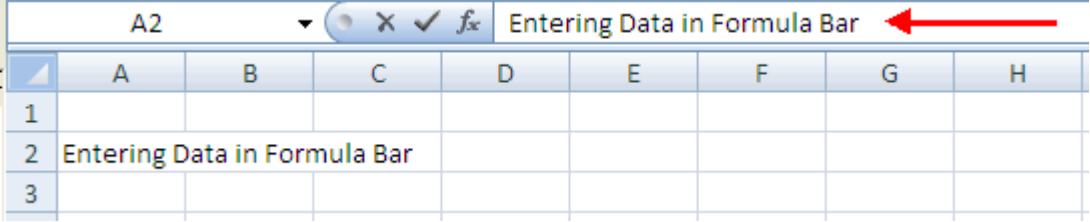

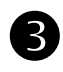

Excel allows you to move, copy, and paste cells and cell content through cutting and pasting and copying and pasting.

#### **Select Data**

To select a cell or data to be copied or cut:

Click the **cell**

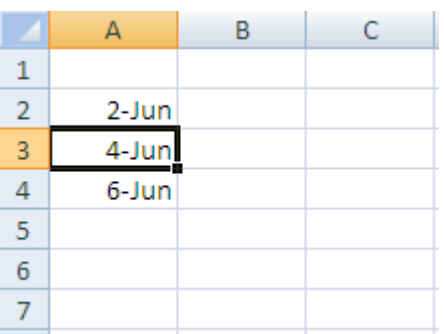

Click and drag the cursor to select many cells in a range

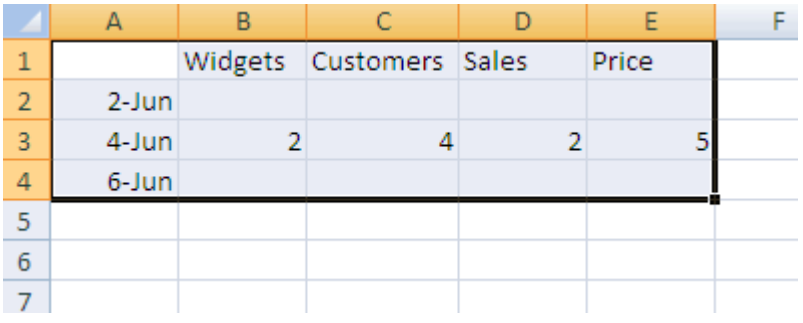

### **Select a Row or Column**

To select a row or column click on the **row** or **column header**.

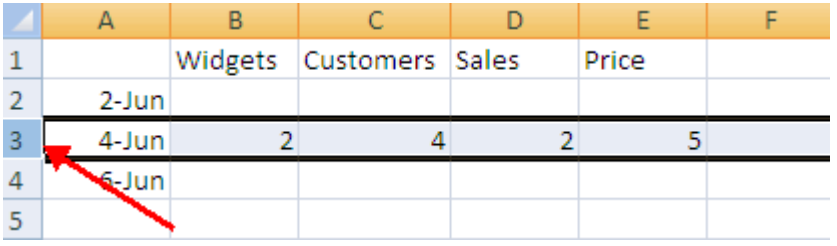

#### APTECH

#### **Copy and Paste**

To copy and paste data:

- Select the cell(s) that you wish to copy
- On the **Clipboard** group of the **Home** tab, click **Copy**
- **Select the cell(s) where you would like to copy the data**
- On the **Clipboard** group of the **Home** tab, click **Paste**

#### **Cut and Paste**

To cut and paste data:

- Select the cell(s) that you wish to copy
- On the **Clipboard** group of the **Home** tab, click **Cut**
- Select the cell(s) where you would like to copy the data
- On the **Clipboard** group of the **Home** tab, click **Paste**

#### **Undo and Redo**

To undo or redo your most recent actions:

- On the **Quick Access Toolbar**
- Click **Undo** or **Redo**

#### **Auto Fill**

The Auto Fill feature fills cell data or series of data in a worksheet into a selected range of cells. If you want the same data copied into the other cells, you only need to complete one cell. If you want to have a series of data (for example, days of the week) fill in the first two cells in the series and then use the auto fill feature. To use the Auto Fill feature:

- **Click** the **Fill Handle**
- **Drag** the **Fill Handle** to complete the cells

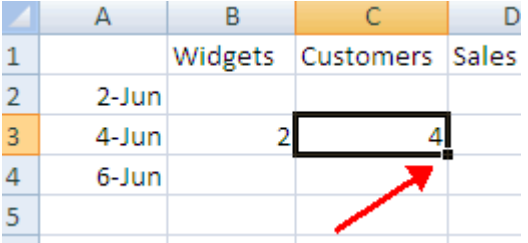

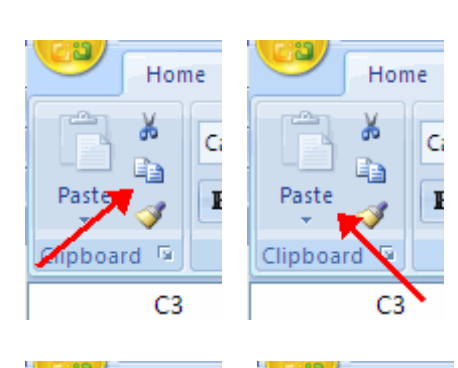

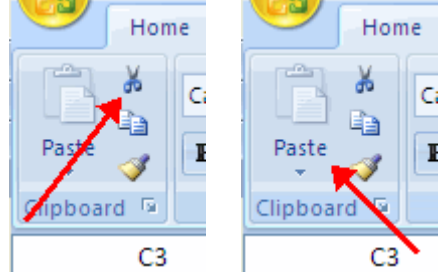

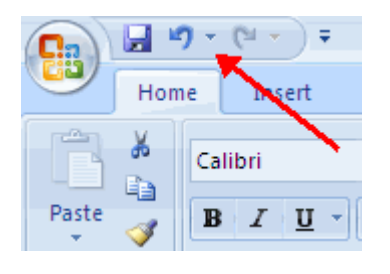

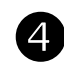

# MODIFYING A WORKSHEET

#### **Insert Cells, Rows, and Columns**

To insert cells, rows, and columns in Excel:

- **Place the cursor in the row below where you want the new row, or in the column to the left of** where you want the new column
- Click the **Insert** button on the **Cells** group of the **Home** tab
- Click the appropriate choice: **Cell, Row, or Column**

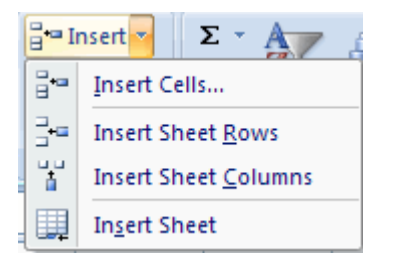

#### **Delete Cells, Rows and Columns**

To delete cells, rows, and columns:

- **Place the cursor in the cell, row, or column that you want to delete**
- Click the **Delete** button on the **Cells** group of the **Home** tab
- Click the appropriate choice: **Cell, Row, or Column**

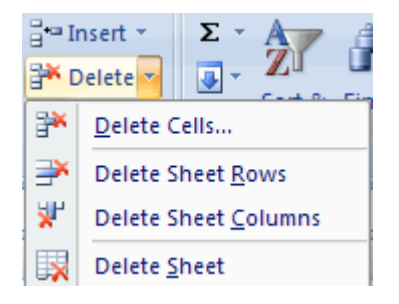

#### **Find and Replace**

To find data or find and replace data:

- Click the **Find & Select** button on the **Editing** group of the **Home** tab
- Choose **Find** or **Replace**
- **Complete the Find What text box**
- Click on **Options** for more search options

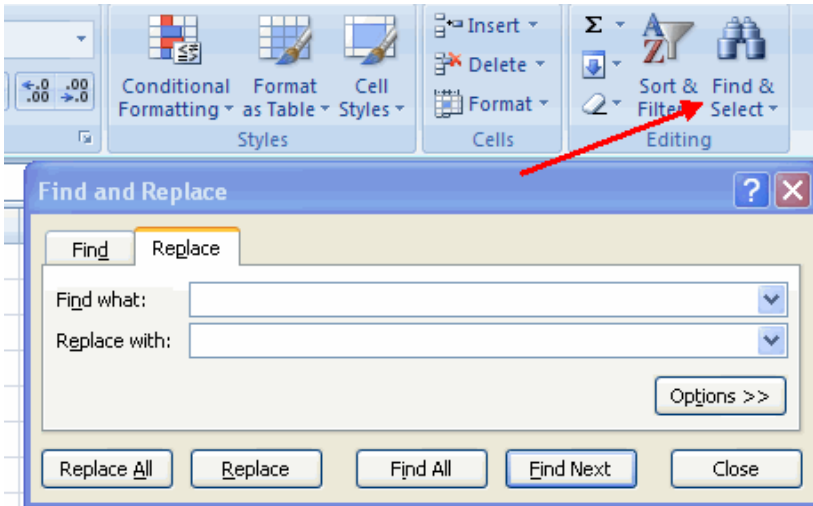

#### **Go To Command**

The Go To command takes you to a specific cell either by cell reference (the Column Letter and the Row Number) or cell name.

- Click the **Find & Select** button on the **Editing** group of the **Home** tab
- Click **Go To**

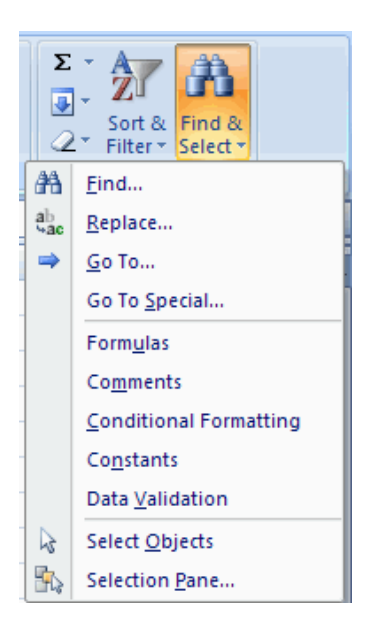

#### **Spell Check**

To check the spelling:

On the **Review** tab click the **Spelling** button

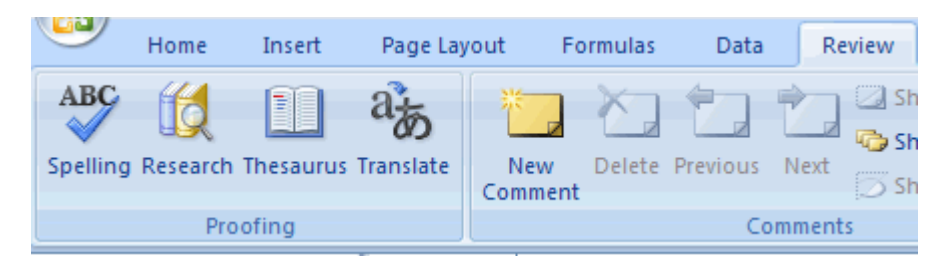

# **S PERFORMING CALCULATIONS**

A formula is a set of mathematical instructions that can be used in Excel to perform calculations. Formals are started in the formula box with an  $=$  sign.

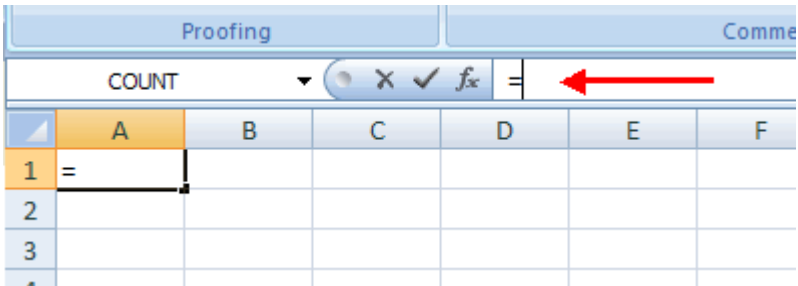

There are many elements to and excel formula.

**References :** The cell or range of cells that you want to use in your calculation **Operators** : Symbols  $(+, -, *, /, etc.)$  that specify the calculation to be performed **Constants** : Numbers or text values that do not change **Functions** : Predefined formulas in Excel

To create a basic formula in Excel:

- **Select the cell for the formula**
- Type **=** (the equal sign) and the **formula**
- Click **Enter**

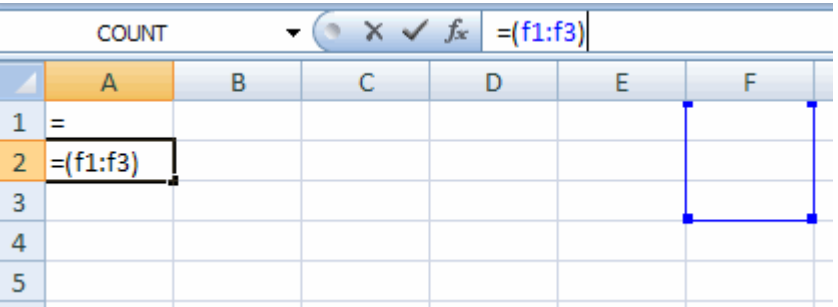

#### **Calculate with Functions**

A function is a built in formula in Excel. A function has a name and arguments (the mathematical function) in parentheses. Common functions in Excel:

**Sum**: Adds all cells in the argument

**Average**: Calculates the average of the cells in the argument

**Min**: Finds the minimum value

**Max**: Finds the maximum value

**Count**: Finds the number of cells that contain a numerical value within a range of the argument

To calculate a function:

- **EXECLICK the cell where you want the function applied**<br>**EXECLICK the Insert Function** button
- **Click the Insert Function** button
- Choose the function<br>• Click **OK**
- Click **OK**

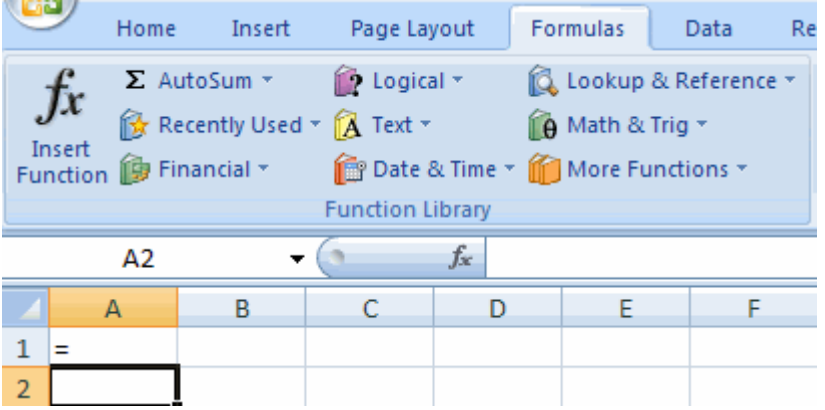

- Complete the Number 1 box with the first cell in the range that you want calculated
- Complete the Number 2 box with the last cell in the range that you want calculated

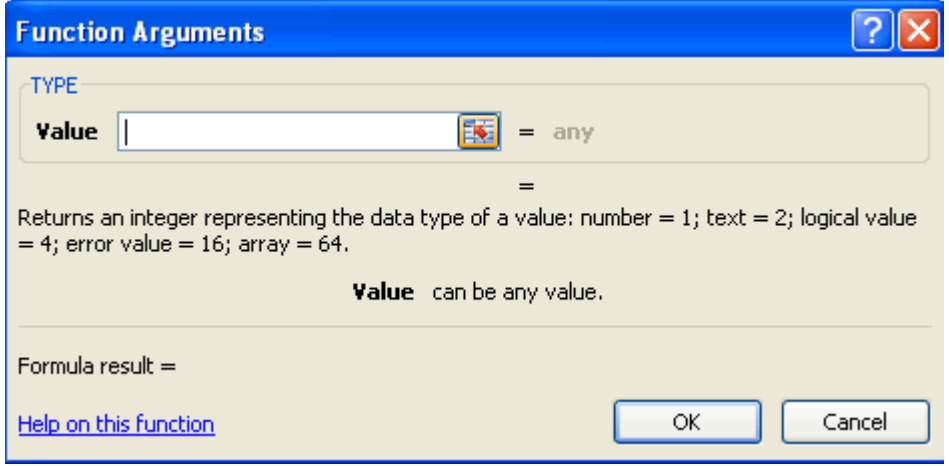

#### **Function Library**

The function library is a large group of functions on the Formula Tab of the Ribbon. These functions include:

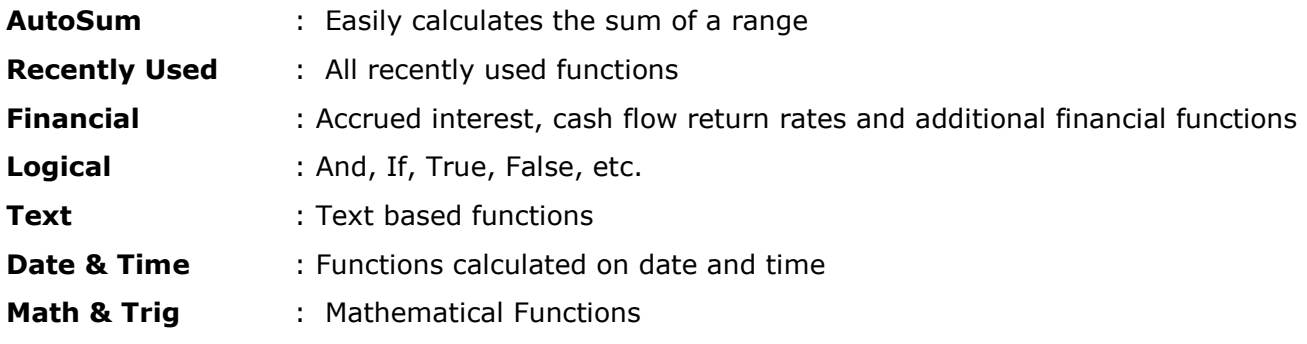

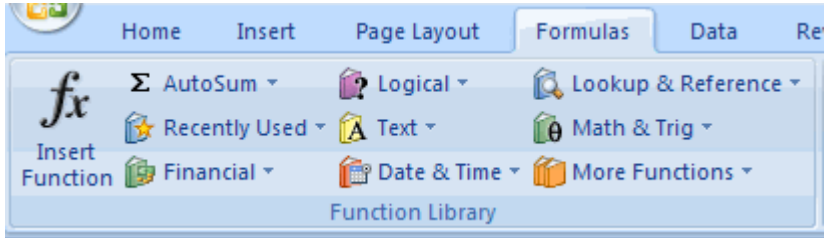

#### **Relative, Absolute and Mixed References**

Calling cells by just their column and row labels (such as "A1") is called **relative referencing**. When a formula contains relative referencing and it is copied from one cell to another, Excel does not create an exact copy of the formula. It will change cell addresses relative to the row and column they are moved to. For example, if a simple addition formula in cell C1  $"=(A1+B1)"$ is copied to cell C2, the formula would change to  $"=(A2+B2)"$  to reflect the new row. To prevent this change, cells must be called by **absolute referencing** and this is accomplished by placing dollar signs "\$" within the cell addresses in the formula. Continuing the previous example, the formula in cell C1 would read "=(\$A\$1+\$B\$1)" if the value of cell C2 should be the sum of cells A1 and B1. Both the column and row of both cells are absolute and will not change when copied. **Mixed referencing** can also be used where only the row OR column fixed. For example, in the formula "=(A\$1+\$B2)", the row of cell A1 is fixed and the column of cell B2 is fixed.

#### **Linking Worksheets**

You may want to use the value from a cell in another worksheet within the same workbook in a formula. For example, the value of cell A1 in the current worksheet and cell A2 in the second worksheet can be added using the format "sheetname!celladdress". The formula for this example would be "=A1+Sheet2!A2" where the value of cell A1 in the current worksheet is added to the value of cell A2 in the worksheet named "Sheet2".

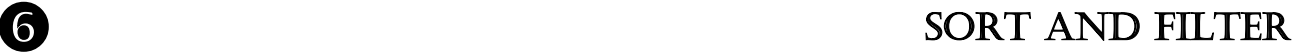

Sorting and Filtering allow you to manipulate data in a worksheet based on given set of criteria.

#### **Basic Sorts**

To execute a basic descending or ascending sort based on one column:

- Highlight the cells that will be sorted
- Click the **Sort & Filter** button on the **Home** tab
- Click the **Sort Ascending** (A-Z) button or **Sort Descending** (Z-A) button

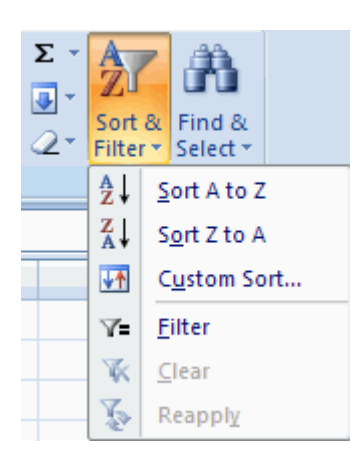

#### **Custom Sorts**

To sort on the basis of more than one column:

- Click the **Sort & Filter** button on the **Home** tab
- Choose which column you want to sort by first
- Click **Add Level**
- Choose the next column you want to sort
- Click **OK**

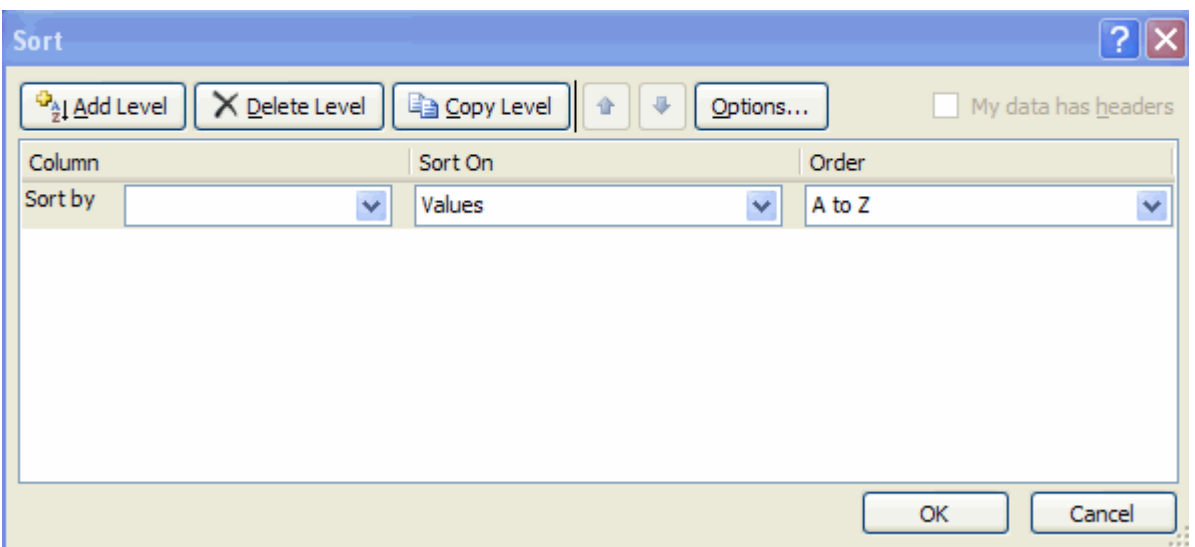

#### **Filtering**

Filtering allows you to display only data that meets certain criteria. To filter:

Click the column or columns that contain the data you wish to filter

- On the **Home** tab, click on **Sort & Filter**
- **Click Filter** button
- **Click the Arrow at the bottom of the first cell**<br>**Click the Text Filter**
- **Click the Text Filter**<br>**EXECUTE THE MOTOR YOU**
- Click the **Words** you wish to Filter

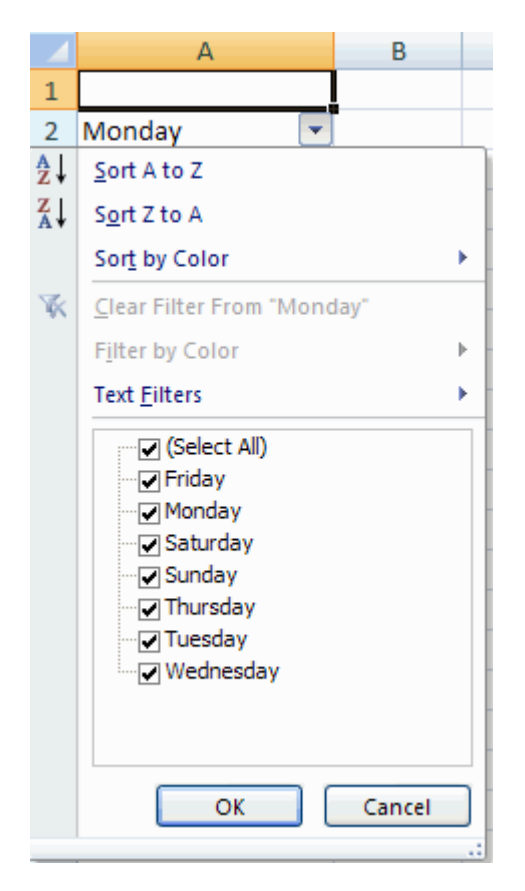

- To clear the filter click the **Sort & Filter** button
- Click **Clear**

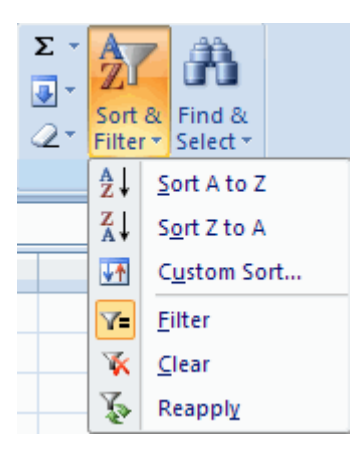

#### **Adding a Picture**

To add a picture:

- Click the **Insert** tab
- Click the **Picture** button
- **Browse to the picture from your files**<br>**EXECUTE:** Click the **name** of the picture
- Click the **name** of the picture
- Click **Insert**
- To move the graphic, click it and drag it to where you want it

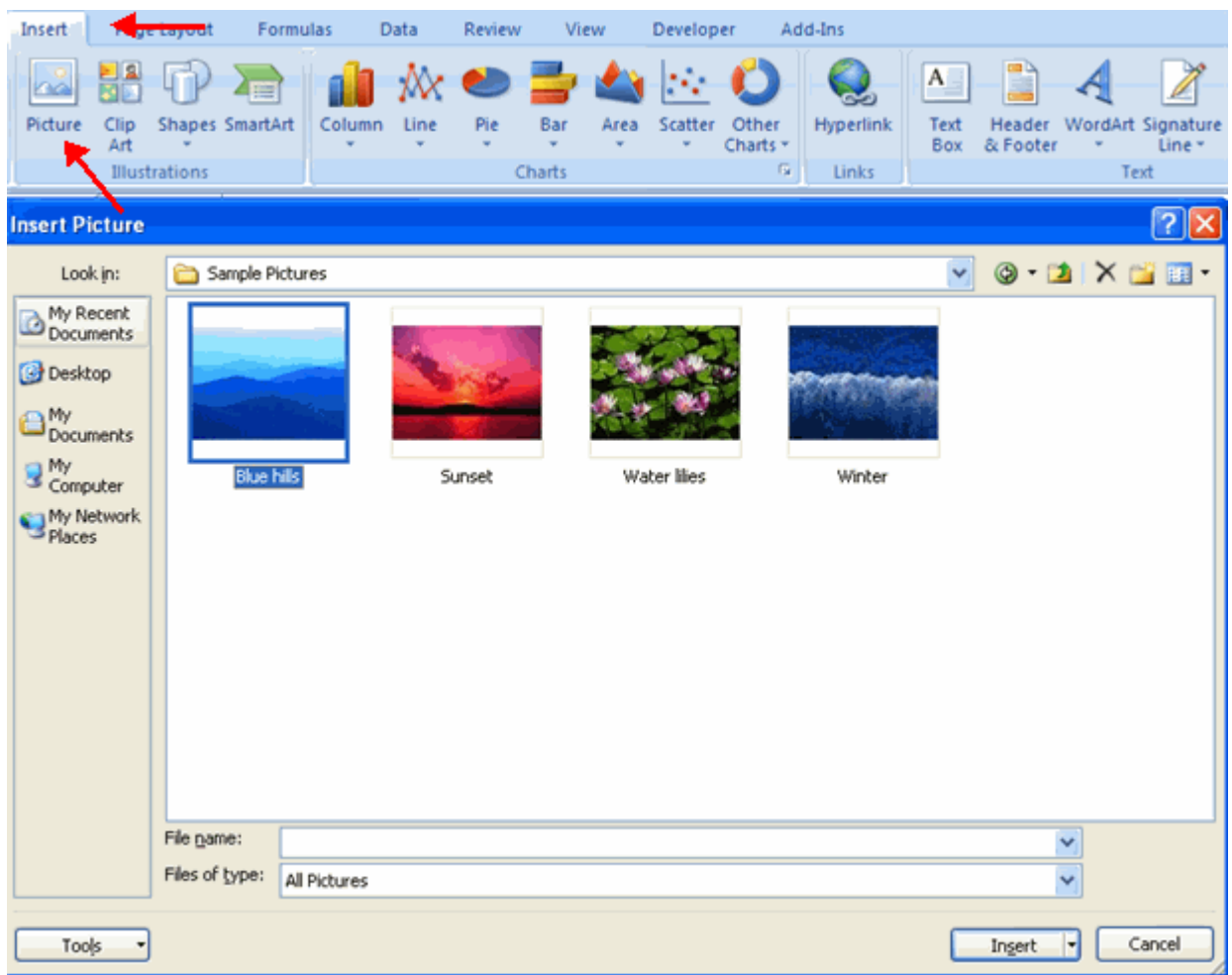

#### **Adding Clip Art**

To add Clip Art:

- **Click the Insert tab**<br>**Click the Clin Art** but
- Click the **Clip Art** button
- **Search for the clip art using the search Clip Art dialog box**<br>**Click the clip art**
- Click the **clip art**
- To move the graphic, click it and drag it to where you want it

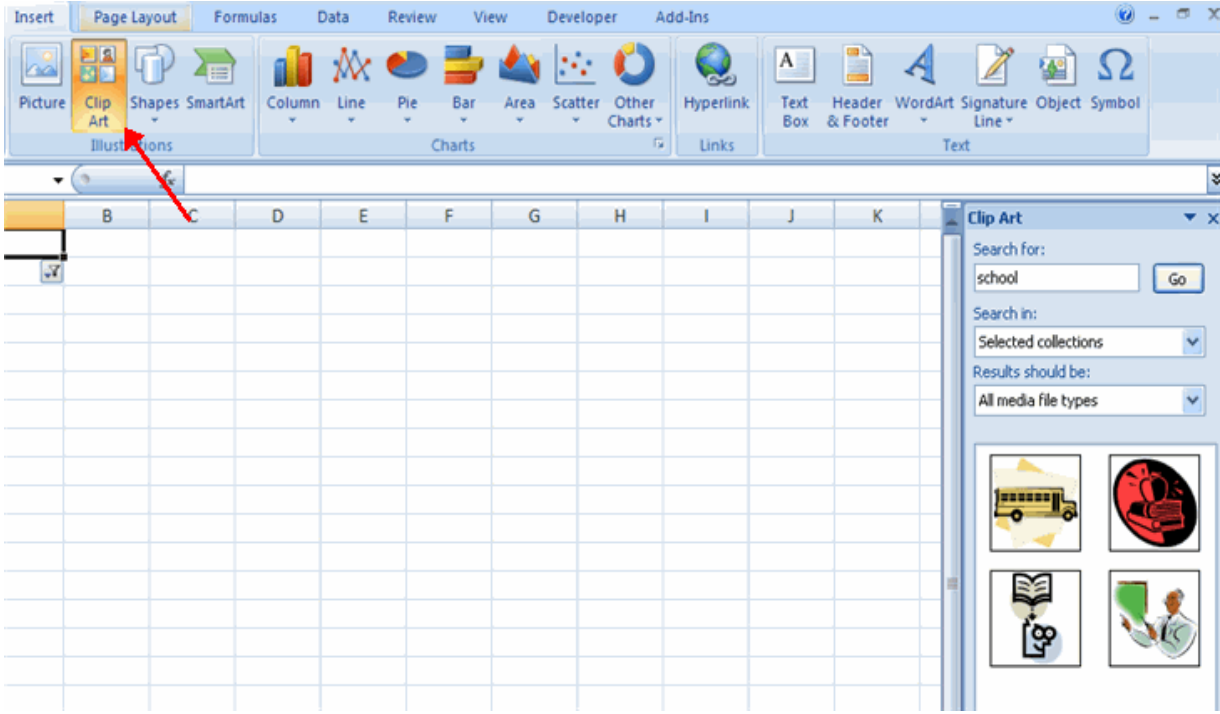

#### **Editing Pictures and Clip Art**

When you add a graphic to the worksheet, an additional tab appears on the Ribbon. The Format tab allows you to format the pictures and graphics. This tab has four groups:

**Adjust**: Controls the picture brightness, contrast, and colors

**Picture Style**: Allows you to place a frame or border around the picture and add effects

**Arrange**: Controls the alignment and rotation of the picture

**Size**: Cropping and size of graphic

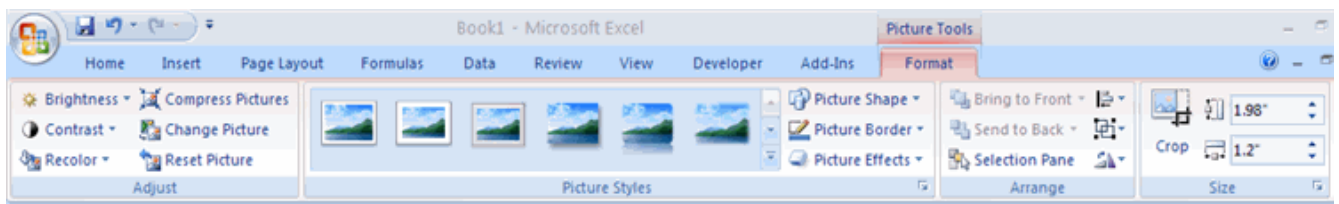

#### **Adding Shapes**

To add Shape:

- Click the **Insert** tab
- Click the **Shapes** button
- Click the shape you choose
- Click the **Worksheet**
- **Drag the cursor to expand the Shape**

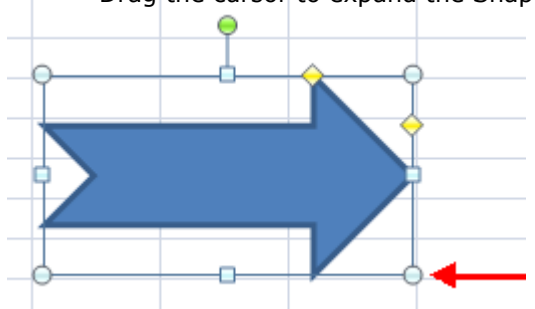

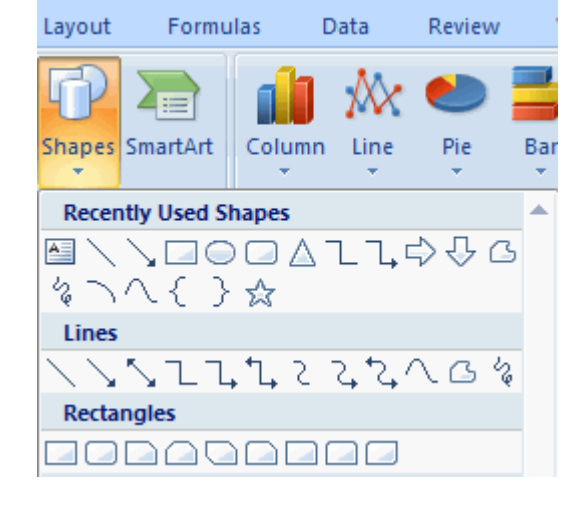

To format the shapes:

- Click the **Shape**
- Click the **Format** tab

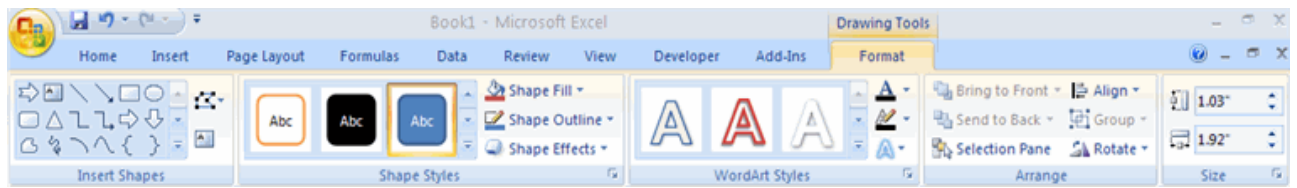

#### **Adding SmartArt**

SmartArt is a feature in Office 2007 that allows you to choose from a variety of graphics, including flow charts, lists, cycles, and processes. To add SmartArt:

- **Click the Insert tab**<br>**EXECUTE:** Click the **SmartArt**
- Click the **SmartArt** button
- **EXECUTE:** Click the **SmartArt** you choose

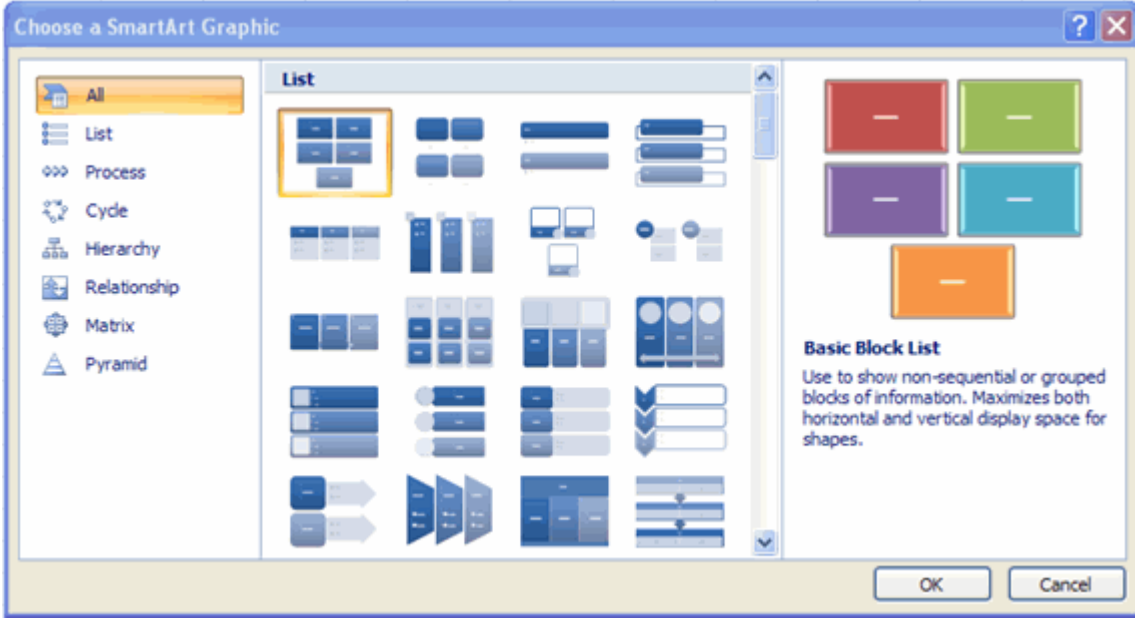

- **F** Select the **Smart Art**
- **P** Drag it to the desired location in the worksheet

To format the SmartArt:

- **F** Select the **SmartArt**
- Click either the **Design** or the **Format** tab
- Click the **SmartArt** to add text and pictures.

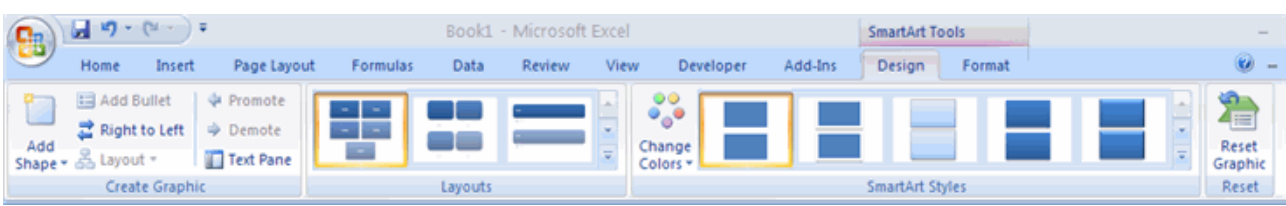

Charts allow you to present information contained in the worksheet in a graphic format. Excel offers many types of charts including: Column, Line, Pie, Bar, Area, Scatter and more. To view the charts available click the Insert Tab on the Ribbon.

#### **Create a Chart**

To create a chart:

- Select the **cells** that contain the data you want to use in the chart
- **Click the Insert tab on the Ribbon**<br>Click the type of **Chart** you want to
- Click the type of **Chart** you want to create

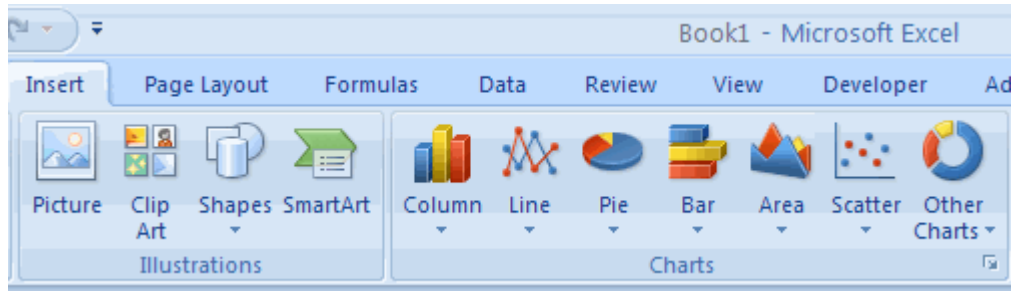

#### **Modify a Chart**

Once you have created a chart you can do several things to modify the chart.

To move the chart:

- Click the **Chart** and **Drag** it another location on the same worksheet, or
- Click the **Move Chart** button on the **Design** tab
- Choose the desired location (either a new sheet or a current sheet in the workbook)

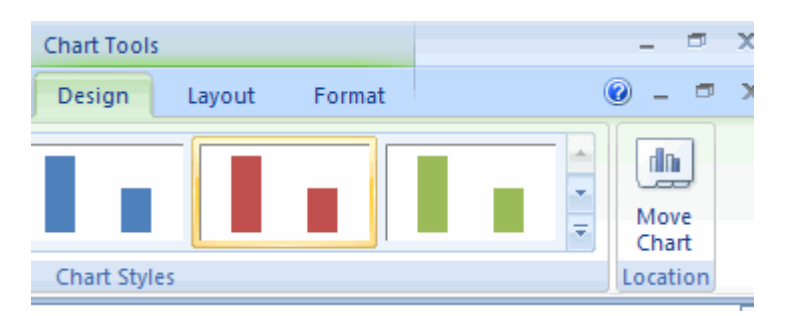

To change the data included in the chart:

- Click the **Chart**
- Click the **Select Data** button on the **Design** tab

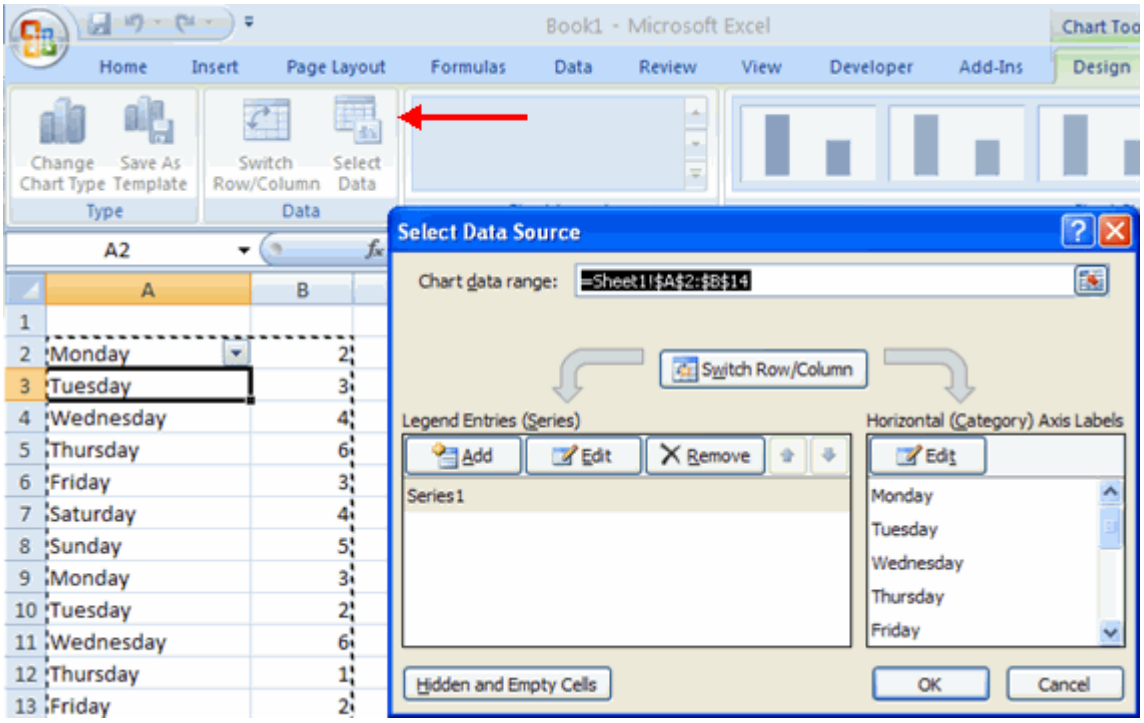

To reverse which data are displayed in the rows and columns:

- Click the **Chart**
- Click the **Switch Row/Column** button on the **Design** tab

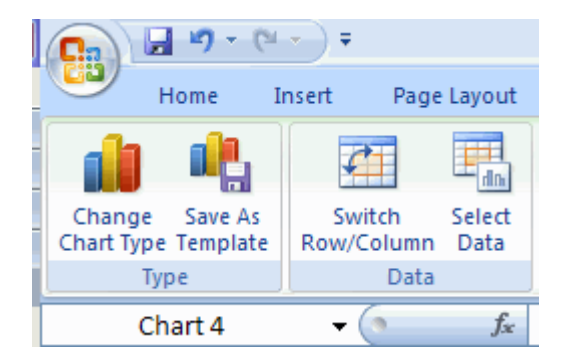

To modify the labels and titles:

- Click the **Chart**
- On the **Layout** tab, click the **Chart Title** or the **Data Labels** button
- Change the **Title** and click **Enter**

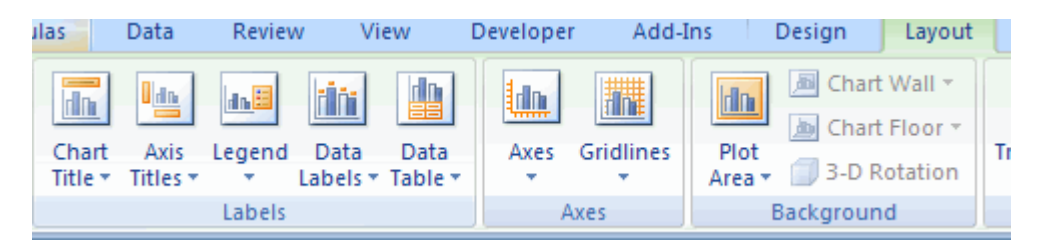

#### **Chart Tools**

The Chart Tools appear on the Ribbon when you click on the chart. The tools are located on three tabs: Design, Layout, and Format.

Within the **Design** tab you can control the chart type, layout, styles, and location.

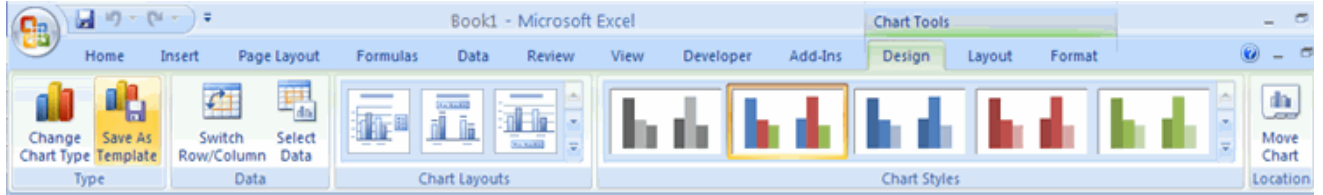

Within the **Layout** tab you can control inserting pictures, shapes and text boxes, labels, axes, background, and analysis.

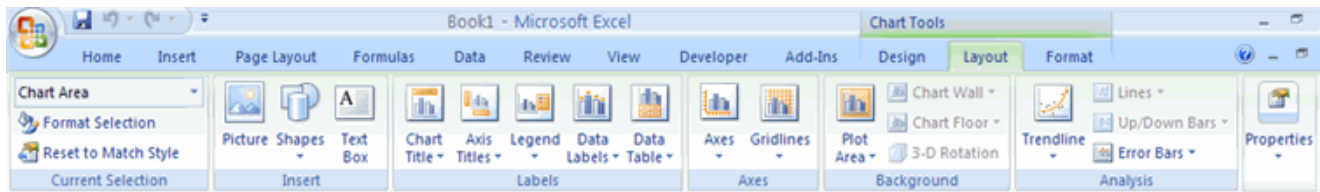

Within the **Format** tab you can modify shape styles, word styles and size of the chart.

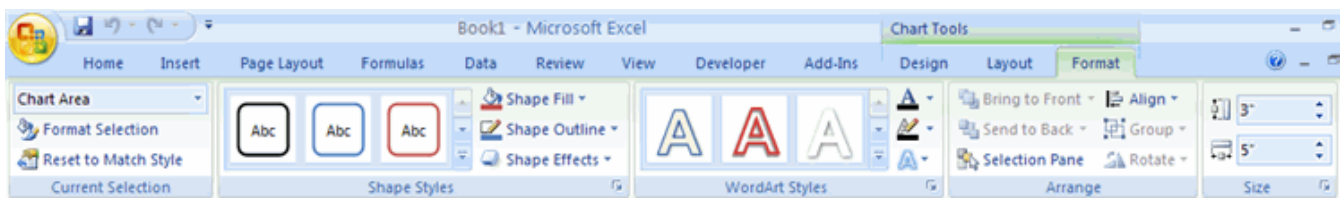

#### **Copy a Chart to Word**

- Select the **chart**
- Click **Copy** on the **Home** tab
- Go to the **Word** document where you want the chart located<br>Click **Paste** on the **Home** tab
- Click **Paste** on the **Home** tab

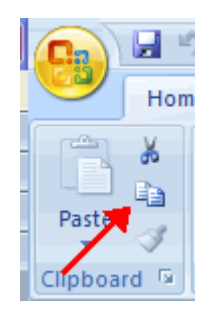

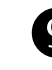

#### **Convert Text to Columns**

Sometimes you will want to split data in one cell into two or more cells. You can do this easily by utilizing the Convert Text to Columns Wizard.

- Highlight the column in which you wish to split the data
- Click the **Text to Columns** button on the **Data** tab
- Click **Delimited** if you have a comma or tab separating the data, or click fixed widths to set the data separation at a specific size.

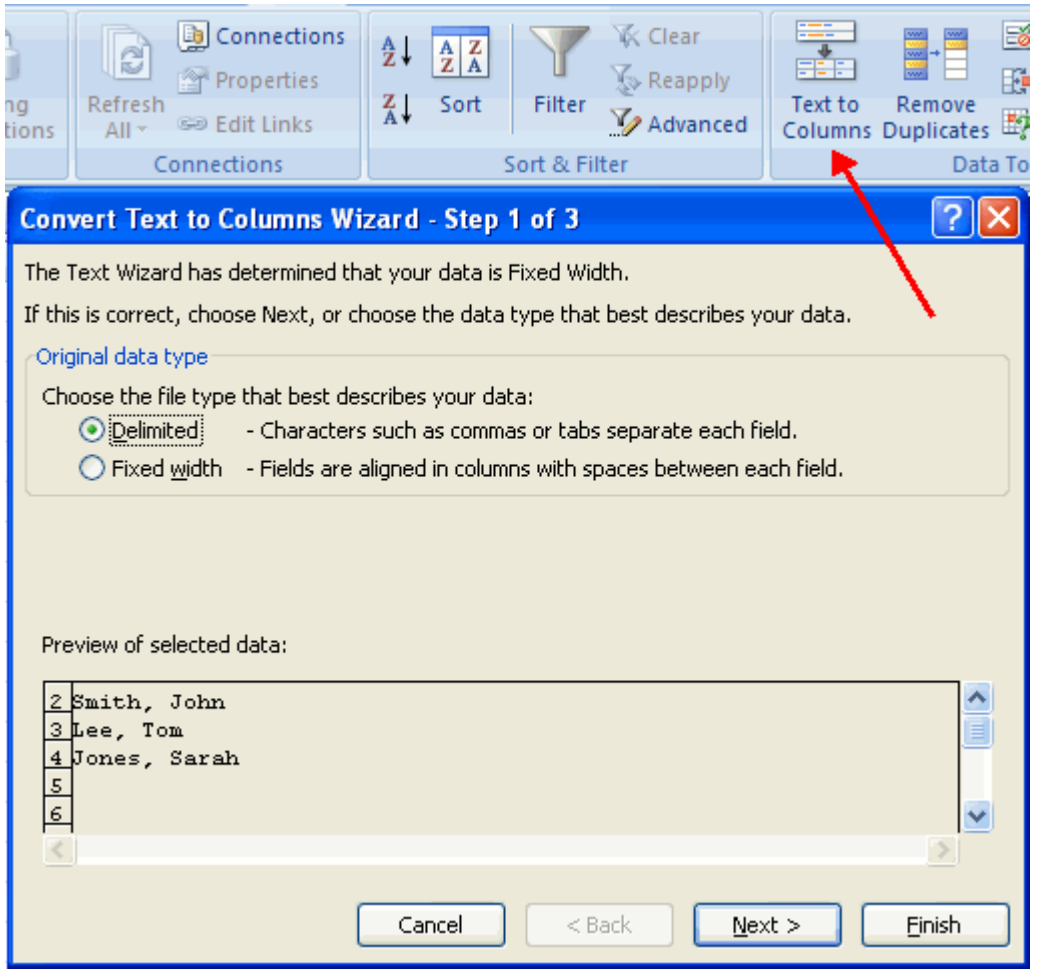

#### **Modify Fonts**

Modifying fonts in Excel will allow you to emphasize titles and headings. To modify a font:

- Select the cell or cells that you would like the font applied
- On the **Font** group on the **Home** tab, choose the font type, size, bold, italics, underline, or color

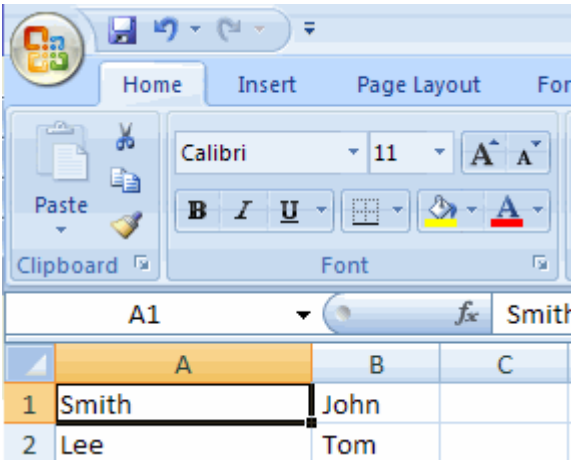

#### **Format Cells Dialog Box**

In Excel, you can also apply specific formatting to a cell. To apply formatting to a cell or group of cells:

- **Select the cell or cells that will have the formatting**
- Click the **Dialog Box** arrow on the **Alignment** group of the **Home** tab

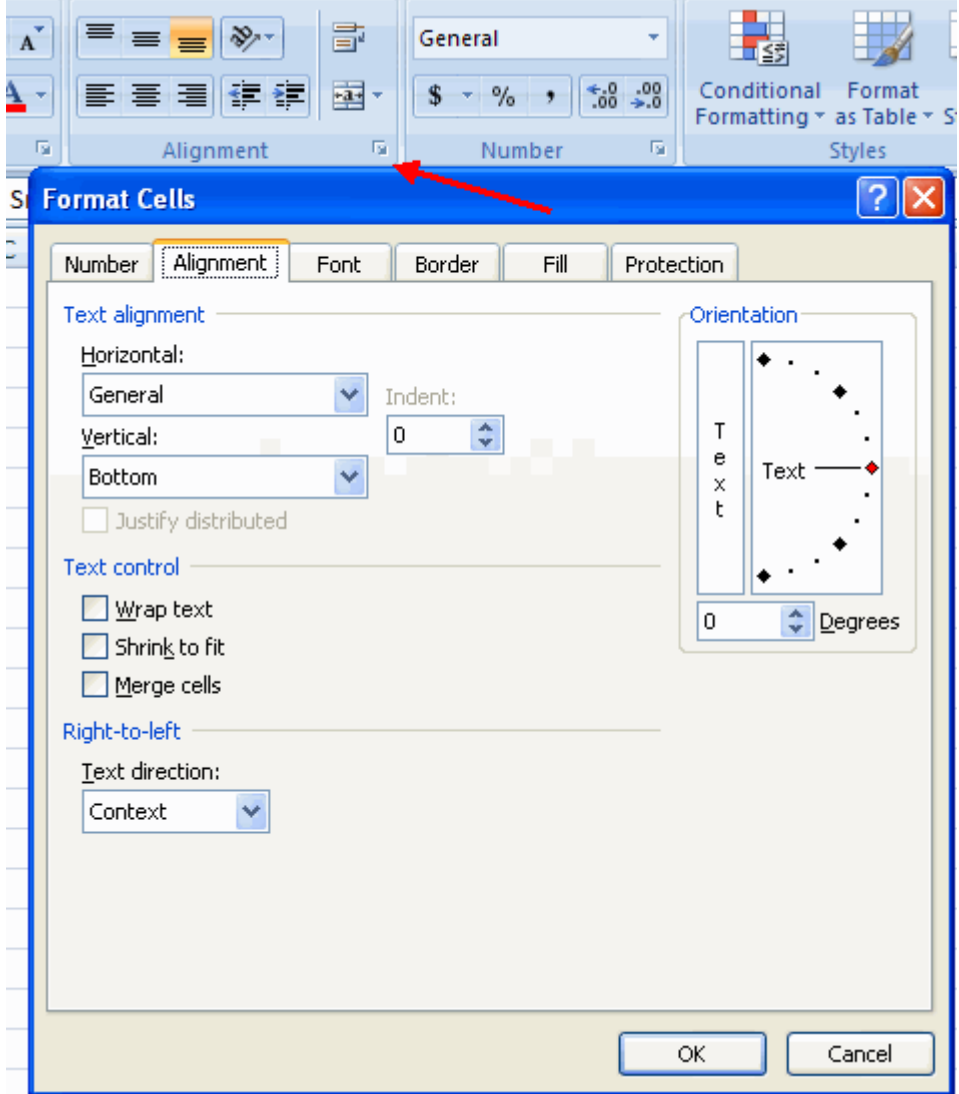

There are several tabs on this dialog box that allow you to modify properties of the cell or cells.

**Number** : Allows for the display of different number types and decimal places **Alignment** : Allows for the horizontal and vertical alignment of text, wrap text, shrink text, merge cells and the direction of the text. **Font** : Allows for control of font, font style, size, color, and additional features **Border** : Border styles and colors **Fill**: Cell fill colors and styles

#### **Add Borders and Colors to Cells**

Borders and colors can be added to cells manually or through the use of styles. To add borders manually:

- Click the **Borders** drop down menu on the **Font** group of the **Home** tab
- Choose the appropriate border

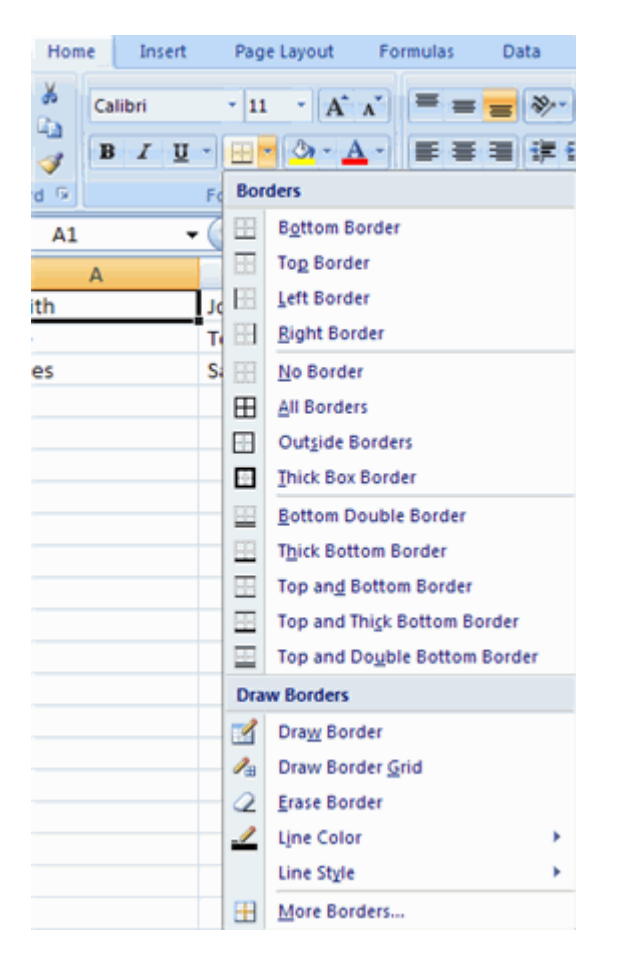

To apply colors manually:

- Click the **Fill** drop down menu on the **Font** group of the **Home** tab
- Choose the appropriate color

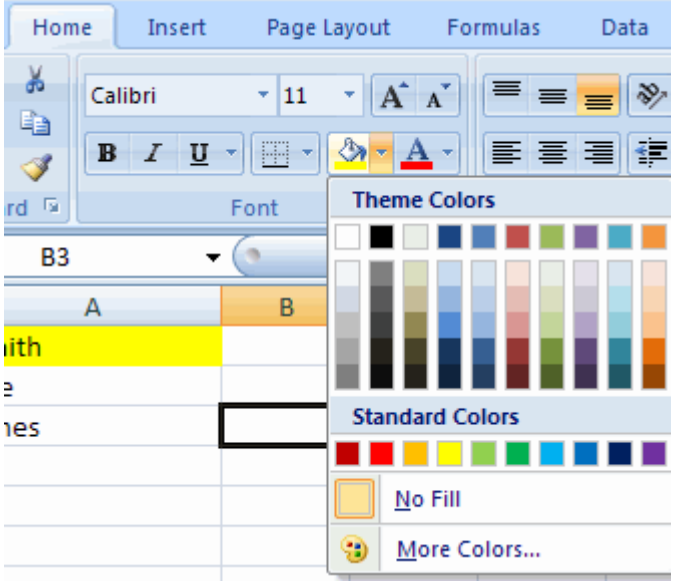

To apply borders and colors using styles:

- Click **Cell** Styles on the **Home** tab
- Choose a style or click **New Cell Style**

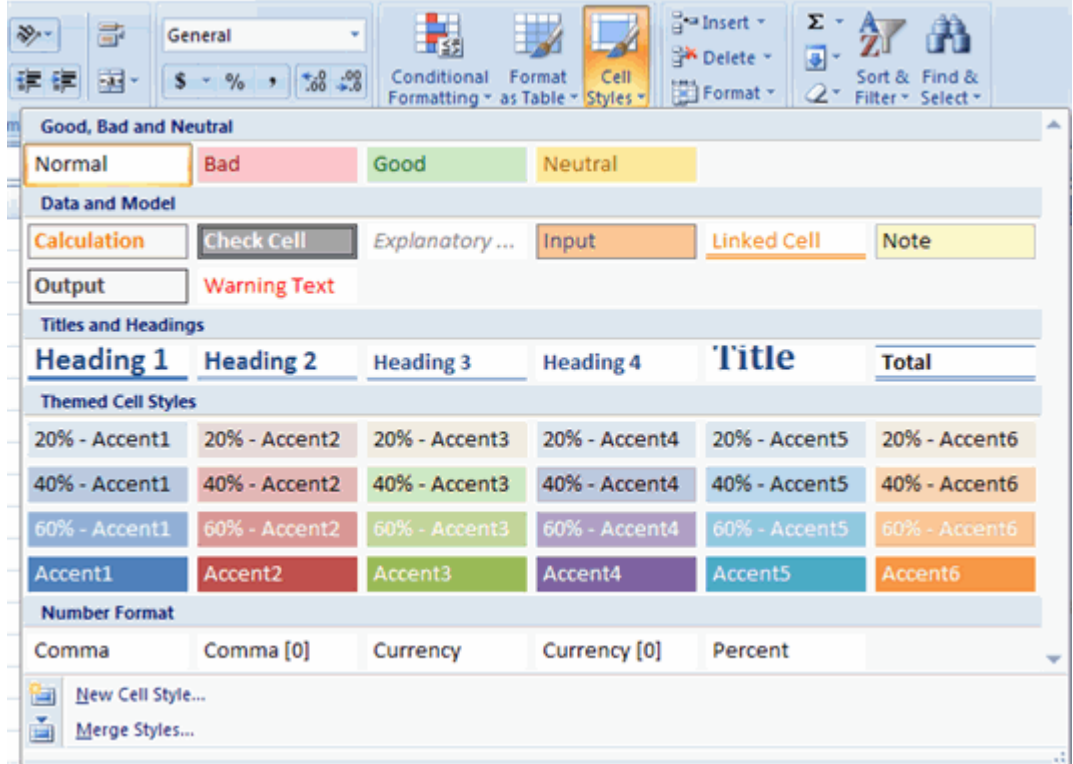

#### **Change Column Width and Row Height**

To change the width of a column or the height of a row:

- Click the **Format** button on the **Cells** group of the **Home** tab
- Manually adjust the height and width by clicking **Row Height** or **Column Width**
- To use **AutoFit** click **AutoFit Row Height** or **AutoFit Column Width**

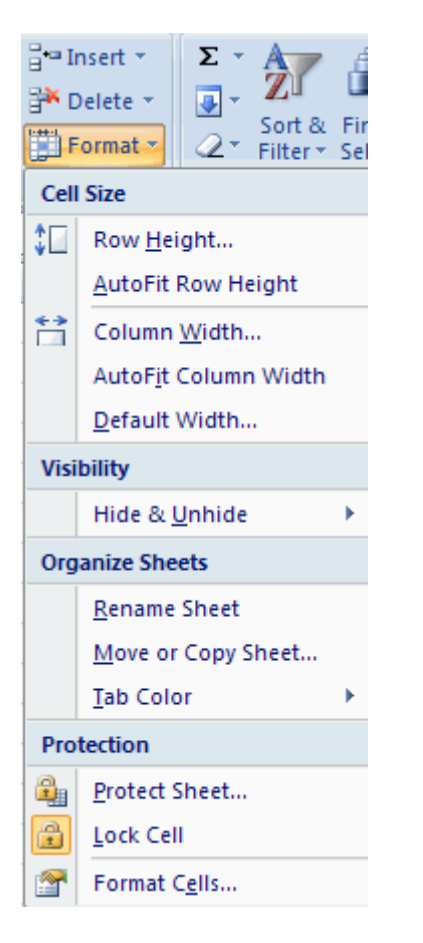

#### **Hide or Unhide Rows or Columns**

To hide or unhide rows or columns:

- Select the row or column you wish to hide or unhide<br>Click the **Format** button on the **Cells** group of the **H**
- Click the **Format** button on the **Cells** group of the **Home** tab
- Click **Hide & Unhide**

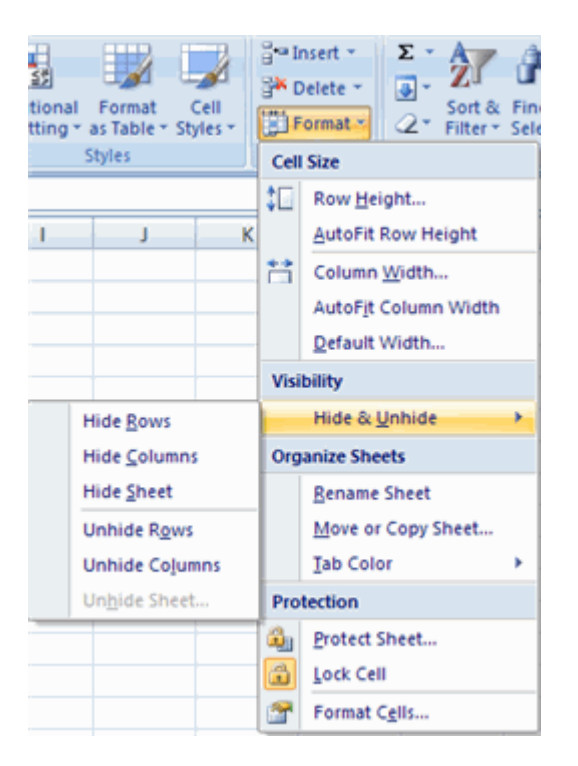

#### **Merge Cells**

To merge cells select the cells you want to merge and click the **Merge & Center** button on the **Alignment** group of the **Home** tab. The four choices for merging cells are:

**Merge & Center**: Combines the cells and centers the contents in the new, larger cell **Merge Across**: Combines the cells across columns without centering data **Merge Cells**: Combines the cells in a range without centering **Unmerge Cells**: Splits the cell that has been merged

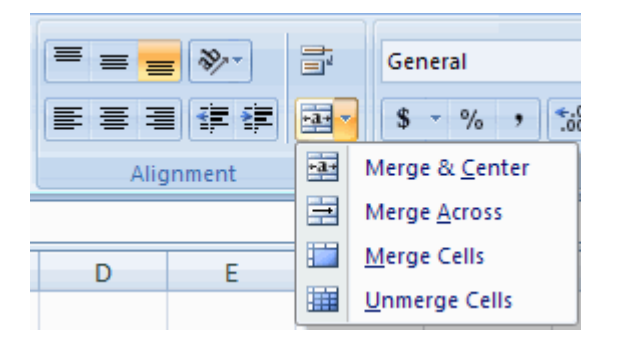

#### **Align Cell Contents**

To align cell contents, click the cell or cells you want to align and click on the options within the **Alignment** group on the **Home** tab. There are several options for alignment of cell contents:

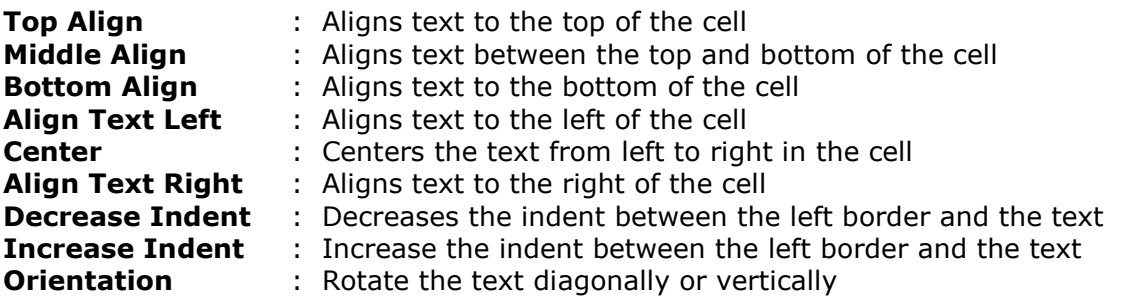

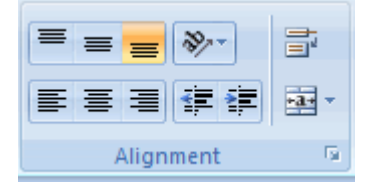

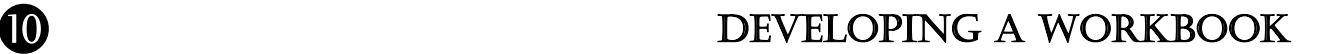

#### **Format Worksheet Tab**

You can rename a worksheet or change the color of the tabs to meet your needs. To rename a worksheet:

- Open the sheet to be renamed
- Click the **Format** button on the **Home** tab
- Click **Rename** sheet
- **Type in a new name**
- **Press Enter**

To change the color of a worksheet tab:

- **Open the sheet to be renamed**<br>**EXECUTE:** The **Format** button on the
- Click the **Format** button on the **Home** tab
- **Click Tab Color**
- Click the color

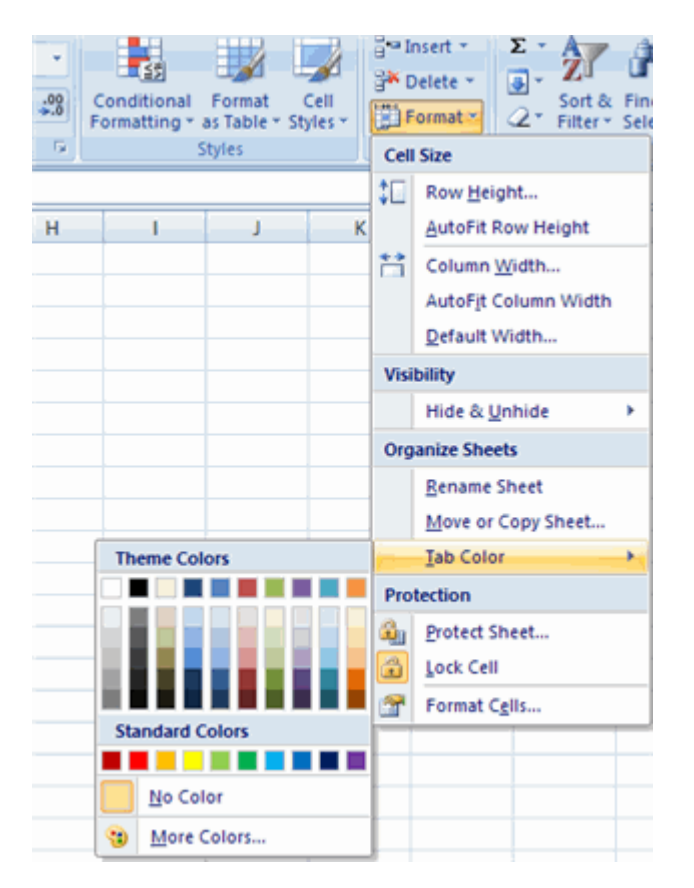

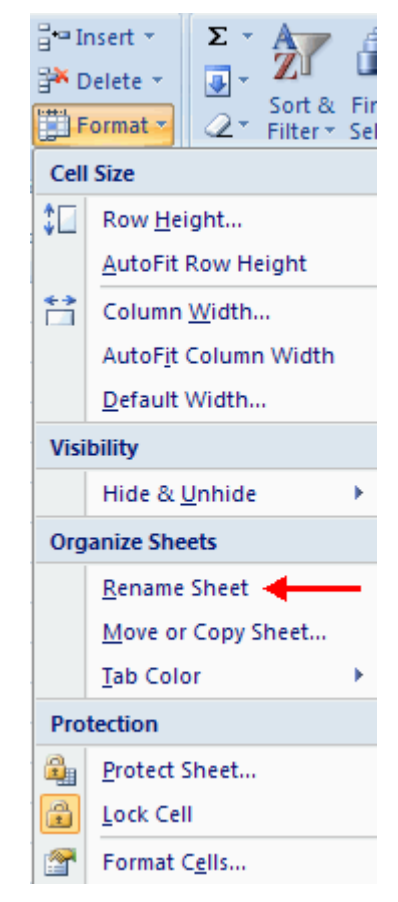

#### **Reposition Worksheets in a Workbook**

To move worksheets in a workbook:

- Open the workbook that contains the sheets you want to rearrange
- **Click and hold** the worksheet tab that will be moved until an arrow appears in the left corner of the sheet
- **PDrag** the worksheet to the desired location

#### **Insert and Delete Worksheets**

To insert a worksheet

- Open the workbook
- Click the **Insert** button on the **Cells** group of the **Home** tab
- Click **Insert Sheet**

To delete a worksheet

- **•** Open the workbook
- Click the **Delete** button on the **Cells** group of the **Home** tab
- Click **Delete Sheet**

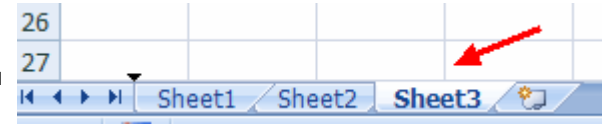

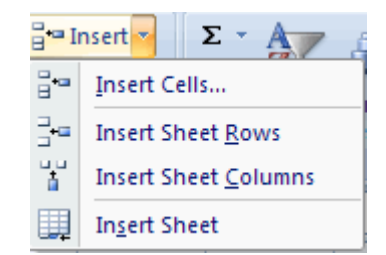

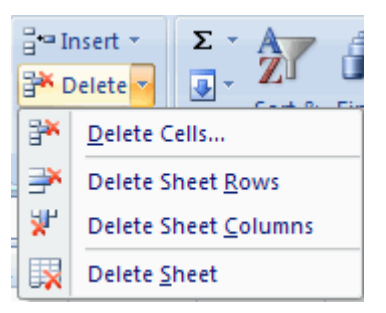

#### **Copy and Paste Worksheets**:

To copy and paste a worksheet:

- **EXECLICK** the tab of the worksheet to be copied
- **Right click** and choose **Move** or **Copy**
- Choose the desired position of the sheet
- Click the check box next to **Create a Copy**
- Click **OK**

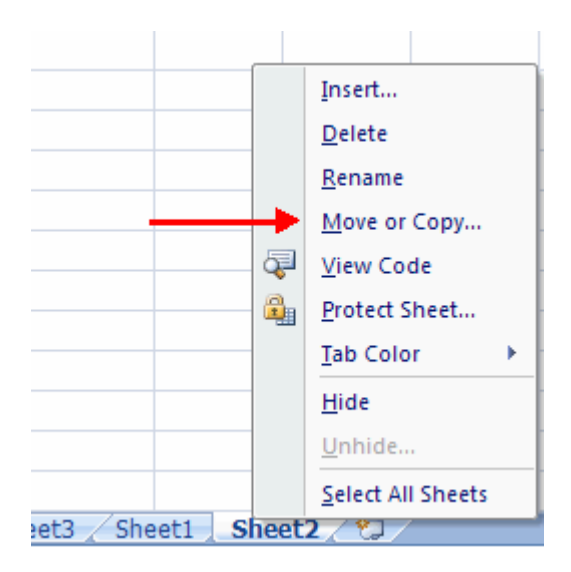

#### **Set Print Titles**

**11**

The print titles allows you to repeat the column and row headings at the beginning of each new page to make reading a multiple page sheet easier to read when printed. To Print Titles:

- Click the **Page Layout** tab on the Ribbon
- Click the **Print Titles** button
- In the **Print Titles** section, click the box to select the rows/columns to be repeated
- Select the row or column
- Click the **Select Row/Column Button**
- **Click OK**

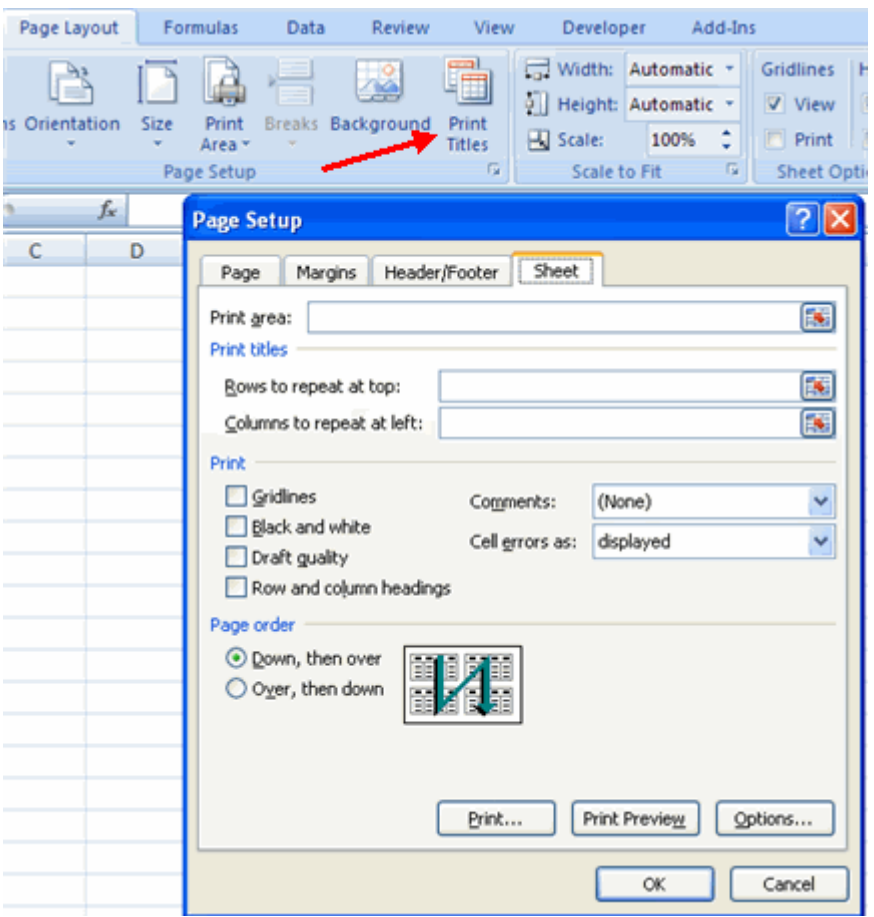

#### **Create a Header or Footer**

To create a header or footer:

- Click the **Header & Footer** button on the **Insert** tab
- This will display the **Header & Footer Design Tools Tab**
- To switch between the Header and Footer, click the **Go to Header** or **Go to Footer** button

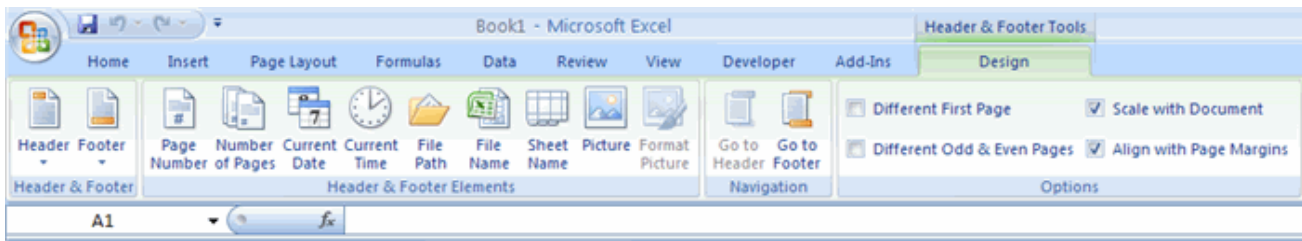

- To insert text, enter the text in the header or footer<br>To enter preprogrammed data such as page number
- To enter preprogrammed data such as page numbers, date, time, file name or sheet name, click the appropriate button
- To change the location of data, click the desired cell

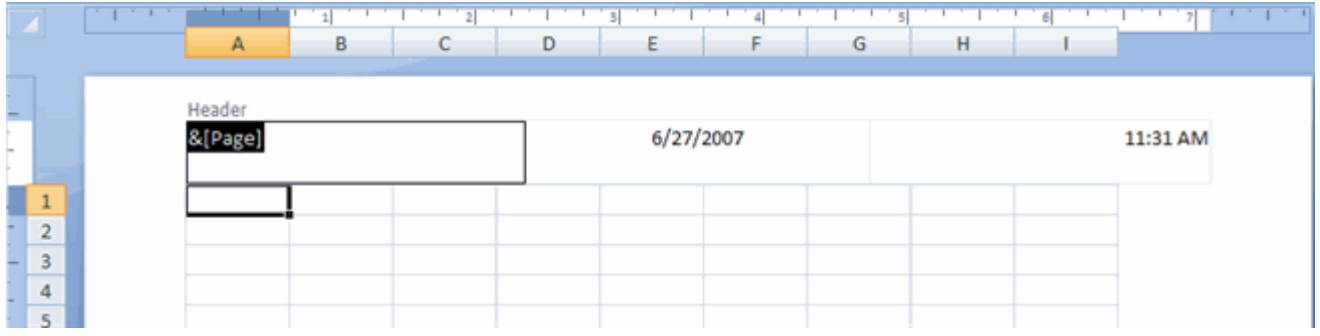

#### **Set Page Margins**

To set the page margins:

- 1. Click the **Margins** button on the **Page Layout** tab
- 2. Select one of the give choices, or

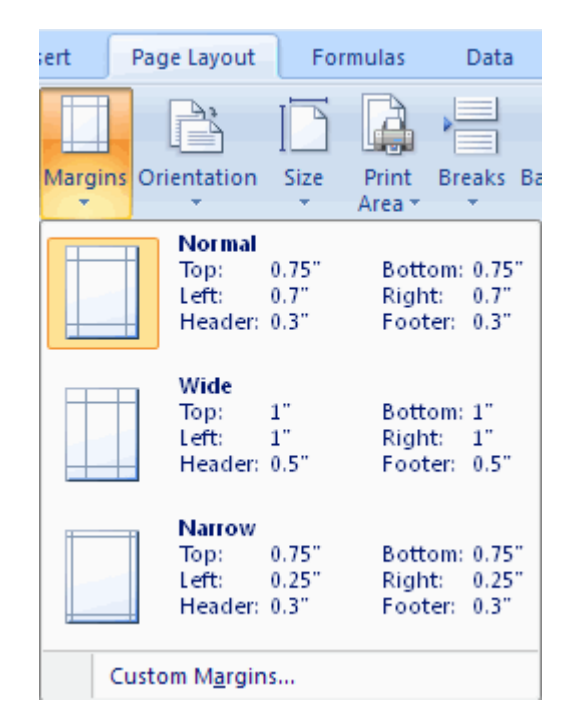

- Click **Custom Margins**
- Complete the boxes to set margins
- Click **Ok**

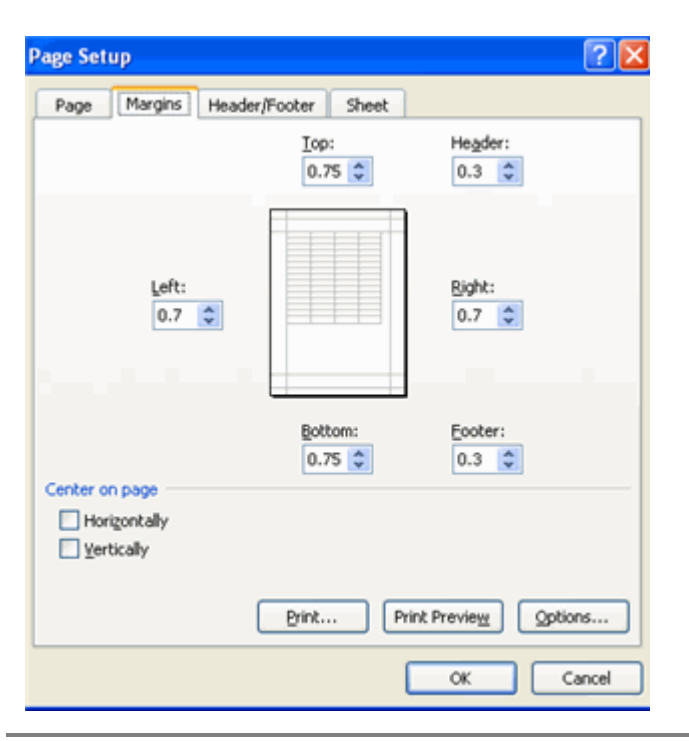

#### **Change Page Orientation**

To change the page orientation from portrait to landscape:

- Click the **Orientation** button on the **Page Layout** tab
- Choose **Portrait** or **Landscape**

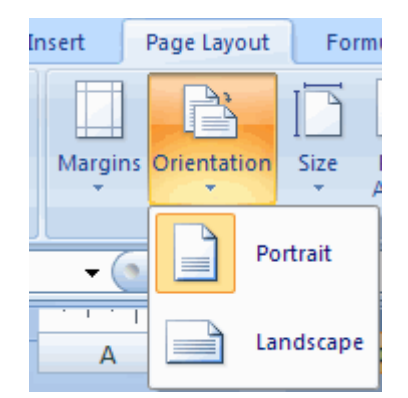

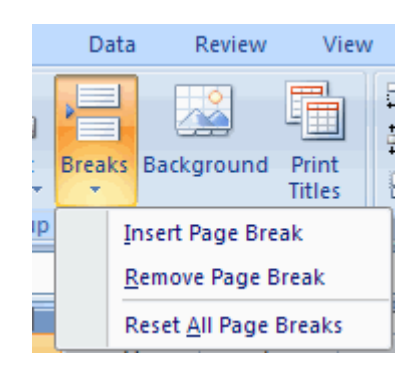

### **Set Page Breaks**

You can manually set up page breaks in a worksheet for ease of reading when the sheet is printed. To set a page break:

- Click the **Breaks** button on the **Page Layout** tab
- Click **Insert Page Break**

#### **Print a Range**

There may be times when you only want to print a portion of a worksheet. This is easily done through the Print Range . To print a range:

- Select the area to be printed
- Click the **Print Area** button on the **Page Layout** tab
- Click **Select Print Area**

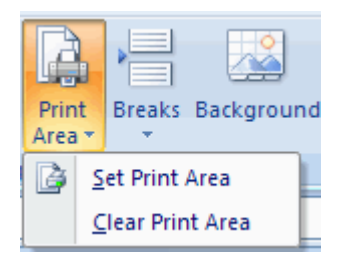

Split

**Freeze First Colum** Keep the first colur through the rest of

# CUSTOMIZE THE LAYOUT

Add-Ins New Window

**View** 

 $\frac{1}{100}$ 

Developer

#### **Split a Worksheet**

**12**

You can split a worksheet into multiple resizable panes for easier viewing of parts of a worksheet. To split a worksheet:

- **Select any cell in center of the worksheet you** want to split
- Click the **Split** button on the **View** tab
- **Notice the split in the screen, you can** manipulate each part separately

#### **Freeze Rows and Columns**

You can select a particular portion of a worksheet to stay static while you work on other parts of the sheet. This is accomplished through the Freeze Rows and Columns . To Freeze a row or column:

- Click the **Freeze Panes** button on the **View** tab Either select a section to be frozen or click the
- defaults of top row or left column
- To unfreeze, click the **Freeze Panes** button

Select the tab of the sheet you wish to hide

Click **Unfreeze**

**Hide Worksheets**

To hide a worksheet:

Click **Hide**

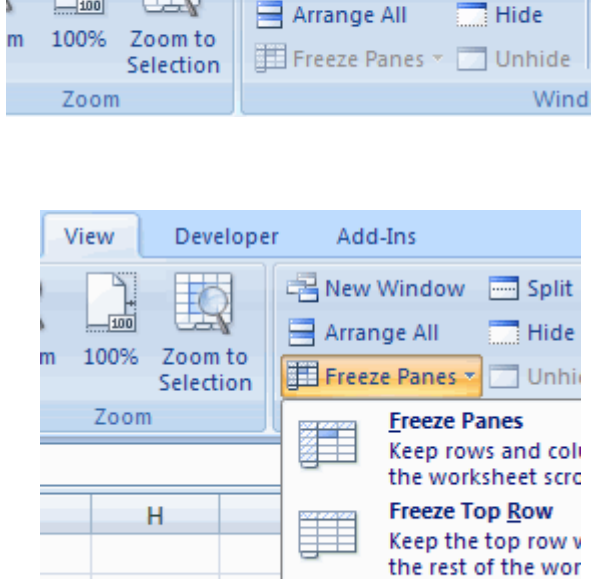

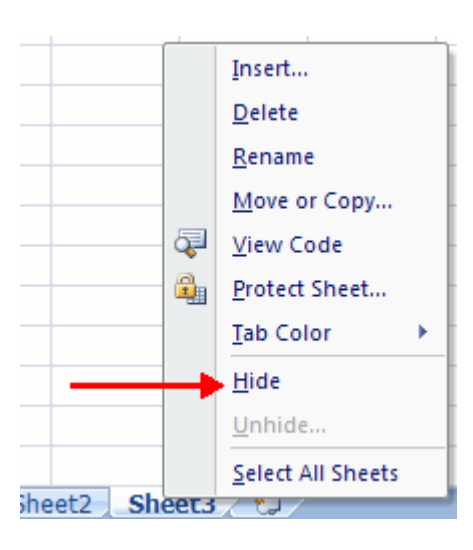

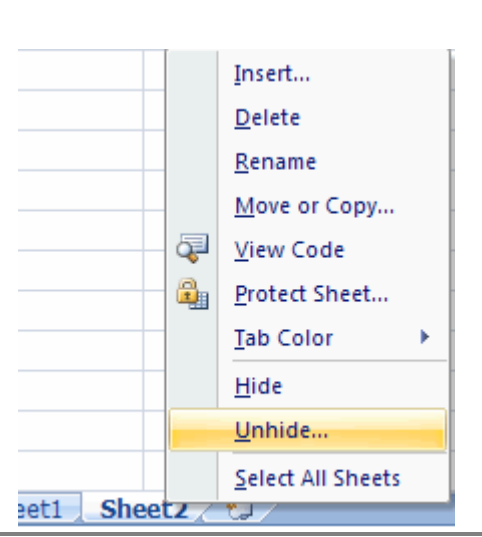

**Right-click** on the tab

To unhide a worksheet:

- **Right-click** on any worksheet tab
- Click **Unhide**
- Choose the worksheet to unhide

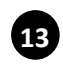

# Worksheet functions

Worksheet functions are categorized by their functionality. In Excel there are various categories of functions. These are:

- 1. Text functions
- 2. Date and time functions
- 3. Math and trigonometry functions
- 4. Logical functions
- 5. Financial functions
- 6. Lookup and reference functions
- 7. Statistical functions

## **Text functions**

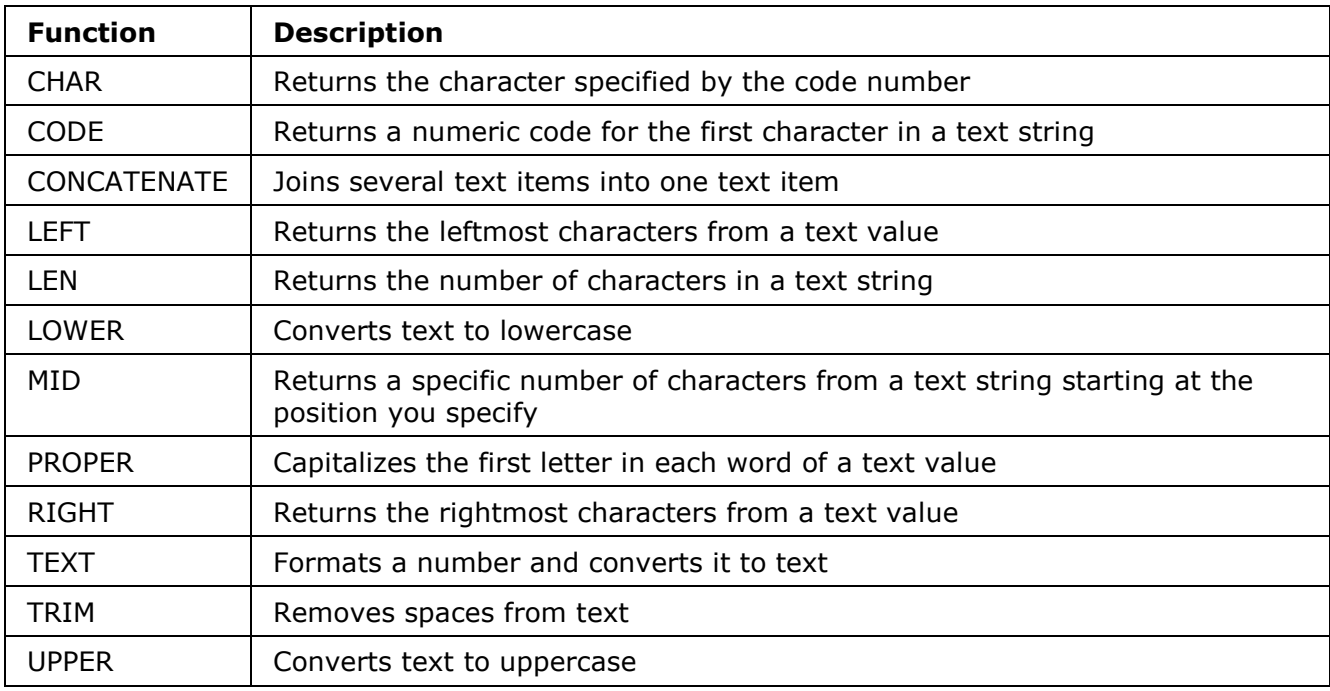

## **Date and time functions**

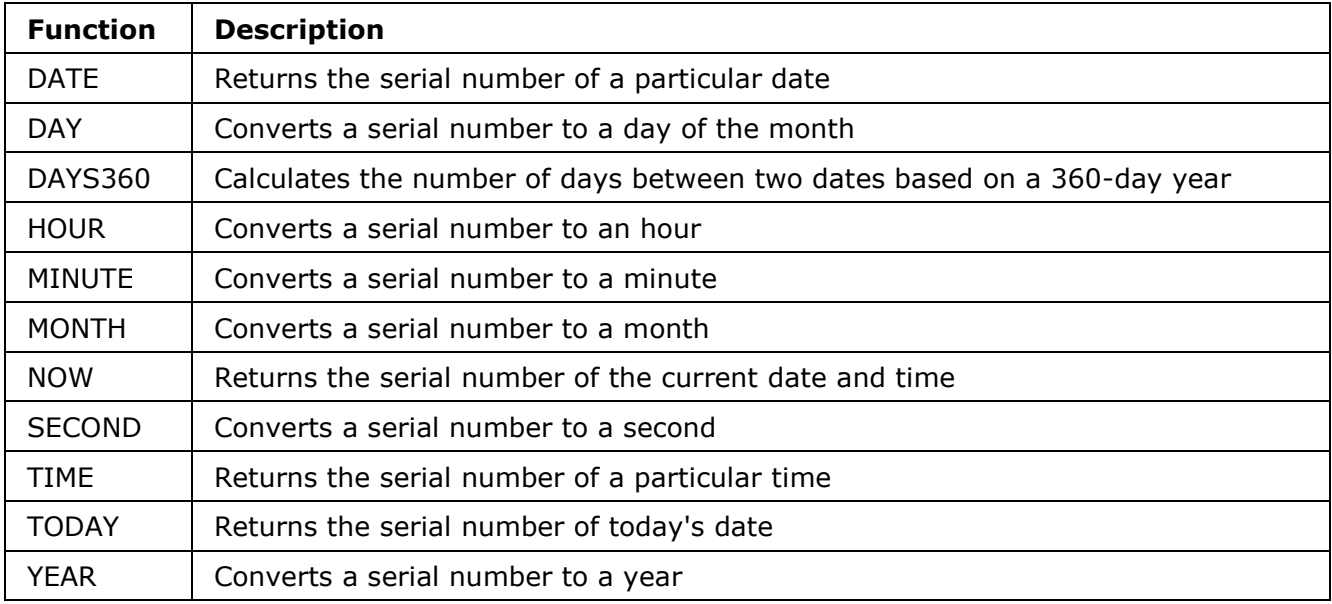
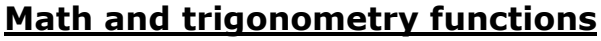

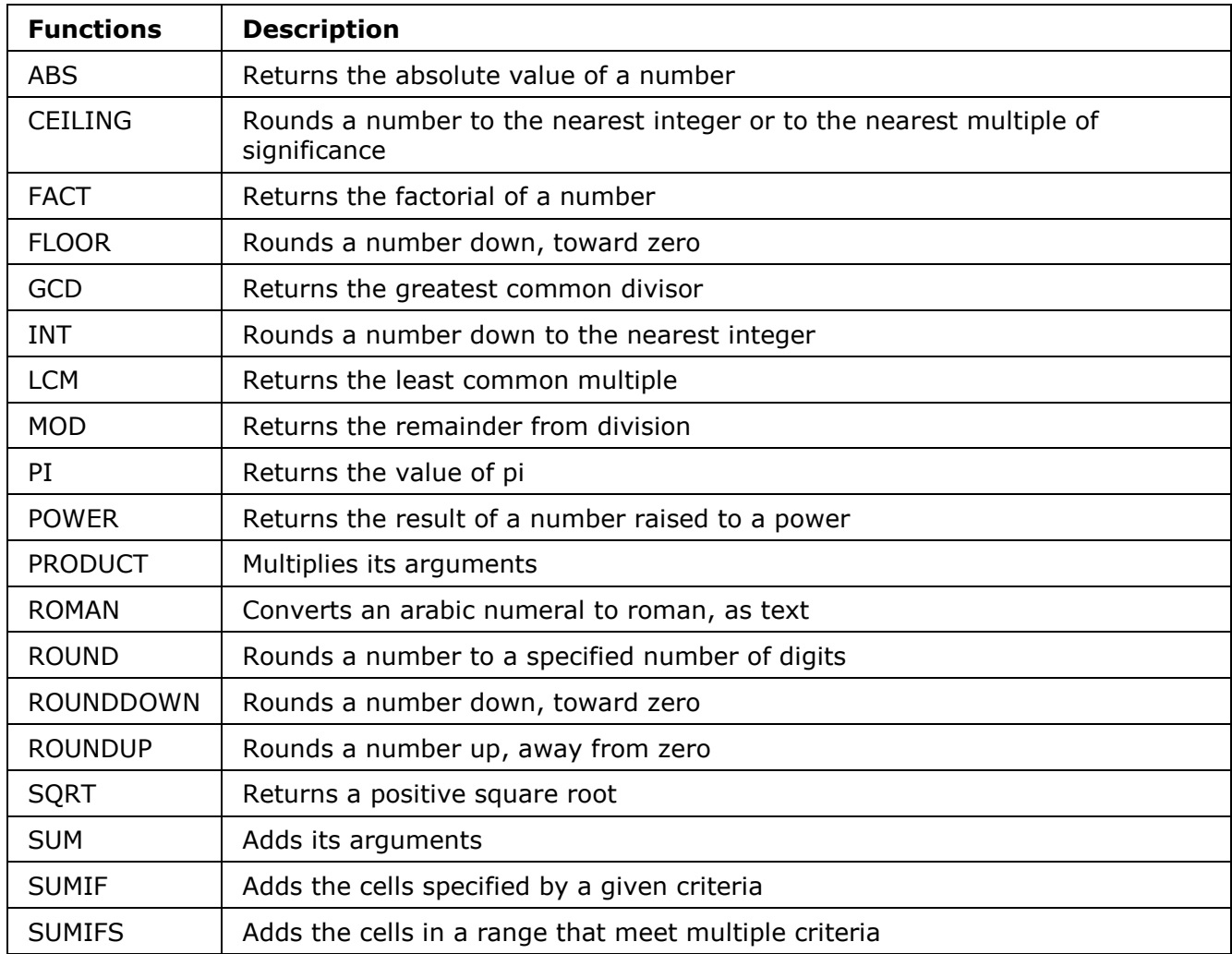

# **Logical functions**

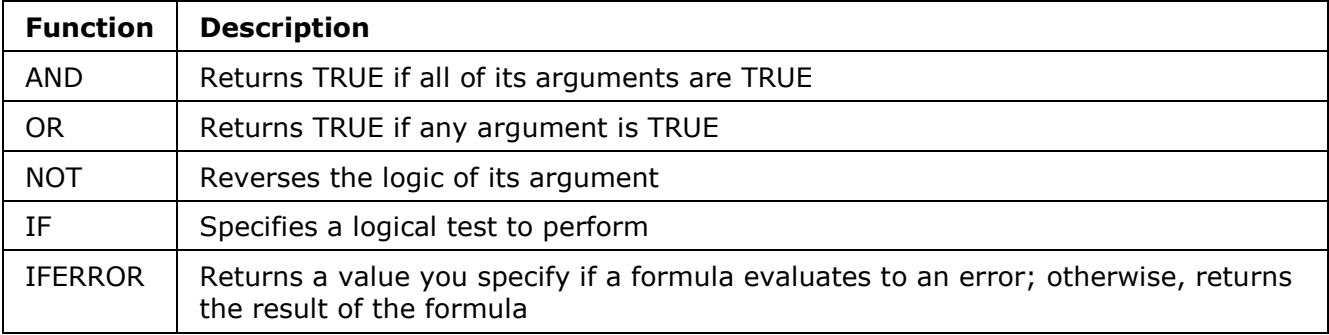

# **Financial functions**

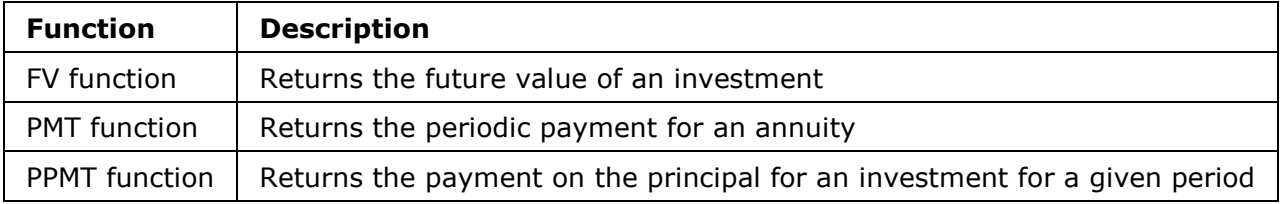

# **Lookup and reference functions**

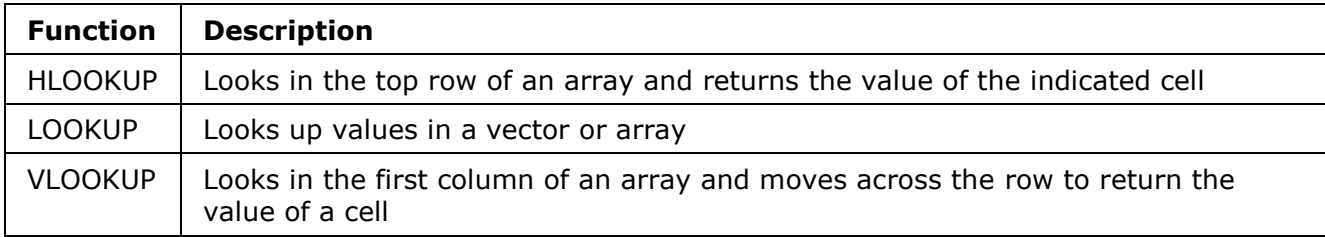

# **Statistical functions**

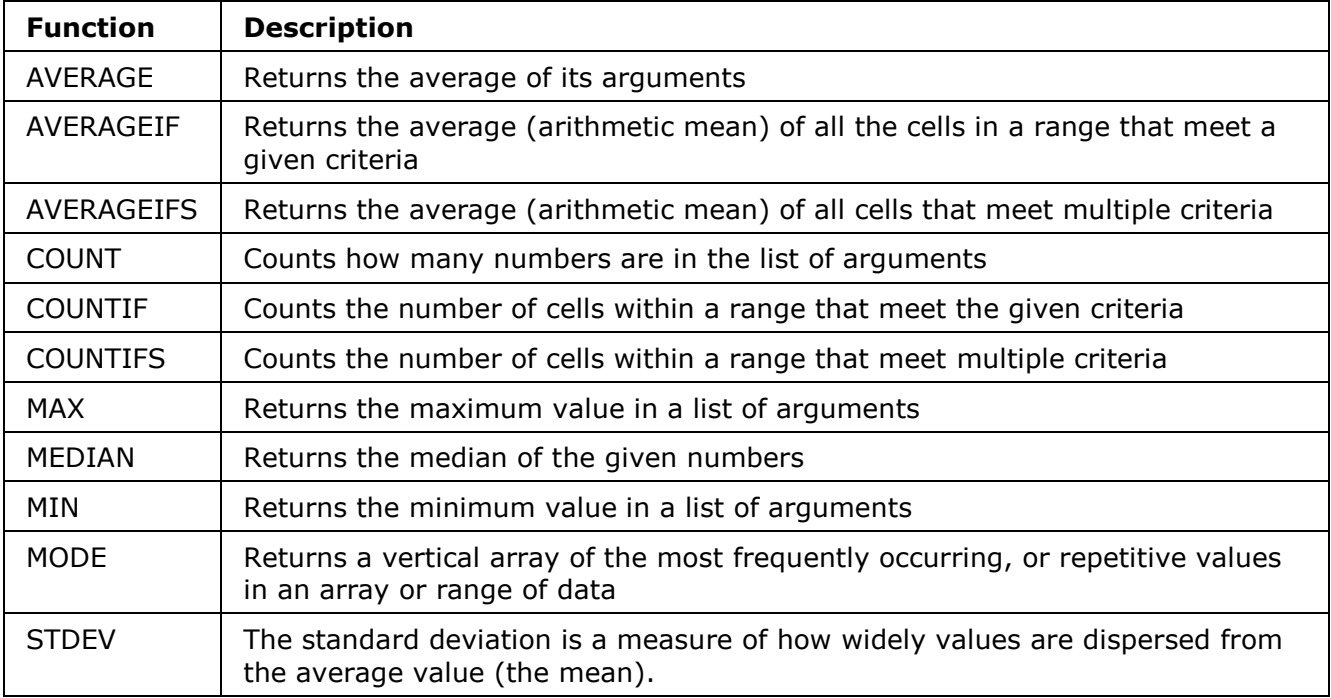

# **(1) CHAR function**

**14**

Description: Returns the character specified by the code number. Syntax: =CHAR(ASCII Code)

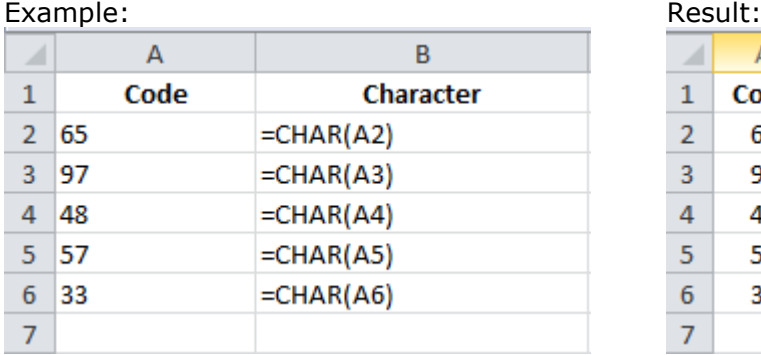

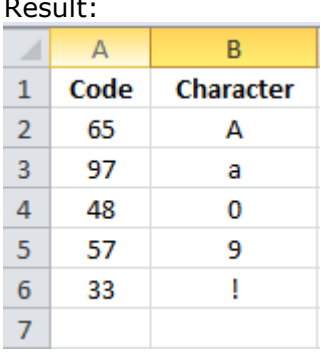

# **(2) CODE function**

Description: Returns a numeric code for the first character in a text string. Syntax: = CODE(ASCII Character) Example: Result:

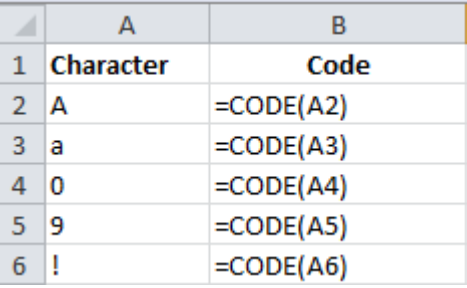

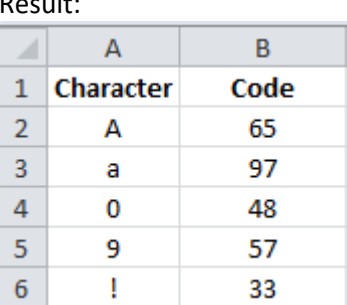

# **(3) CONCATENATE function**

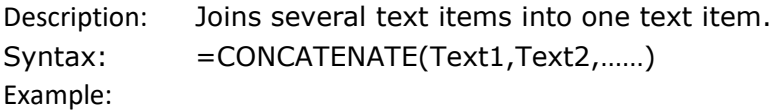

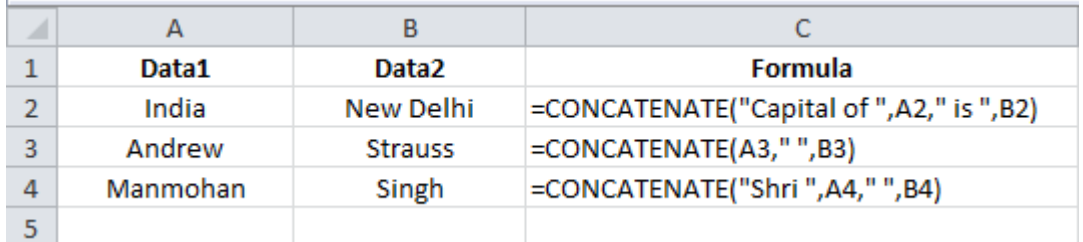

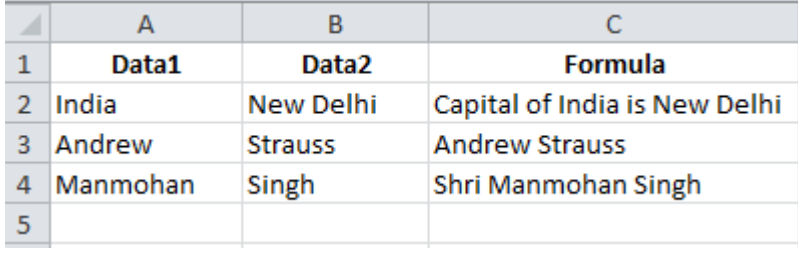

# **(4) LEFT function**

Description: Returns the leftmost characters from a text value.

Syntax: =LEFT(text, num\_chars)

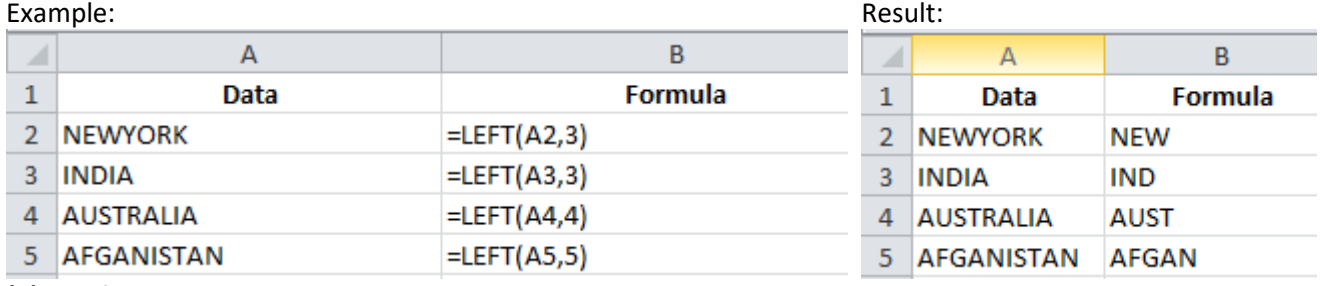

## **(5) LEN function**

Description: Returns the number of characters in a text string.

Syntax: = LEN(Text)

# Example: The contract of the contract of the contract of the Result:

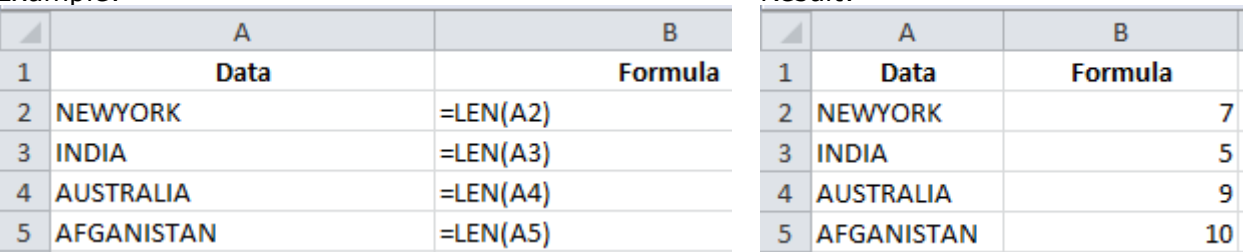

# **(6) LOWER function**

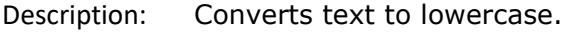

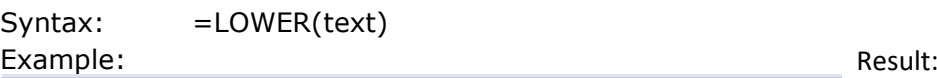

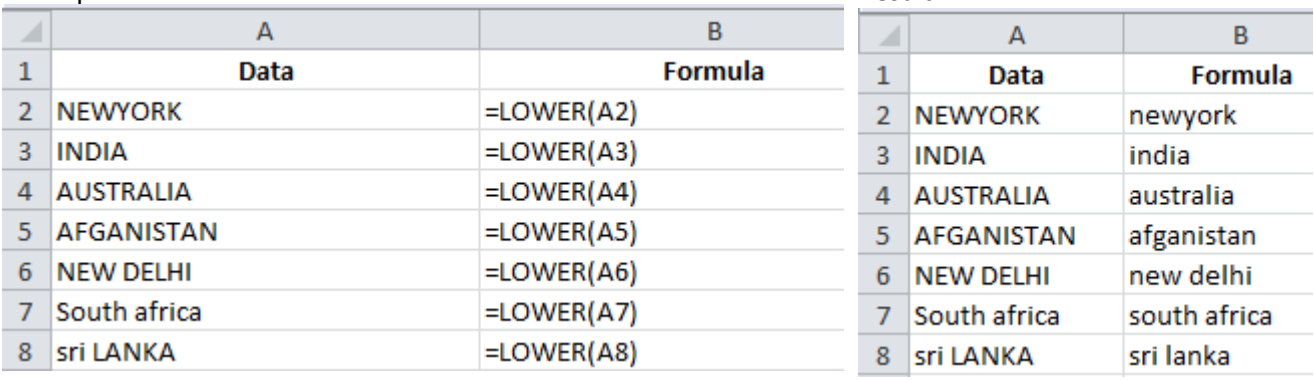

# **(7) MID function**

Description: Returns a specific number of characters from a text string starting at the position you specify.

Syntax: =MID(Text, Statr\_num, Num\_chars) Example: Result:

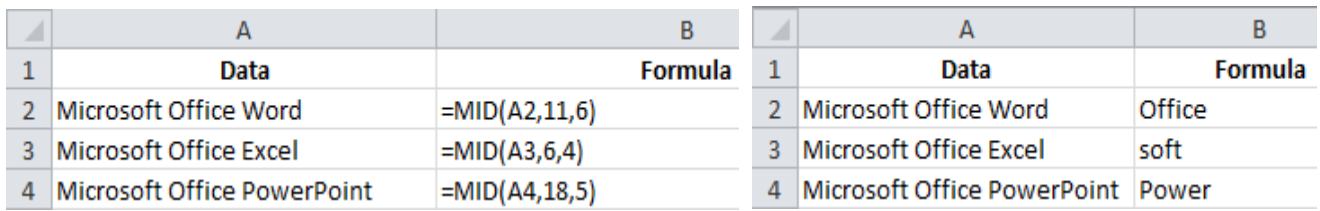

# **(8) PROPER function**

Description: Capitalizes the first letter in each word of a text value. Syntax: = PROPER(Text) Example: Result:

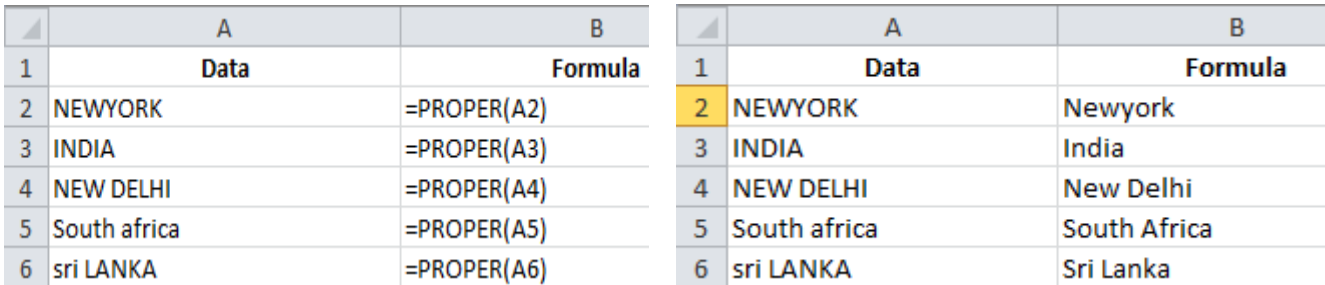

# **(9) RIGHT function**

Description: Returns the rightmost characters from a text value. Syntax: = RIGHT(text, num\_chars) Example:

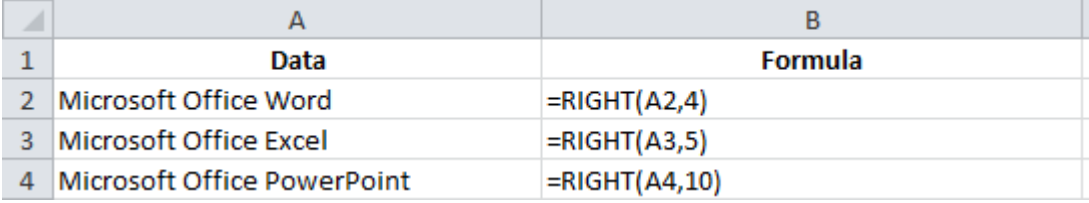

# Result:

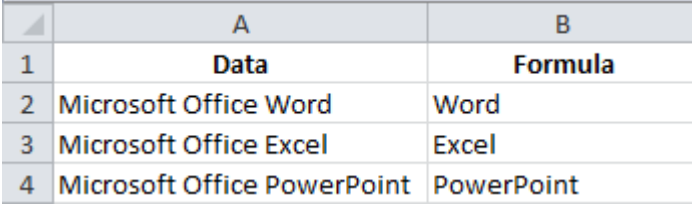

#### **(10) TEXT function**

Description: Formats a number and converts it to text. Syntax: =TEXT(Value,Format\_text) Example:

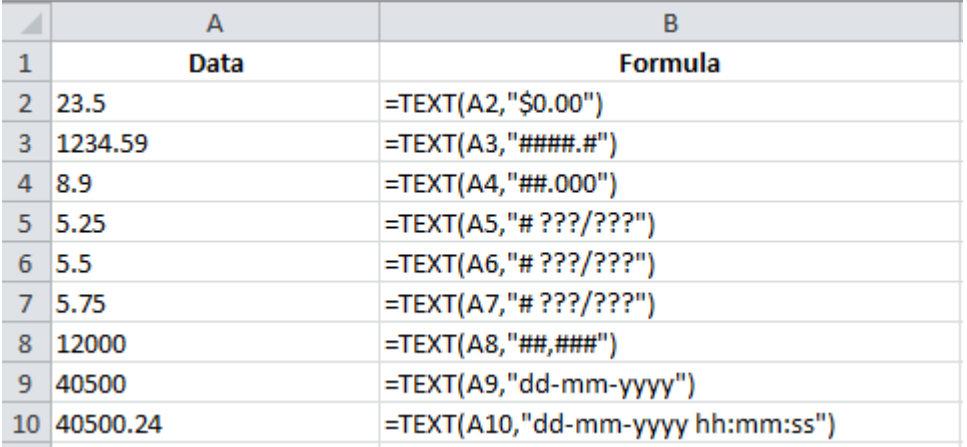

# Result:

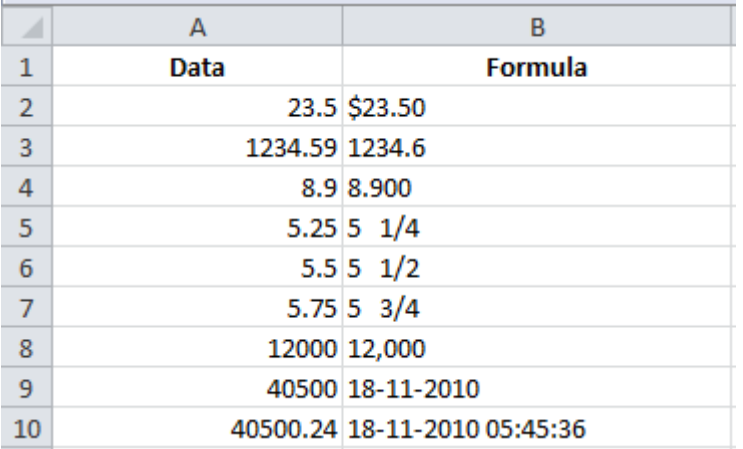

# **(11) TRIM function**

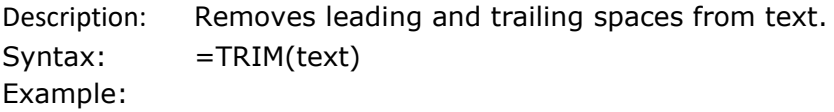

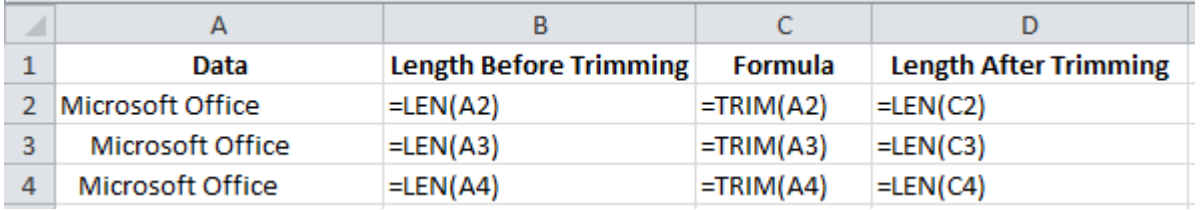

# Result:

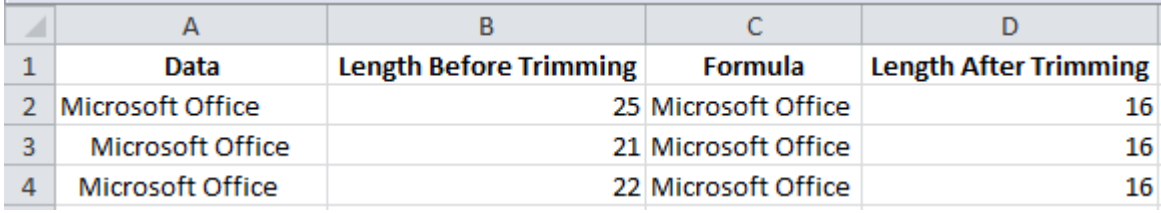

# **(12) UPPER function**

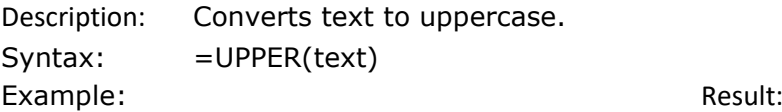

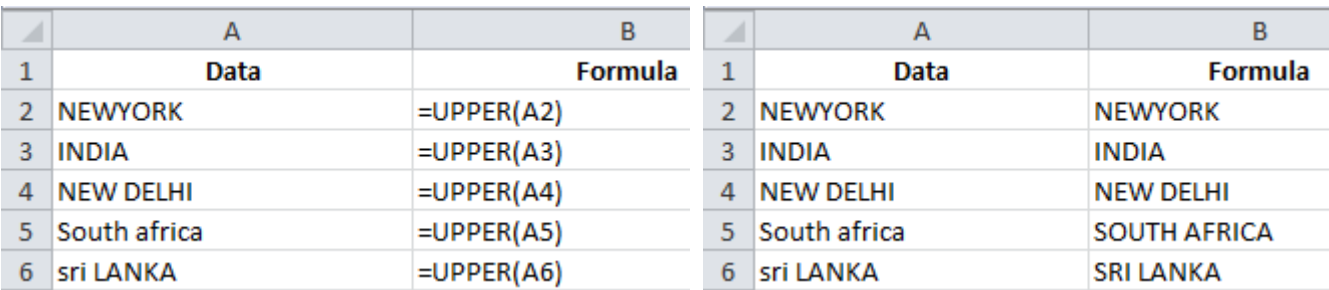

# **(1) DATE function**

**15**

Description: Returns the serial number of a particular date. Syntax: = DATE(year, month, day) Example:

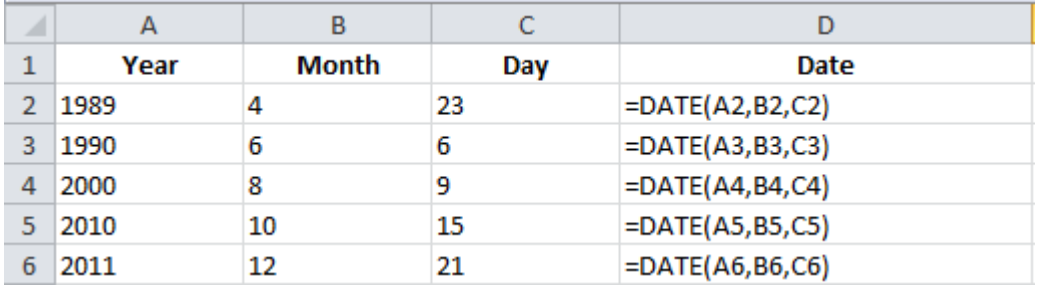

# Result:

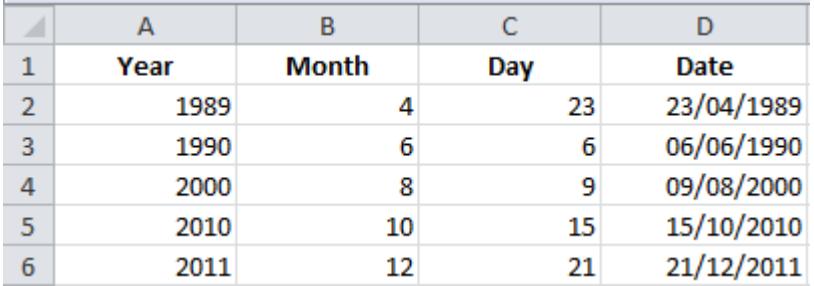

# **(2) DAY function**

Description: Converts a serial number to a day of the month.

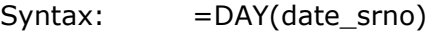

Example: The contract of the contract of the Result:  $\overline{A}$  $\mathbf{B}$  $\overline{A}$  $B$  $\overline{c}$ A  $\mathcal{A}$ **Date** Day **Date**  $\mathbf{1}$  $\mathbf{1}$ Day  $\overline{2}$  $\overline{2}$ 14/01/2010 = DAY(A2) 14/01/2010 14 3  $\overline{3}$ 25/02/2011 25  $25/02/2011$  =DAY(A3)  $\overline{4}$  $\overline{4}$ 03/04/2009 = DAY(A4) 03/04/2009  $\overline{\mathbf{3}}$ 

# **(3) DAYS360 function**

Description: Calculates the number of days between two dates based on a 360-day year. Syntax: =DAYS360(start\_date ,end\_date) Example:

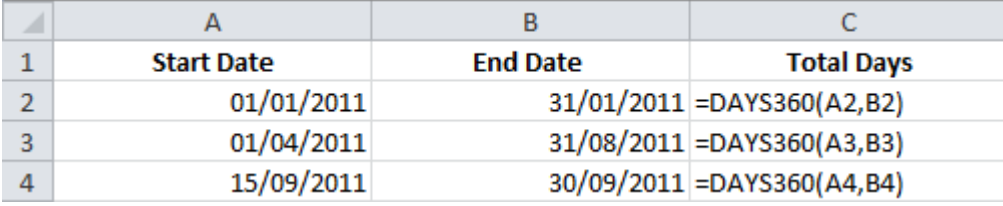

Result:

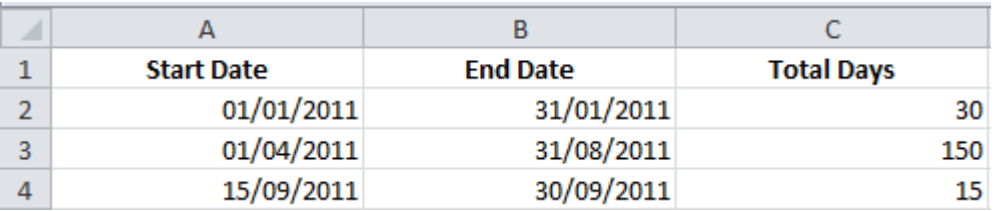

# **(4) HOUR function**

Description: Converts a serial number to an hour.

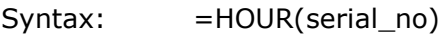

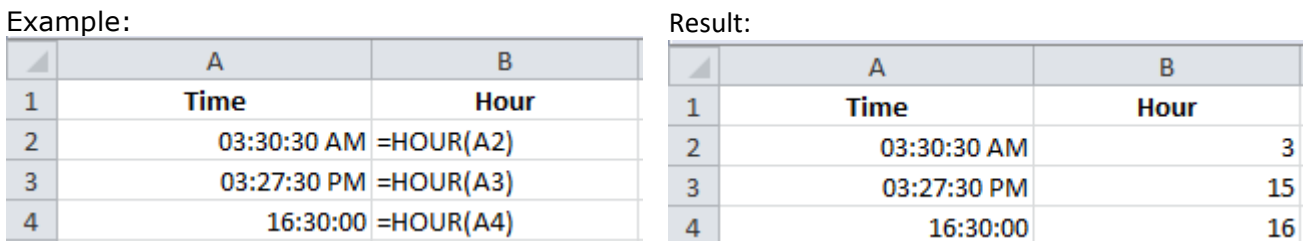

## **(5) MINUTE function**

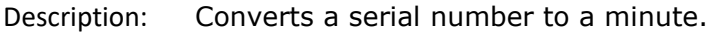

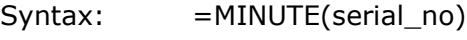

# Example: Result: Result:

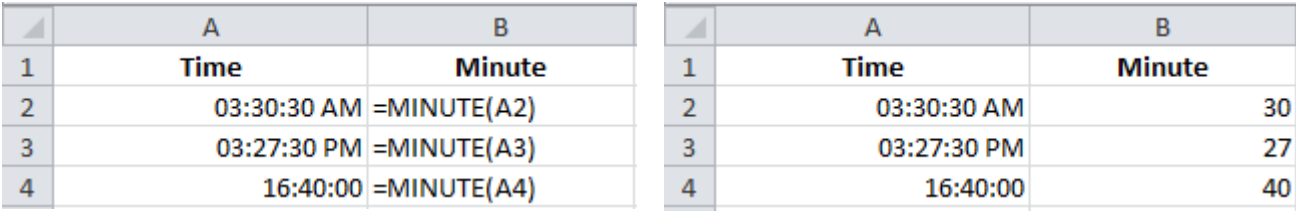

# **(6) MONTH function**

Description: Converts a serial number to a month.

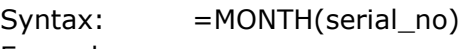

Example:

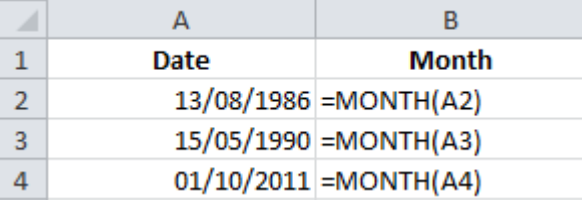

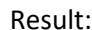

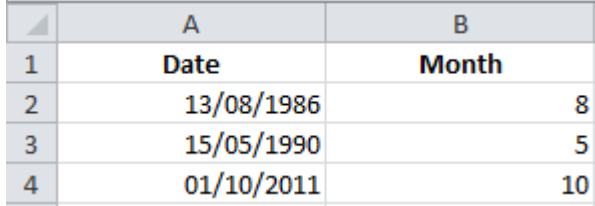

# **(7) NOW function**

Description: Returns the serial number of the current date and time.

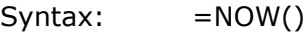

Example: Example: Result:

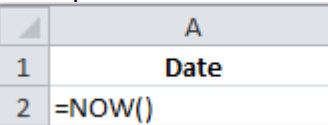

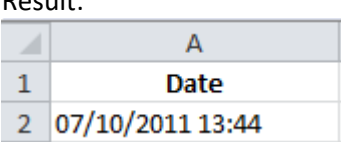

# **(8) SECOND function**

Description: Converts a serial number to a second. Syntax: =SECOND(serial\_no)

# Example: Result:

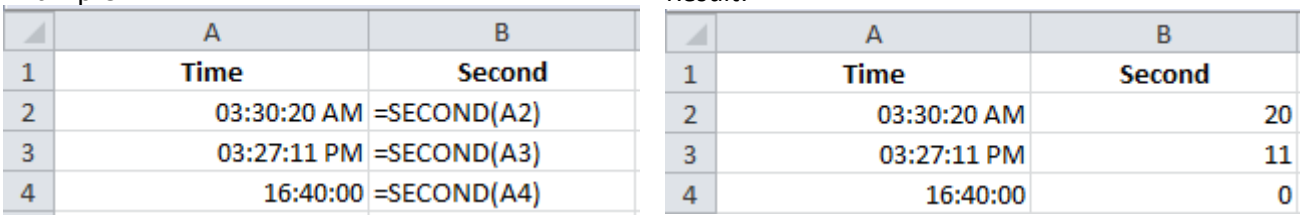

## **(9) TIME function**

Description: Returns the serial number of a particular time. Syntax: =TIME(hour, minute, second)

Example:

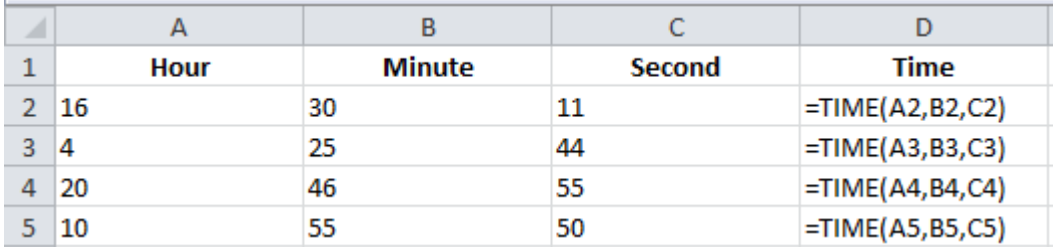

#### Result:

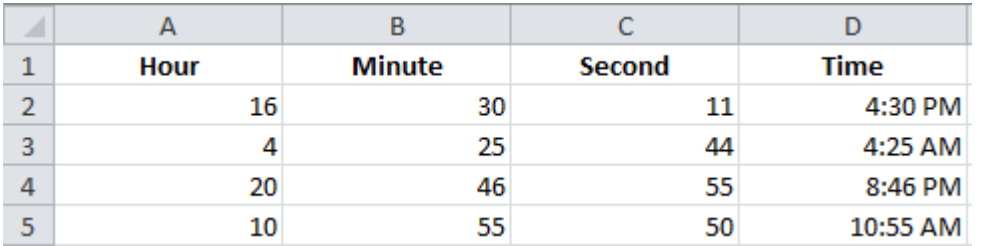

# **(10) TODAY function**

Description: Returns the serial number of today's date.

Syntax: =TODAY()

Example:

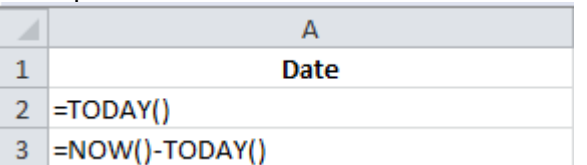

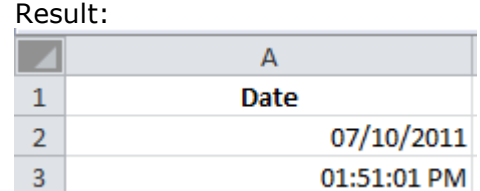

# **(11) YEAR function**

Description: Converts a serial number to a year.

Syntax: =YEAR(serial\_no) Example: Result:

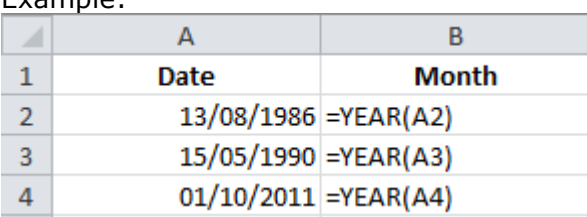

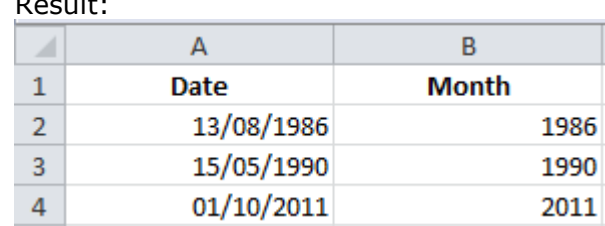

# MATH AND TRIGNOMETRY **FUNCTIONS**

# **(1) ABS function**

**16**

Description: Returns the absolute value of a number. Syntax: = ABS(number) Example:

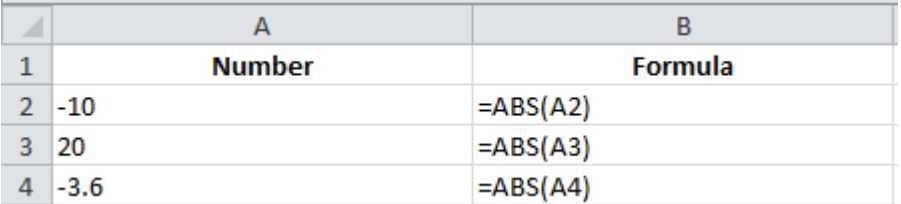

#### Result:

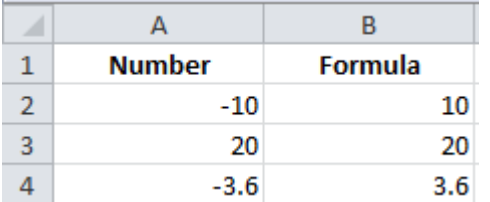

# **(2) CEILING function**

Description: Rounds a number to the nearest integer or to the nearest multiple of significance. Syntax: = CEILING(number, significance) Example:

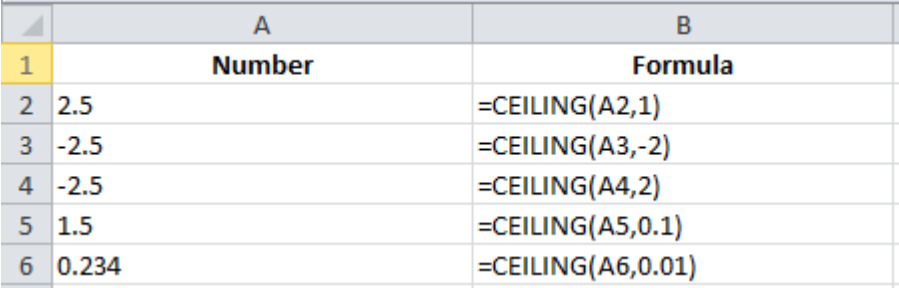

Result:

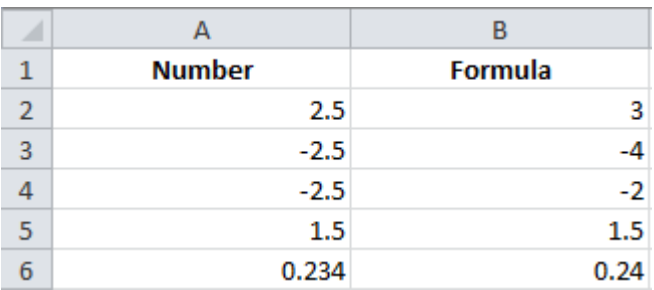

# **(3) FACT function**

Description: Returns the factorial of a number. Syntax: =FACT(number)

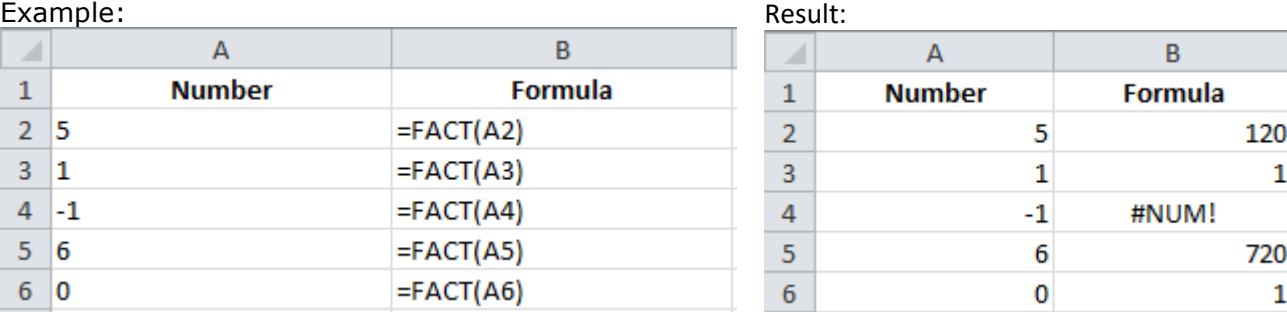

# **(4) FLOOR function**

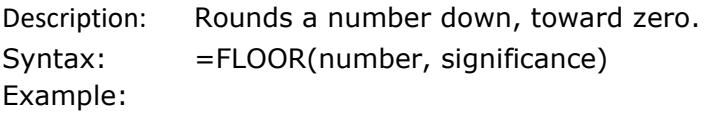

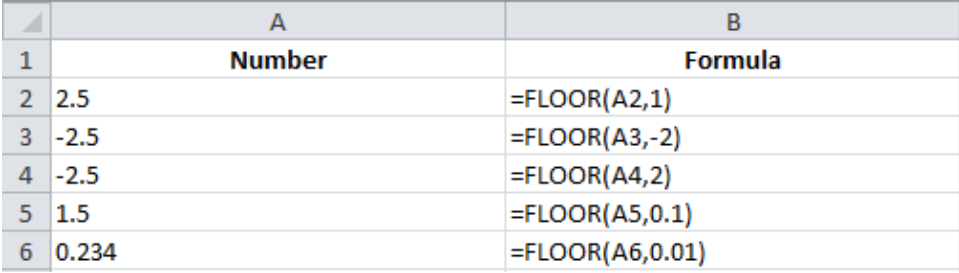

# Result:

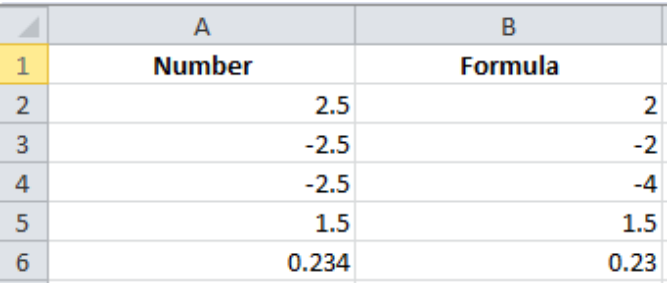

# **(5) GCD function**

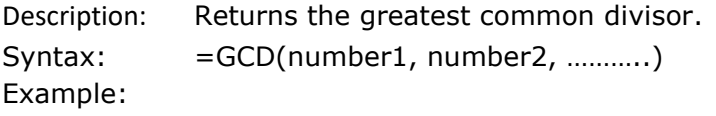

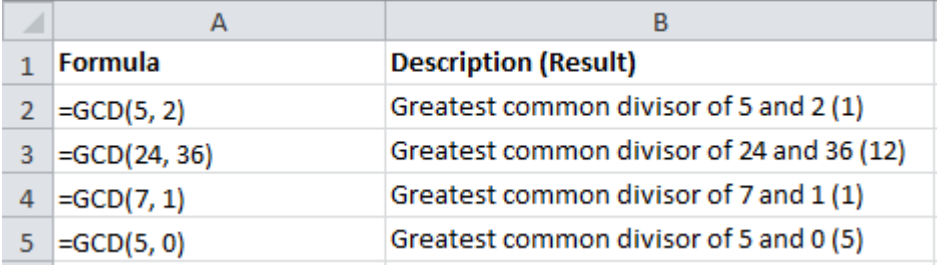

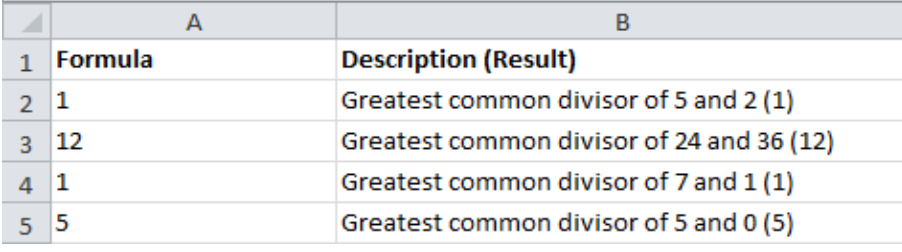

# **(6) INT function**

Description: Rounds a number down to the nearest integer. Syntax: =INT(number) Example:

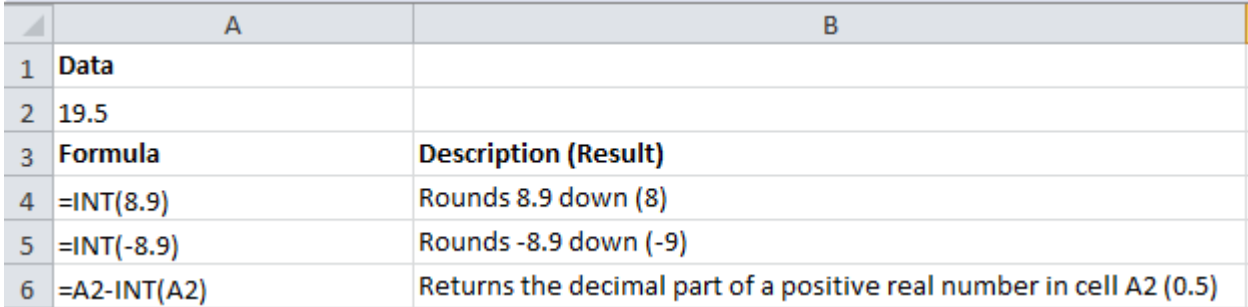

#### Result:

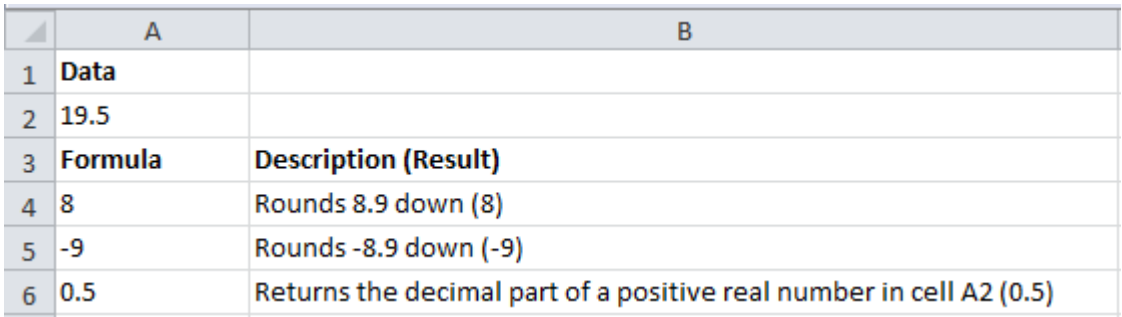

# **(7) LCM function**

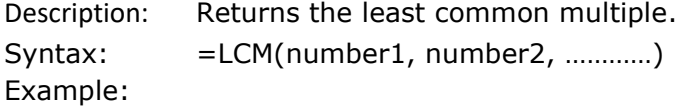

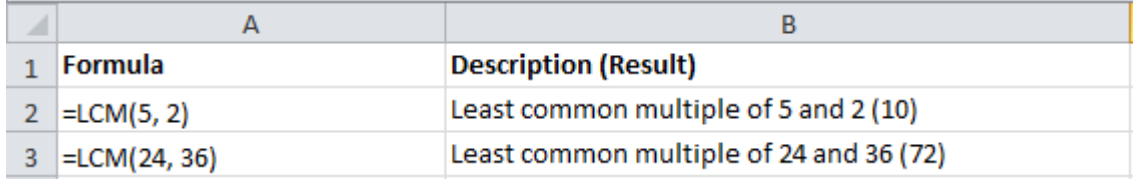

Result:

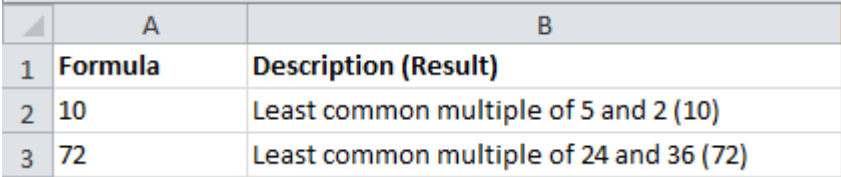

# **(8) MOD function**

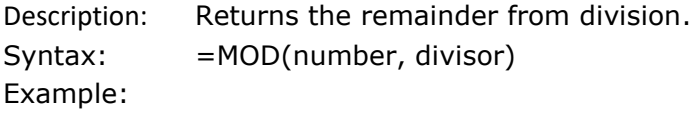

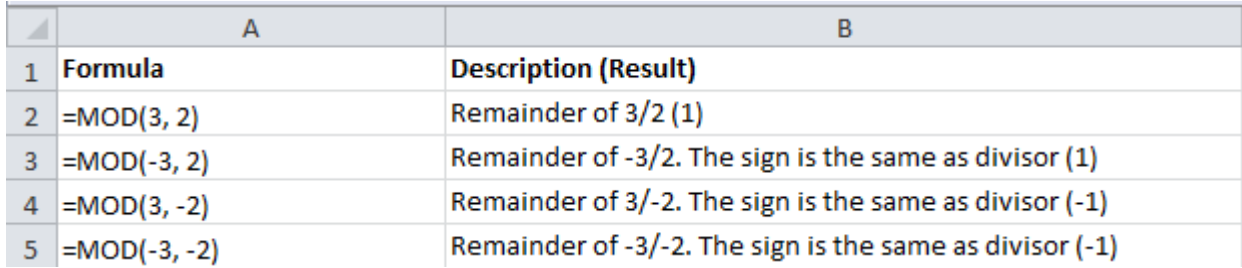

# Result:

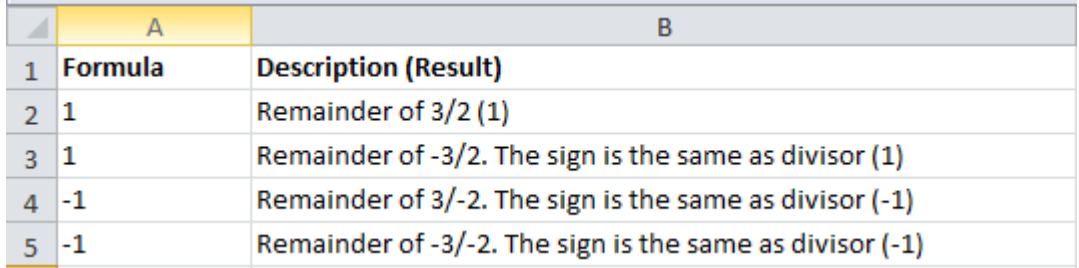

# **(9) PI function**

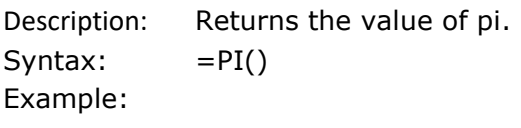

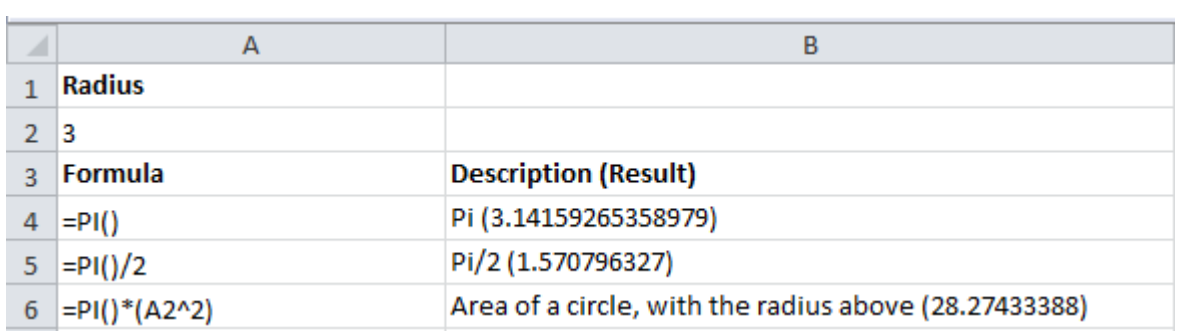

# Result:

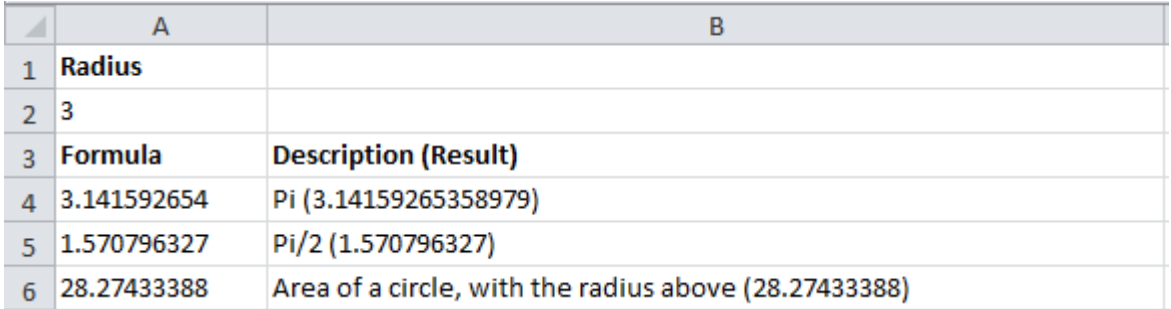

# **(10) POWER function**

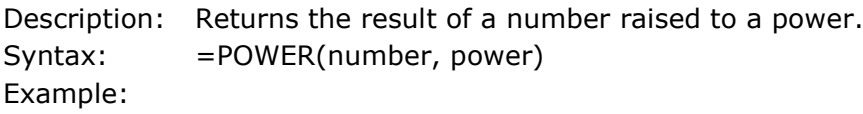

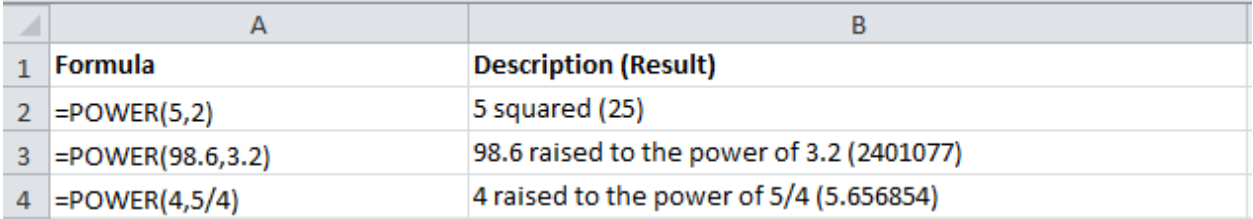

Result:

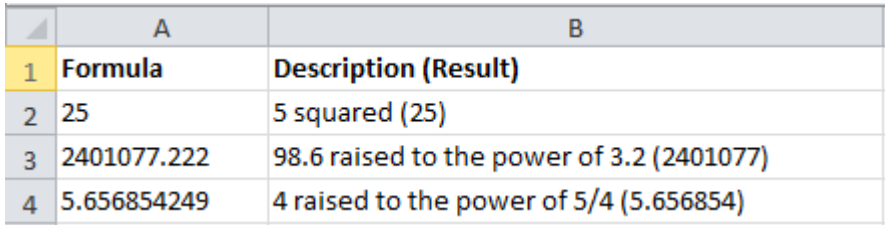

# **(11) PRODUCT function**

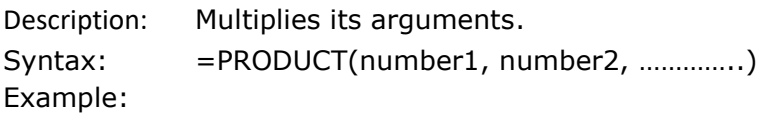

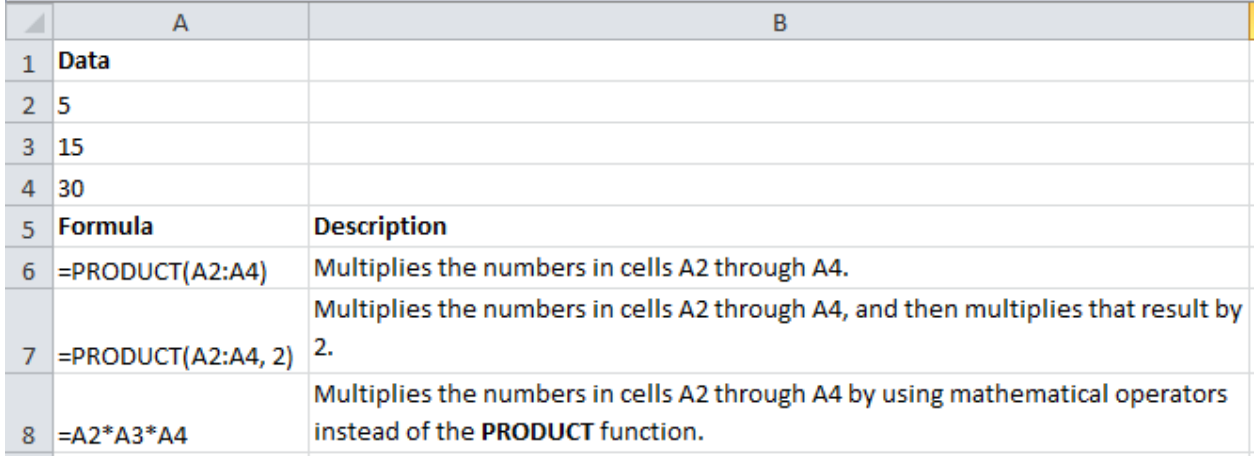

## Result:

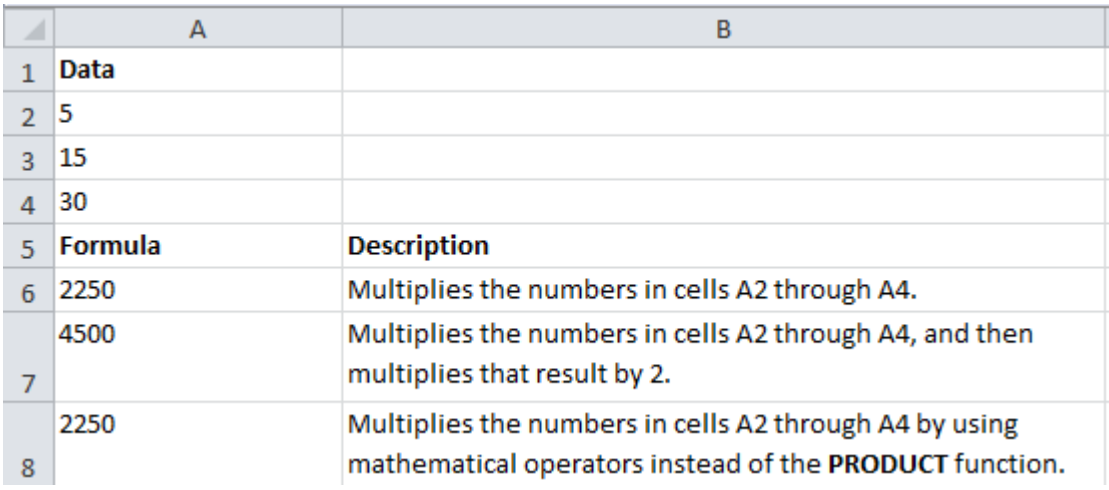

# **(12) ROMAN function**

Description: Converts an arabic numeral to roman, as text.

# Syntax: = ROMAN(number)

Example: Result:

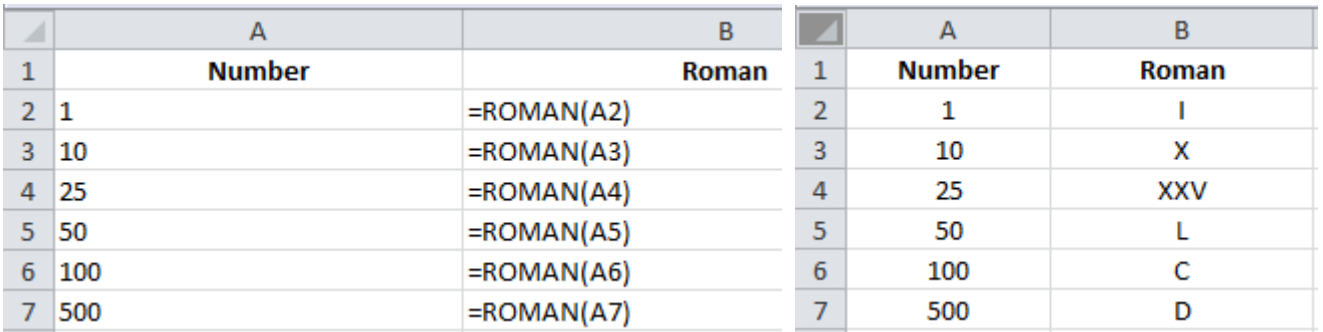

# **(13) ROUND function**

Description: Rounds a number to a specified number of digits. Syntax: = ROUND(number, num\_digits) Example:

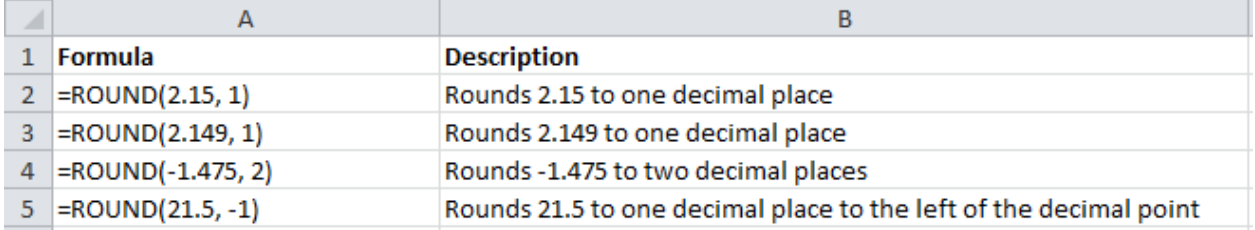

# Result:

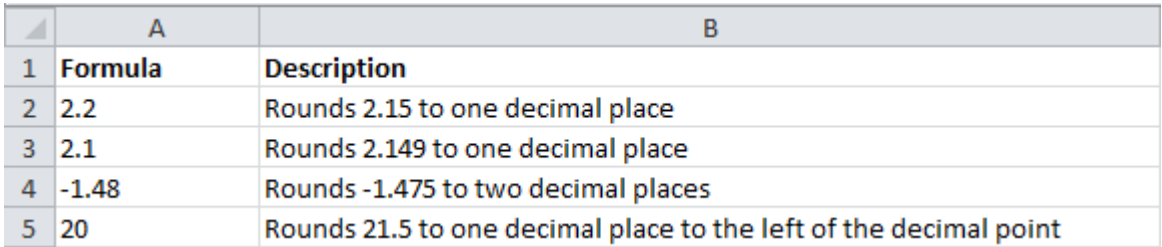

# **(14) ROUNDDOWN function**

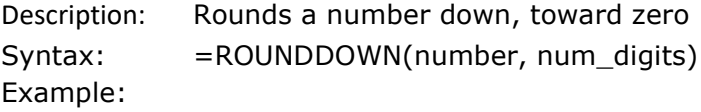

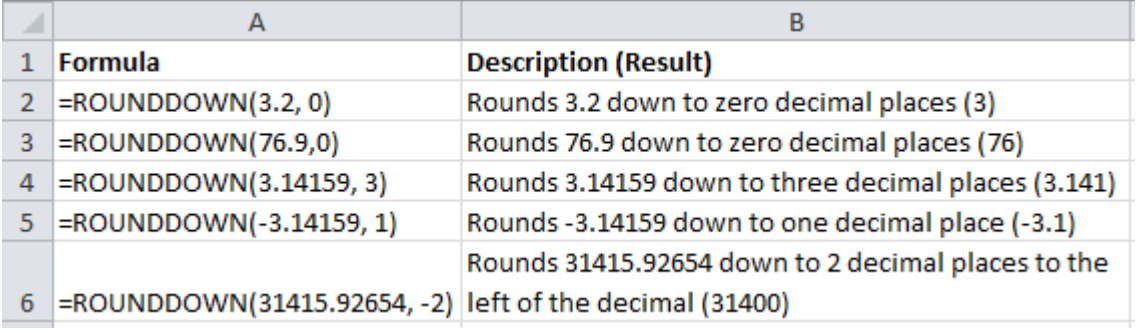

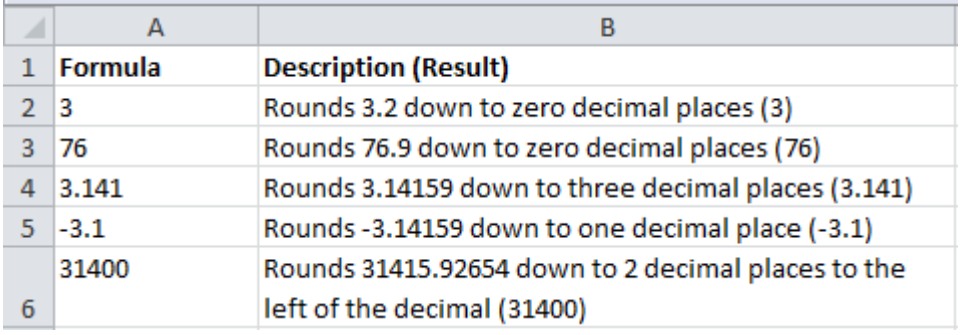

# **(15) ROUNDUP function**

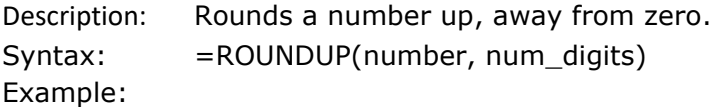

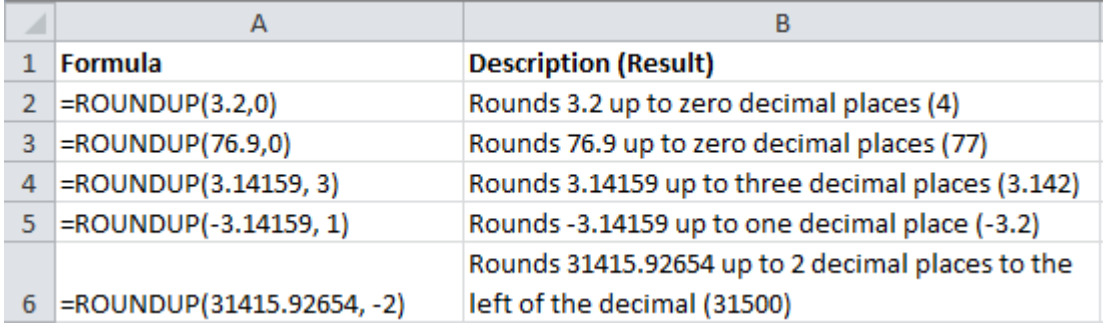

# Result:

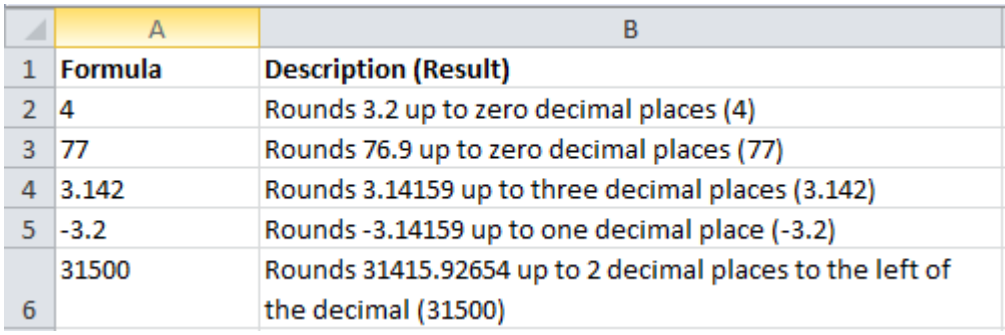

# **(16) SQRT function**

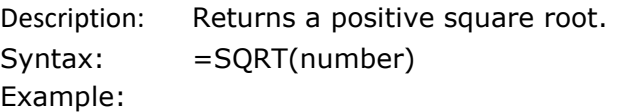

## Results:

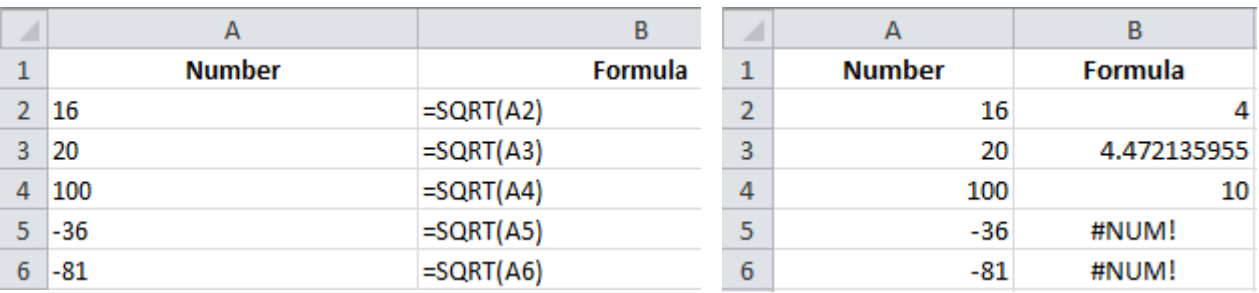

# **(17) SUM function**

Description: Adds its arguments.

Syntax: =SUM(number1, number2, ………….) OR SUM(range) Example:

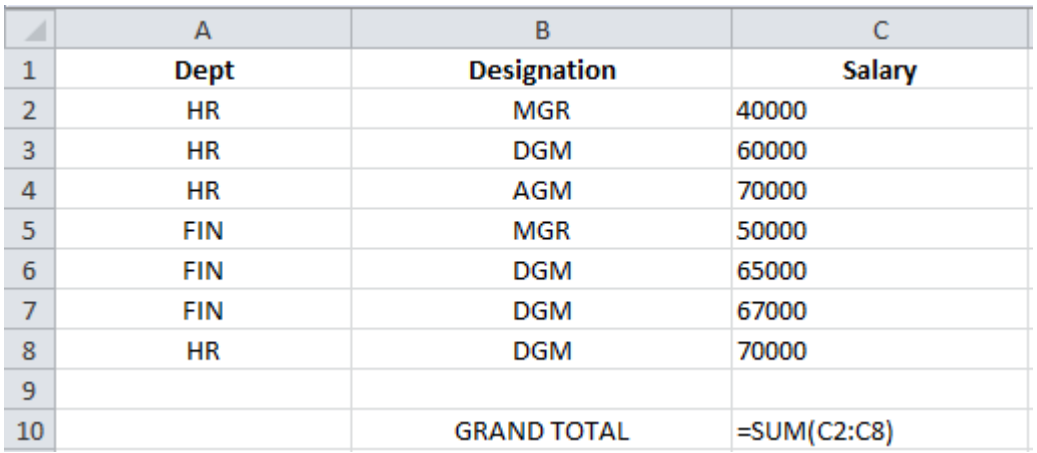

#### Result:

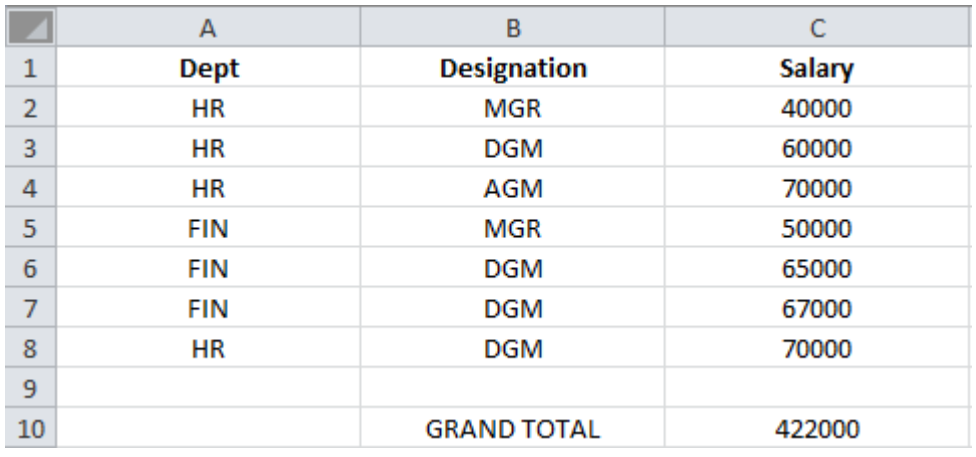

# **(18) SUMIF function**

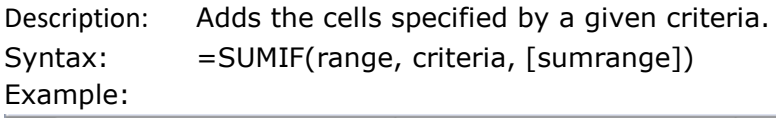

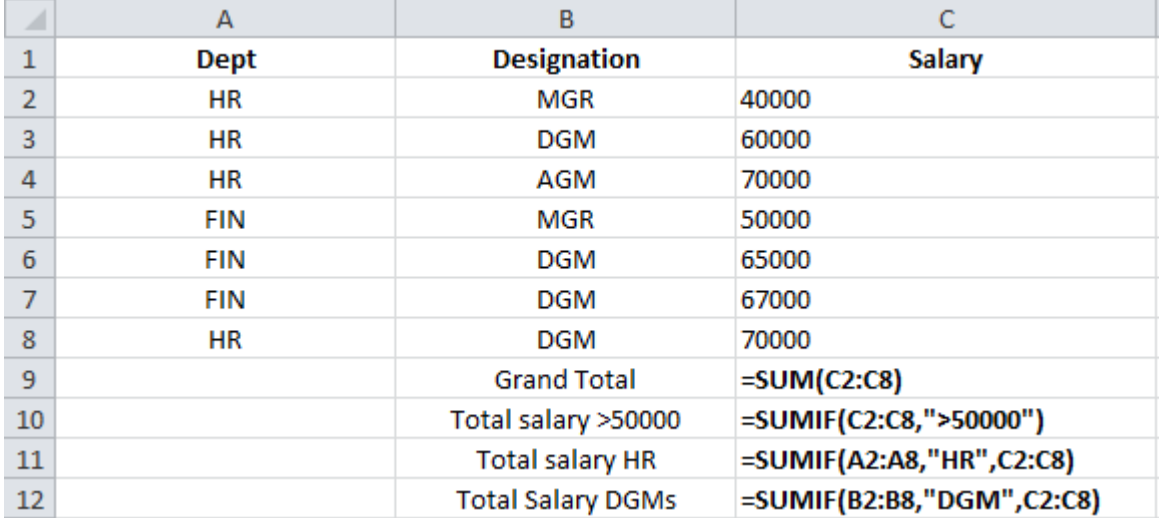

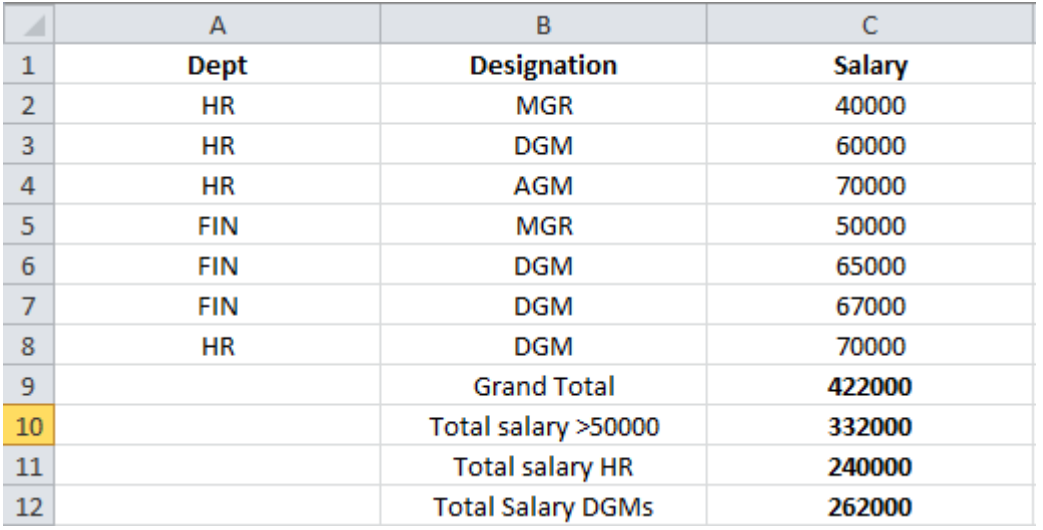

# **(19) SUMIFS function**

Description: Adds the cells in a range that meet multiple criteria.

Syntax: = SUMIFS(sum\_range, criteria\_range1, criteria1, criteria\_range2, criteria2,......) Example:

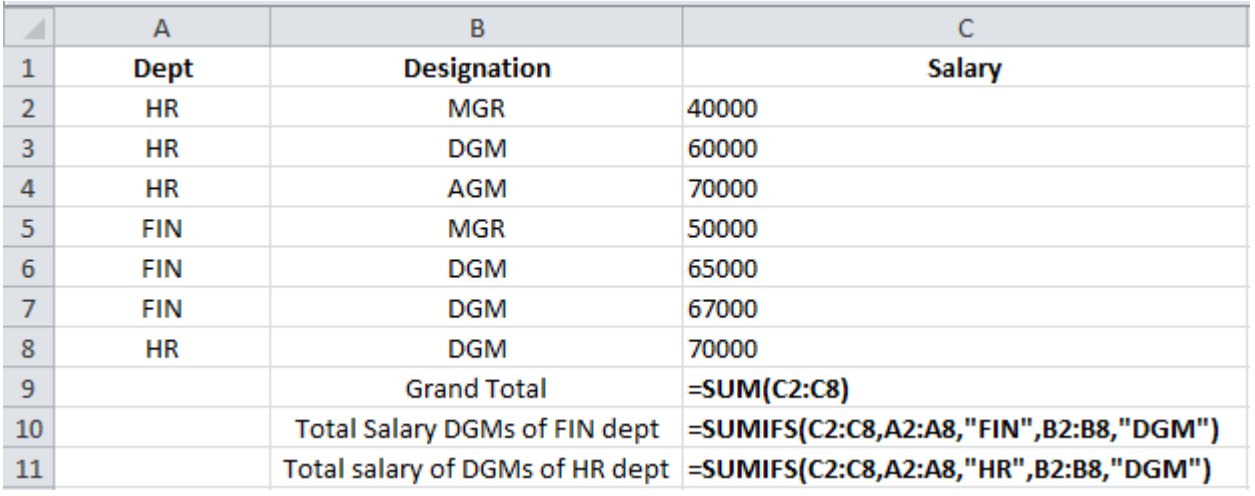

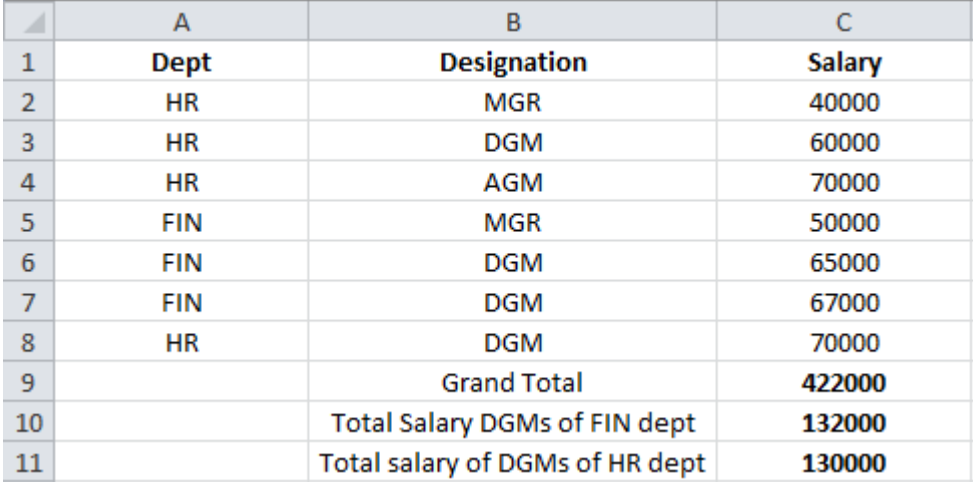

# **(1) AND function**

**17** 

Description: Returns TRUE if all of its arguments are TRUE. Syntax: =AND(logical1, logical2, .........) Example:

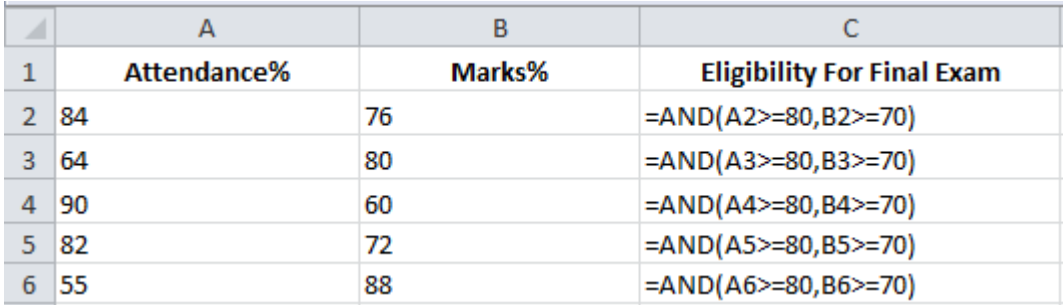

# Result:

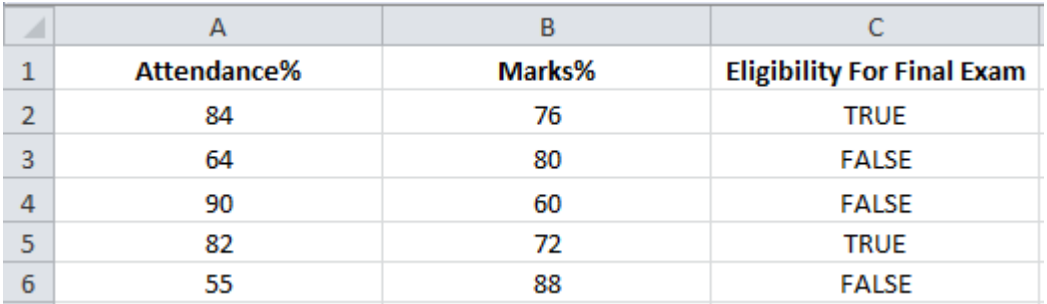

# **(2) OR function**

Description: Returns TRUE if any argument is TRUE. Syntax: = OR(logical1, logical2, .................) Example:

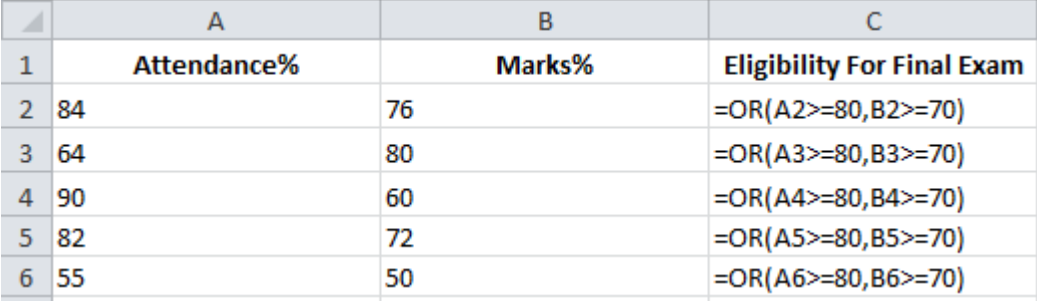

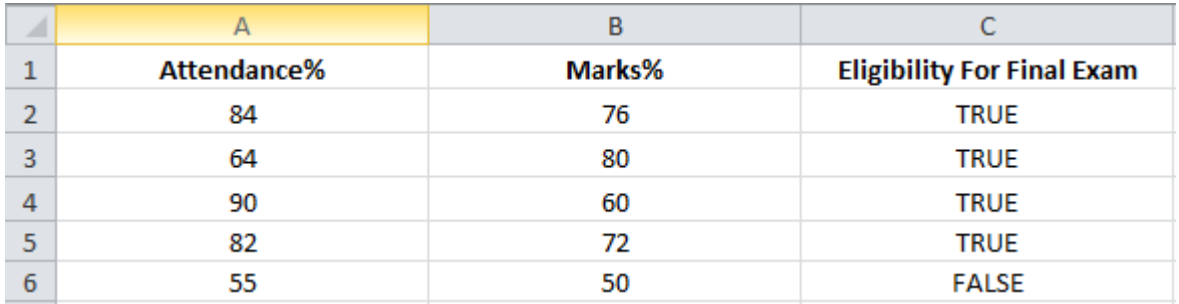

# **(3) NOT function**

Description: Reverses the logic of its argument. Syntax: =NOT(logical) Example:

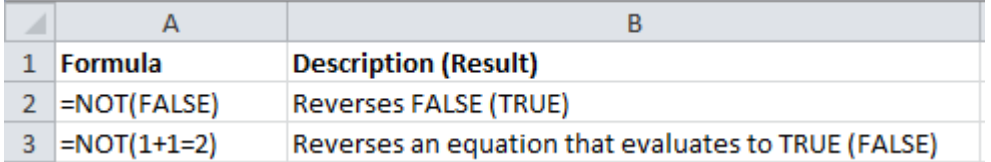

# Result:

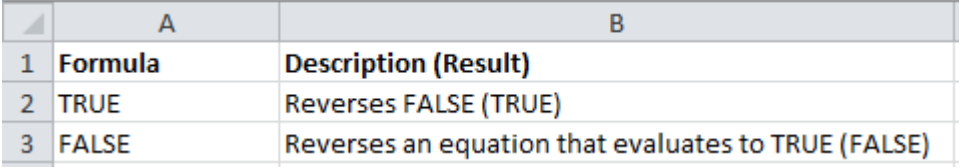

# **(4) IF function**

Description: Specifies a logical test to perform.

Syntax: =IF(logical\_test, value\_if\_true, value\_if\_false)

Example:

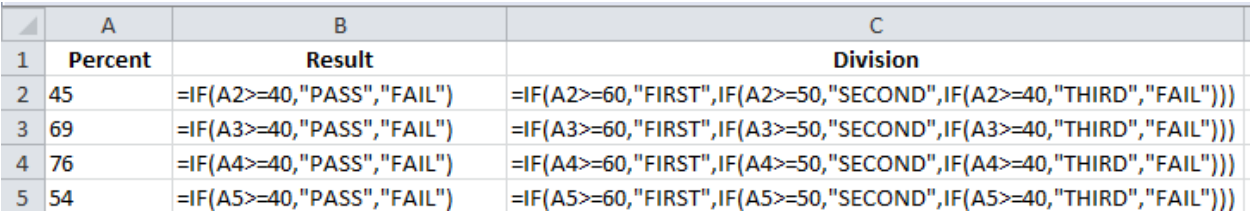

#### Result:

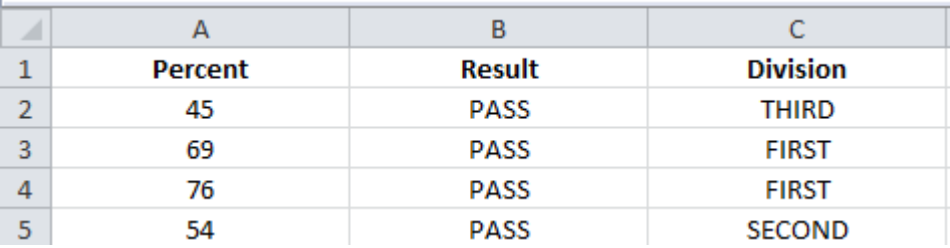

# **(5) IFERROR function**

Description: Returns a value you specify if a formula evaluates to an error; otherwise, returns the result of the formula.

Syntax: =IFERROR(value, value\_if\_error) Example:

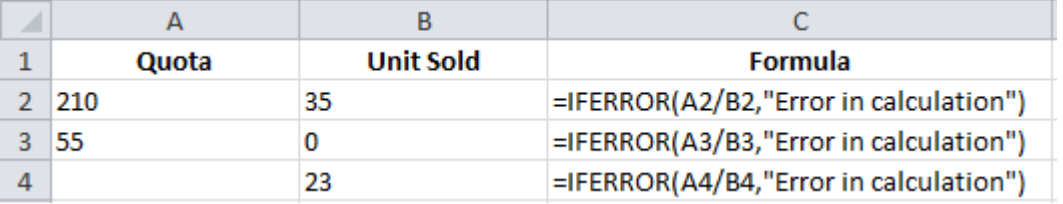

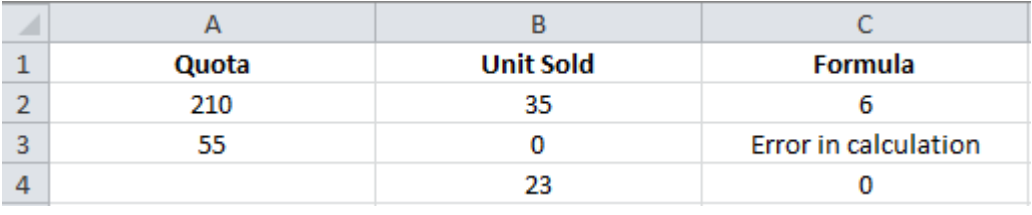

# financial functions

# **(1) FV function**

**18**

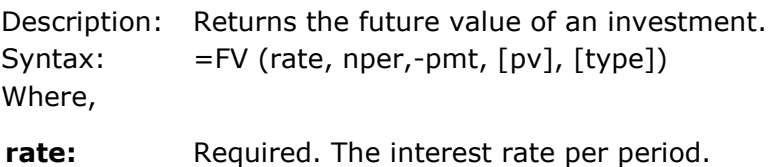

**nper:** Required. The total number of payment periods in an annuity.

**pmt:** Required. The payment made each period,

**pv:** Optional. The present value or the lump-sum amount that a series of future

payments is worth right now. If pv is omitted, it is assumed to be 0 (zero), and you must include the pmt argument.

**Type:** Optional. The number 0 or 1 and indicates when payments are due. If type is omitted, it is assumed to be 0. Example:

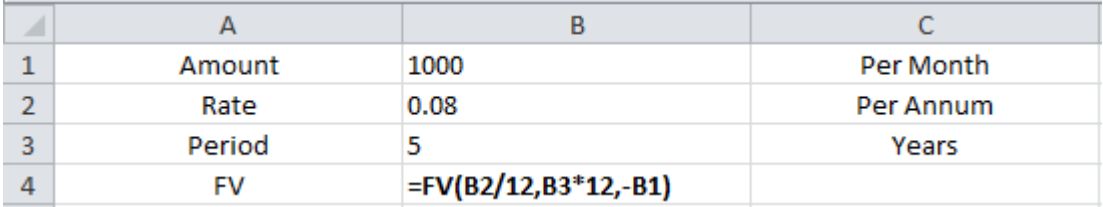

#### Result:

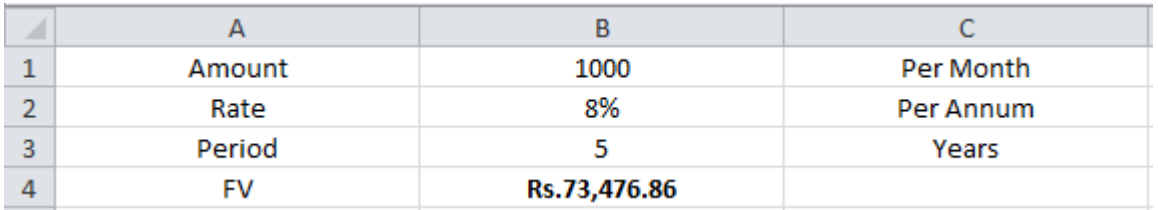

# **(2) PMT function**

Description: Returns the periodic payment for an annuity. Syntax:  $=$  PMT (rate, nper,-pmt, [pv], [type]) Example:

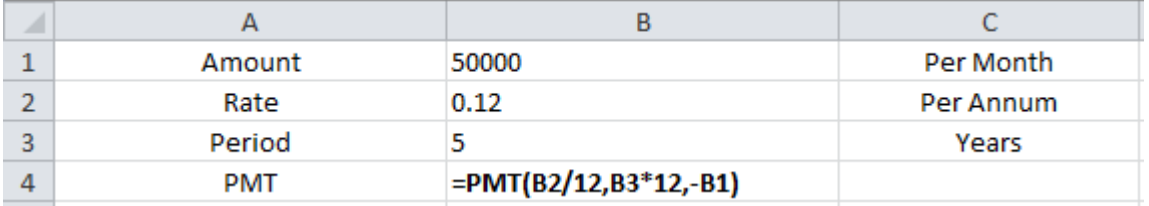

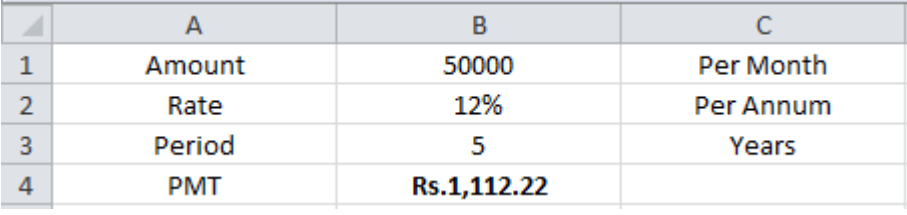

# LOOKUP AND REFERENCE **FUNCTIONS**

# **(1) HLOOKUP function**

**19**

Description: Looks in the top row of an array and returns the value of the indicated cell. Syntax: =HLOOKUP(lookup\_value, table\_array, row\_index\_num, [range\_lookup]) Example:

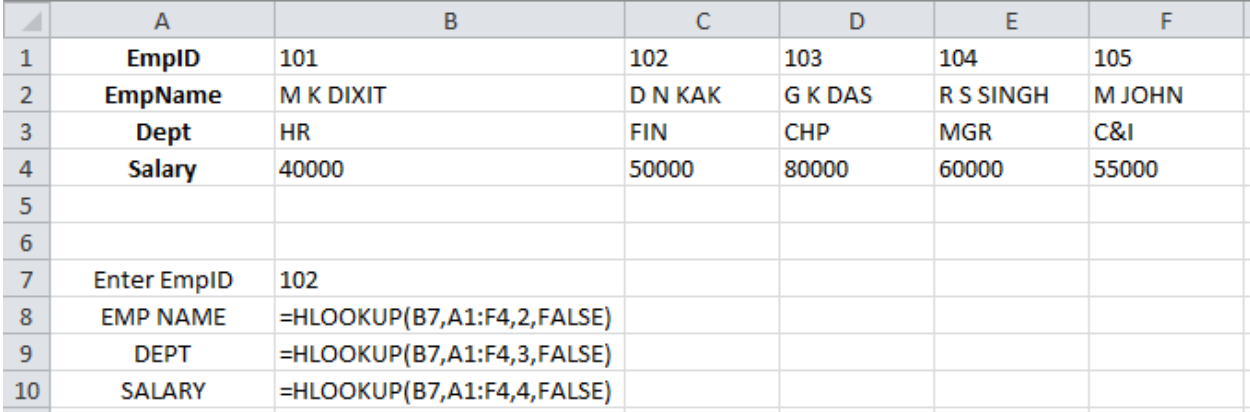

## Result:

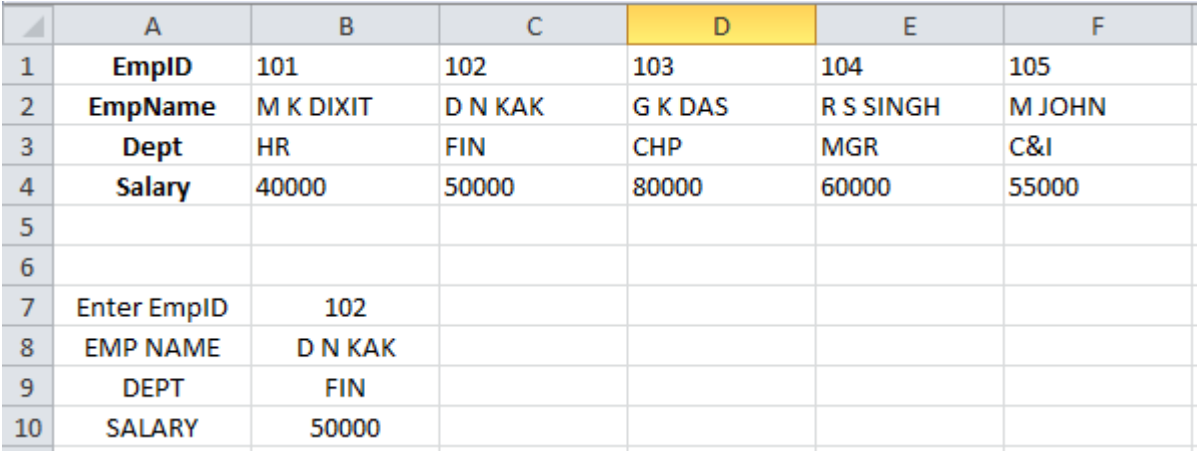

#### **(2) LOOKUP function**

Description: Looks up values in a vector or array. Syntax: =LOOKUP(lookup\_value, lookup\_vector, [result\_vector]) Example:

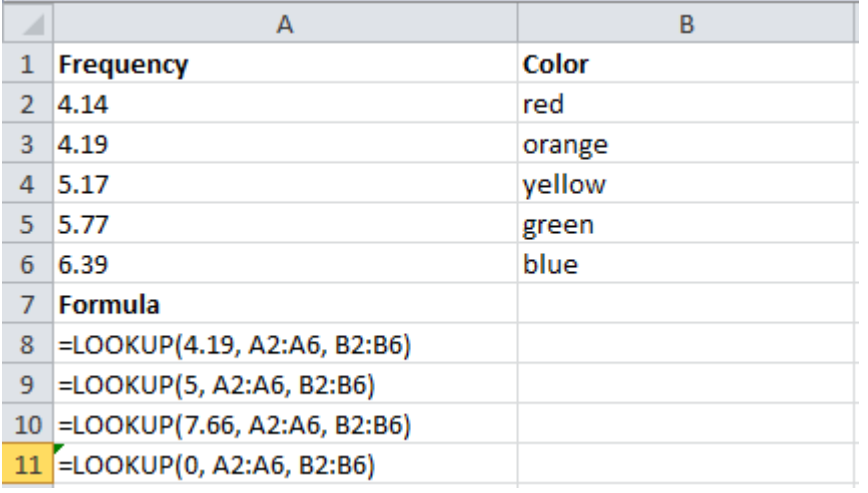

Result:

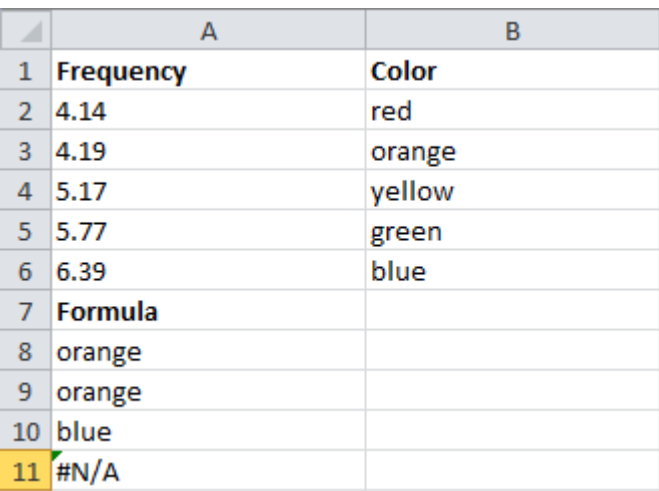

# **(3) VLOOKUP function**

Description: Looks in the first column of an array and moves across the row to return the value of a cell.

Syntax: =VLOOKUP(lookup\_value, table\_array, col\_index\_num, [range\_lookup]) Example:

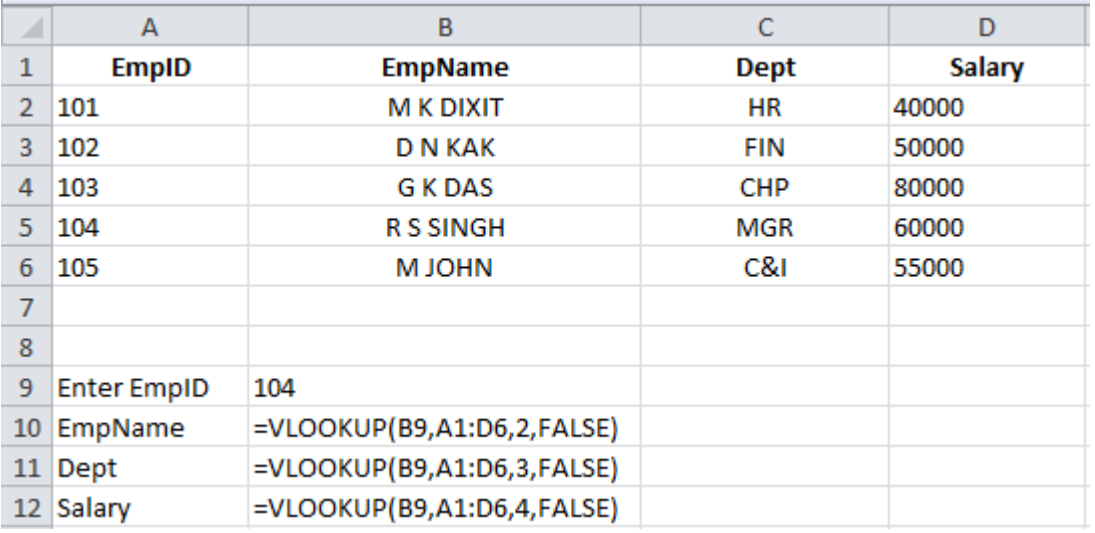

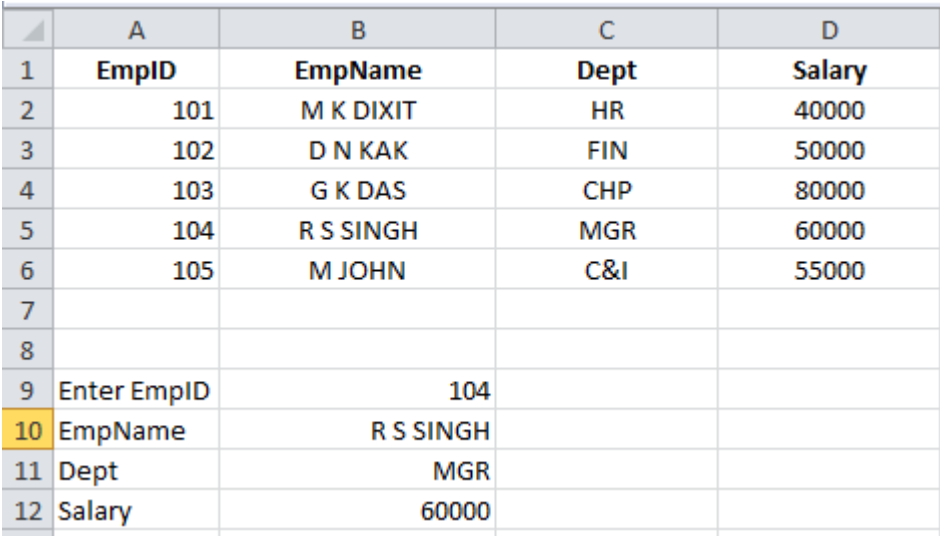

# STATISTICAL functions

**20**

Description: Returns the average of its arguments. Syntax: =AVERAGE(number1, number2, …………………….) Example:

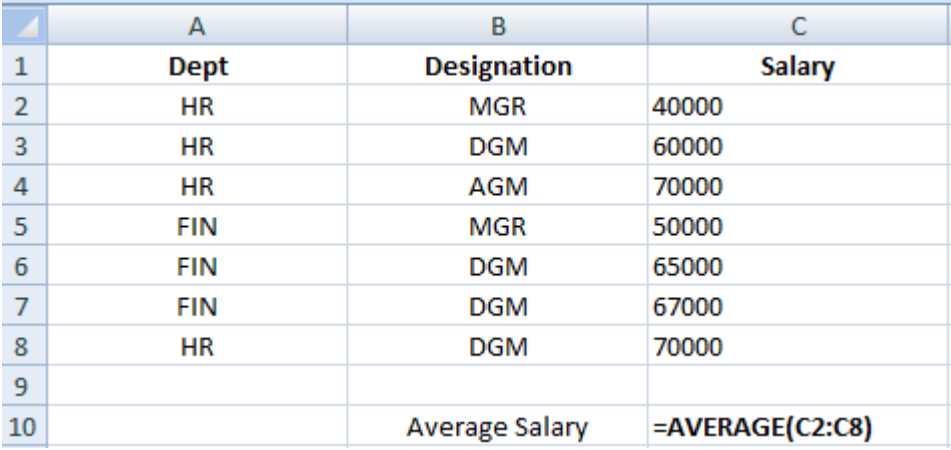

#### Result:

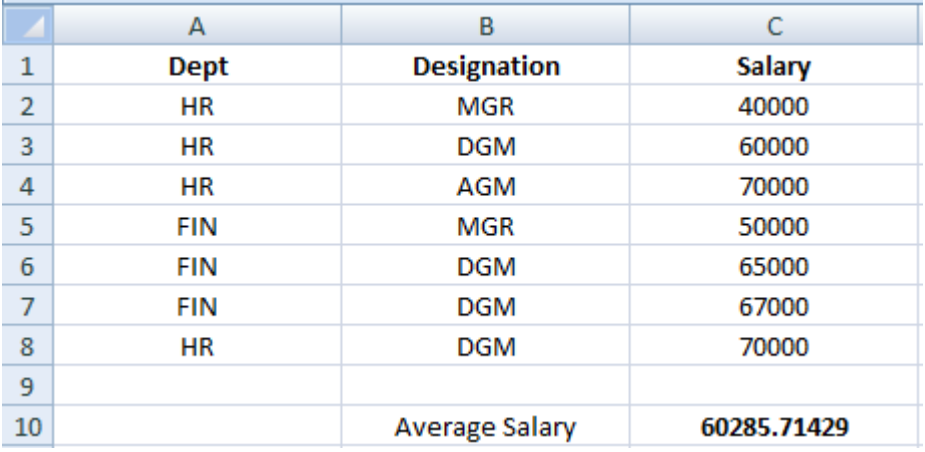

# **(2) AVERAGEIF function**

Description: Returns the average (arithmetic mean) of all the cells in a range that meet a given criteria.

Syntax: =AVERAGEIF (range, criteria, average\_range) Example:

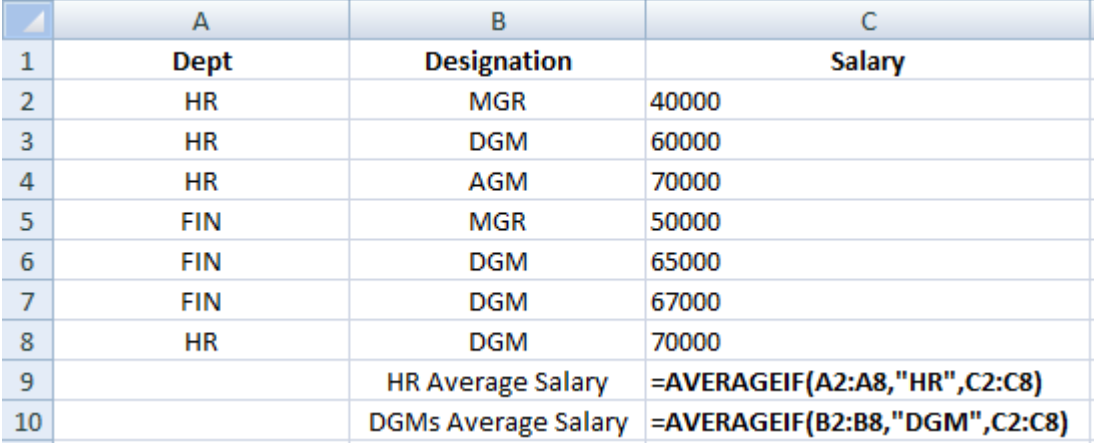

# Result:

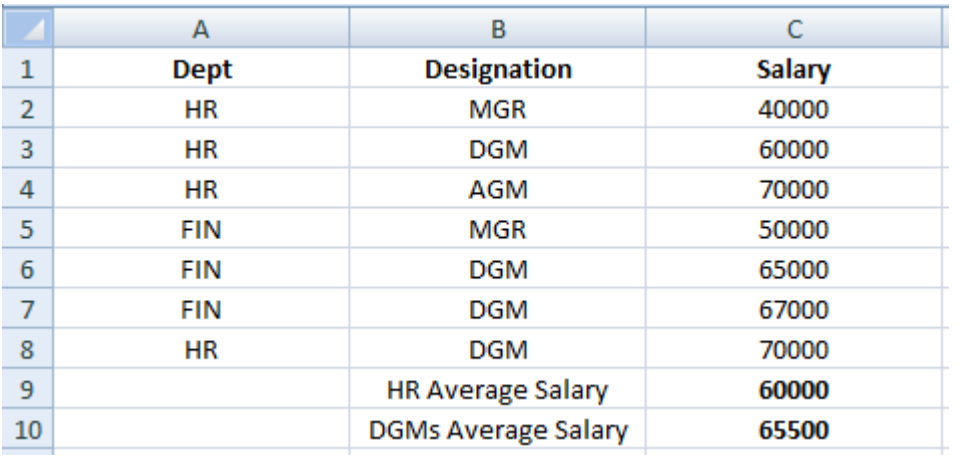

# **(3) AVERAGEIFS function**

Description: Returns the average (arithmetic mean) of all cells that meet multiple criteria. Syntax: =AVERAGEIFS(average\_range, criteria\_range1, criteria1, criteria\_range2, criteria2, ………..)

Example:

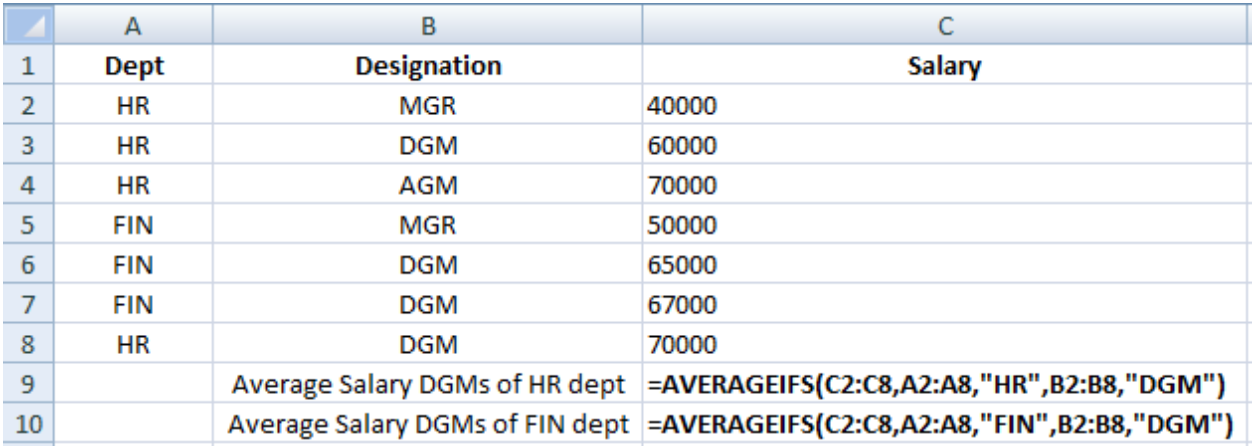

# Result:

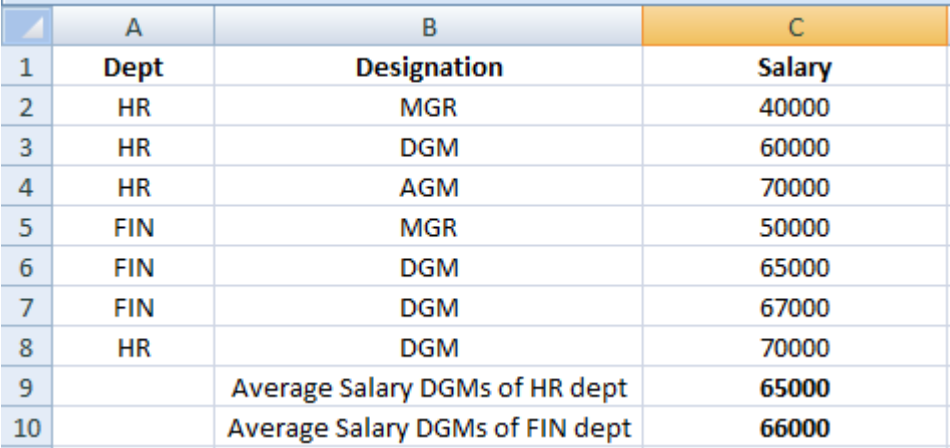

# **(4) COUNT function**

Description: Counts how many numbers are in the list of arguments. Syntax: =COUNT(value1, value2, …………………) Example:

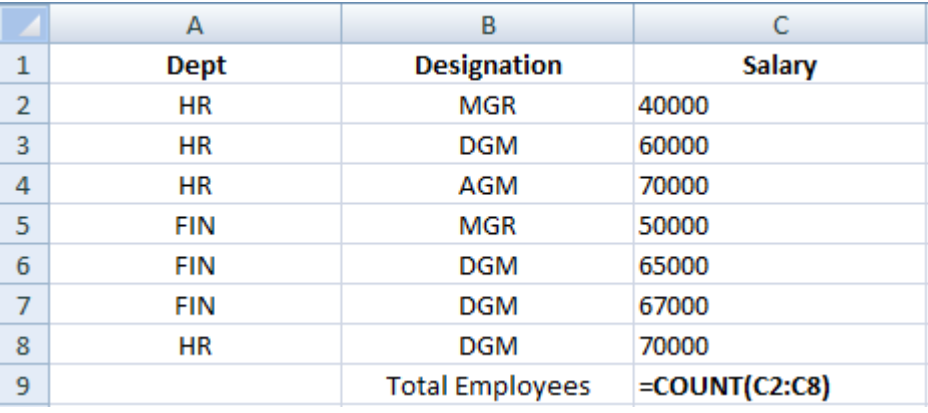

# Result:

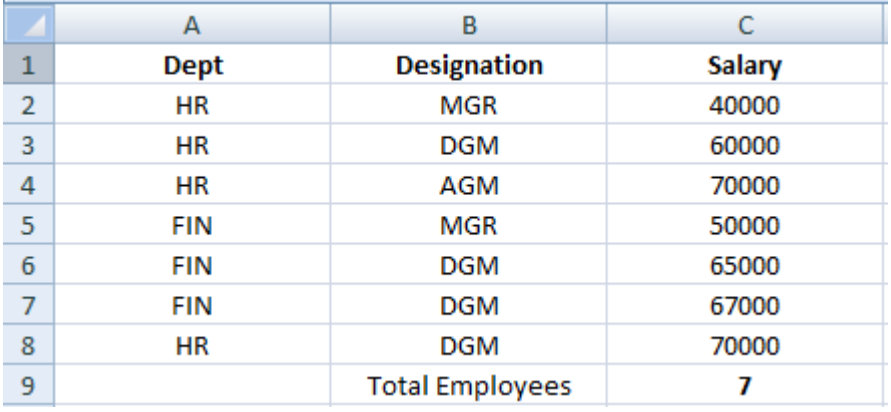

# **(5) COUNTIF function**

Description: Counts the number of cells within a range that meet the given criteria.

Syntax: = = COUNTIF(range, criteria)

Example:

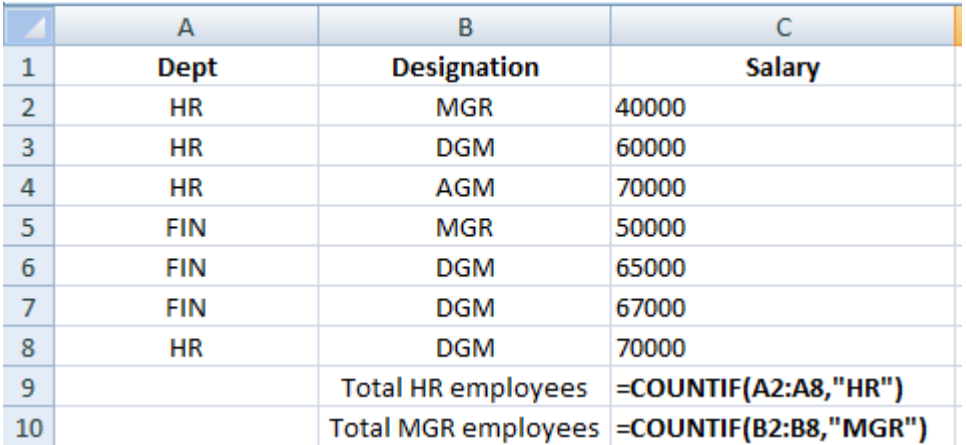

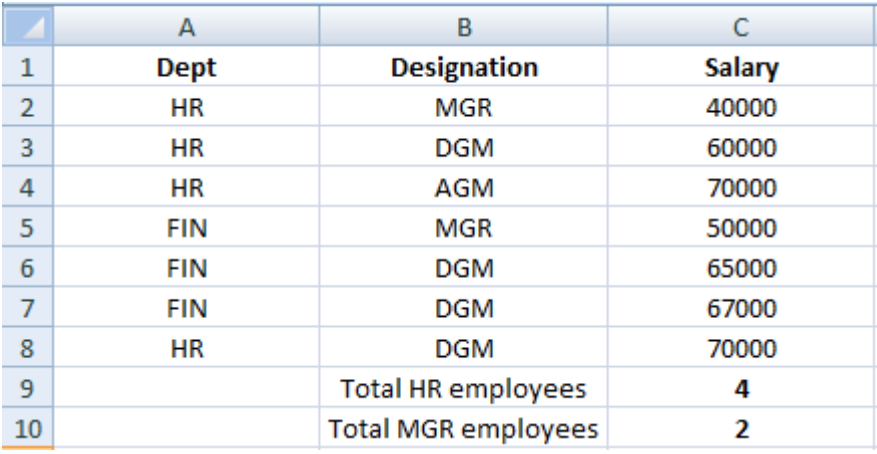

# **(6) COUNTIFS function**

Description: Counts the number of cells within a range that meet multiple criteria. Syntax: = = COUNTIFS(range1, criteria1, range2, criteria2, ..................) Example:

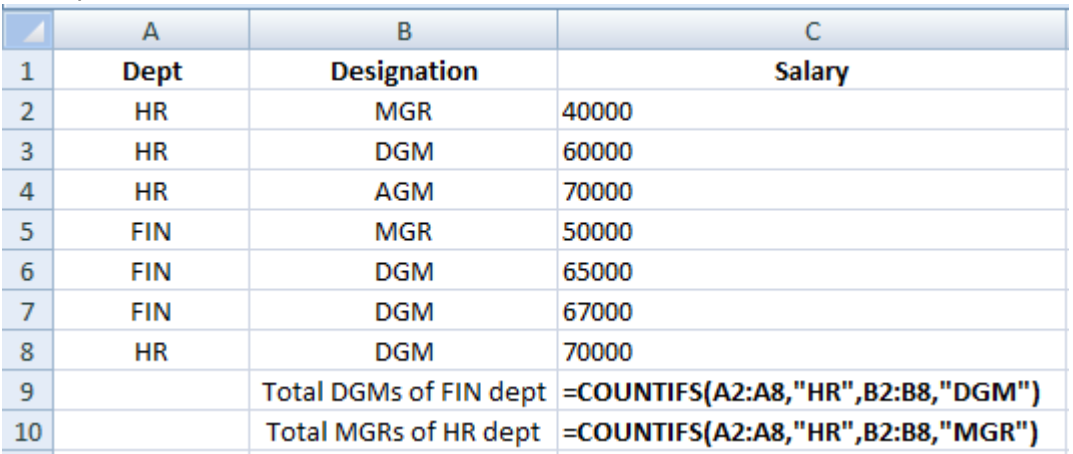

# Result:

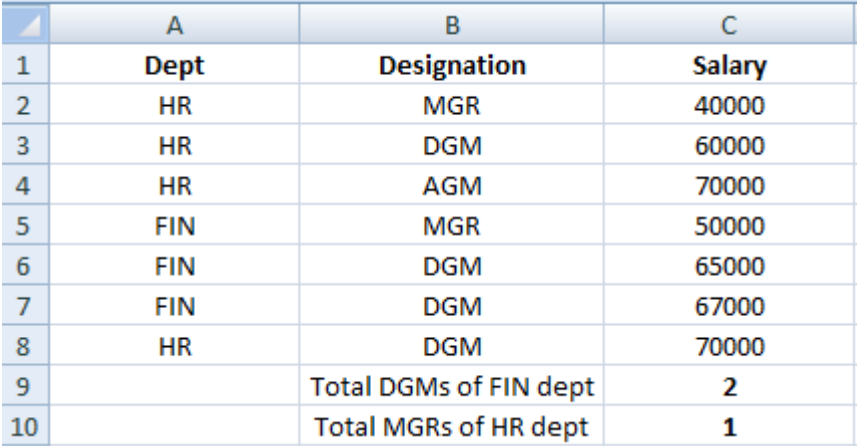

# **(7) MAX function**

Description: Returns the maximum value in a list of arguments. Syntax: = MAX (value1, value2, ........)

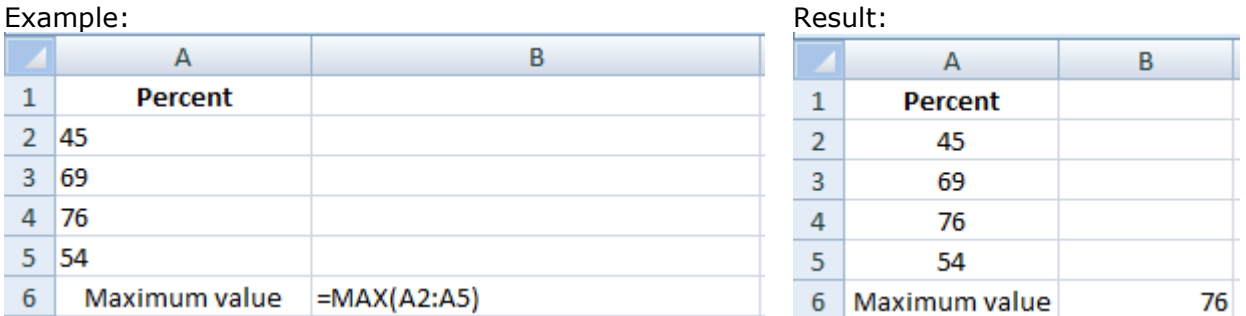

# **(8) MEDIAN function**

Description: Returns the median of the given numbers. Syntax: = MEDIAN (number1, number2, ..................)

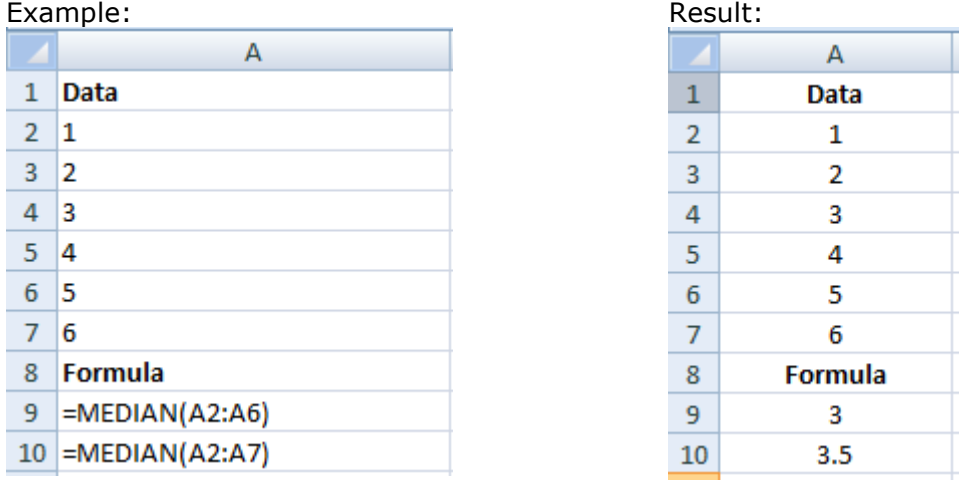

# **(9) MIN function**

Description: Returns the minimum value in a list of arguments. Syntax: =MIN (value1, value2, ……………..)

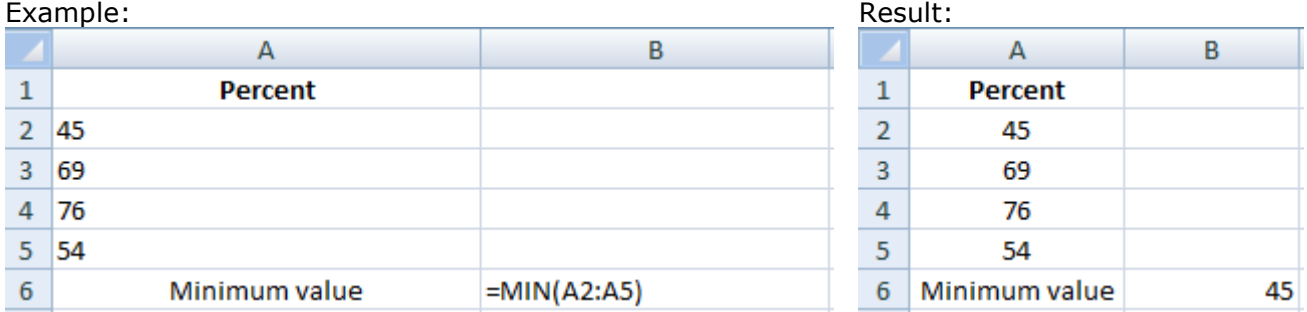

# **(10) MODE function**

Description: Returns a vertical array of the most frequently occurring, or repetitive values in an array or range of data.

Syntax: = MODE (number1, number2)

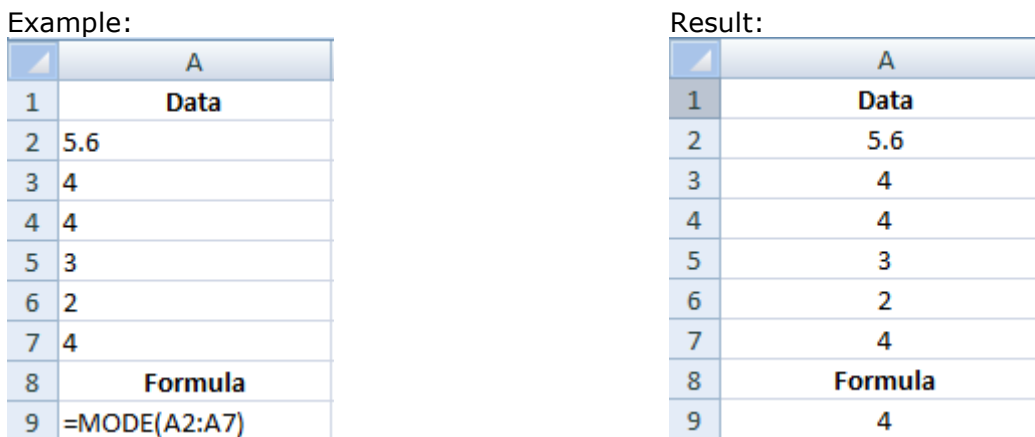

# **(11) STDEV function**

Description: The standard deviation is a measure of how widely values are dispersed from the average value (the mean).

Syntax: =STDEV (number1, number2, .....................)

Example:

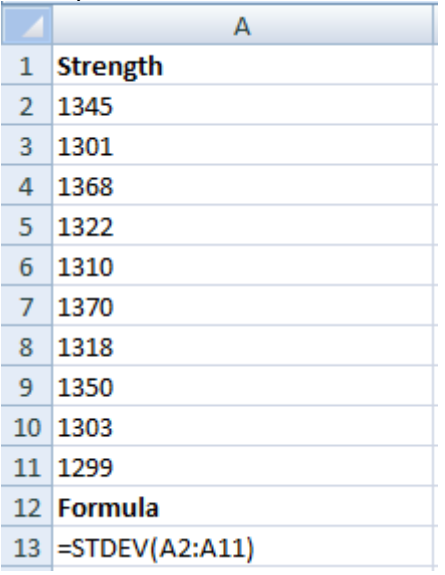

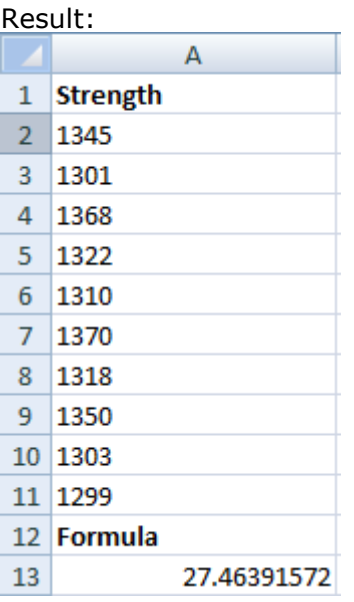

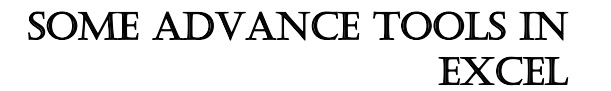

# **DATA VALIDATION**

**21**

If you want to restrict data entry on a worksheet, you can setup data validation by doing the following.

 $\sqrt{2}$ 

- 1. Select A1 cell to validate.
- 2. On the **Data** tab, in the **Data Tools** group, click **Data Validation.**

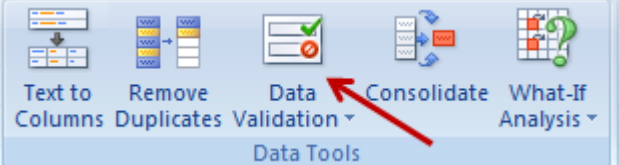

- 3. The Data Validation dialog box is displayed.
	- Data Validation

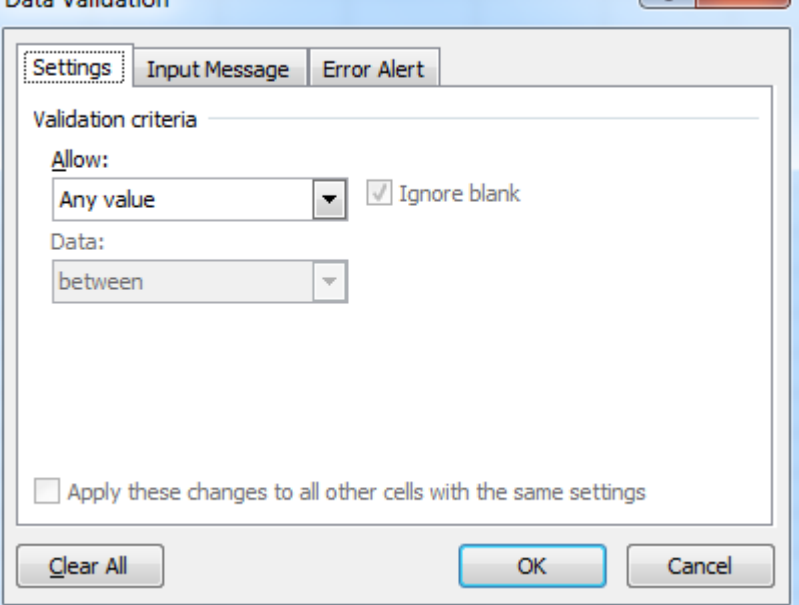

4. Click on **Setting**tab. Select **Whole Number** from Allow dropdown. Select **Between**  from Data dropdown. Enter 100 on Minimum textbox and enter 200 on maximum textbox.

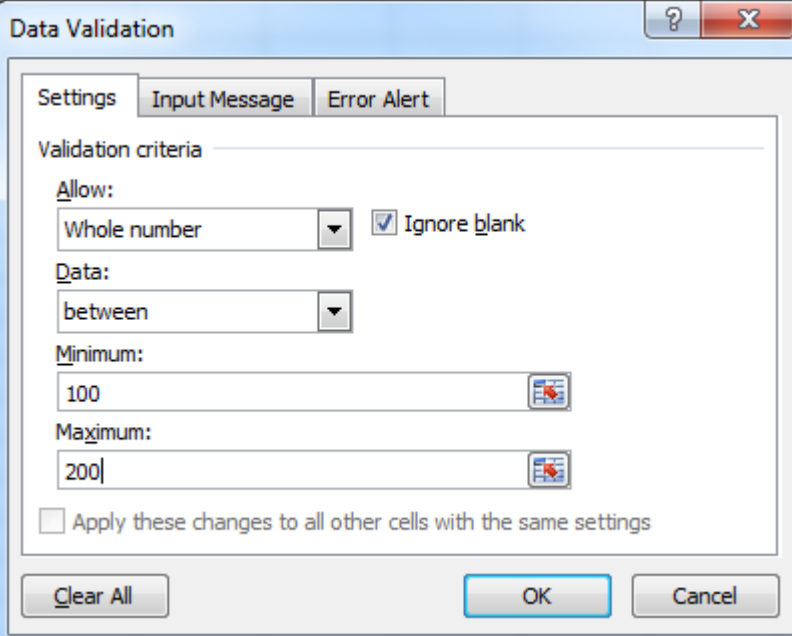

# **5.** Click on **Input Message** tab.

**6.** Type 'Enter a number' on Input Message textbox.

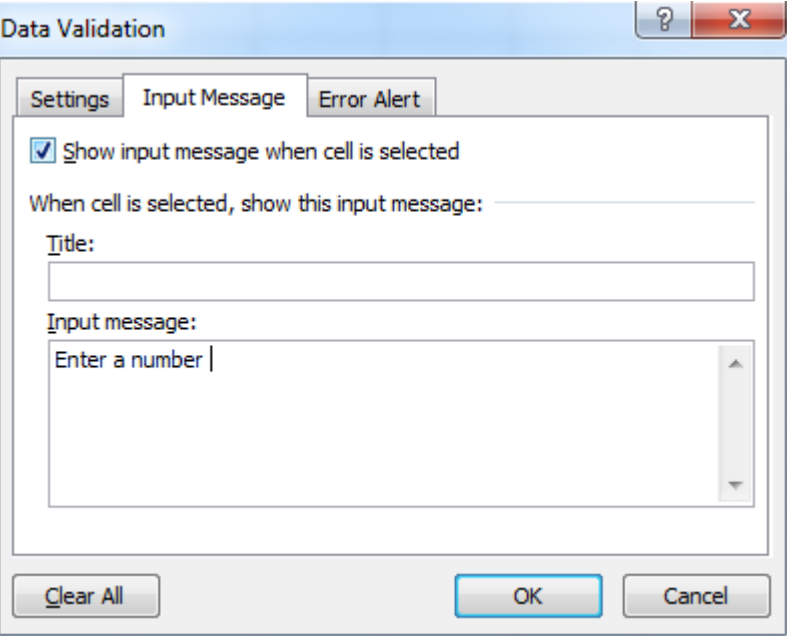

- 7. Click on **Error Alert** tab.
- 8. Type 'Number not valid' on Error message textbox.

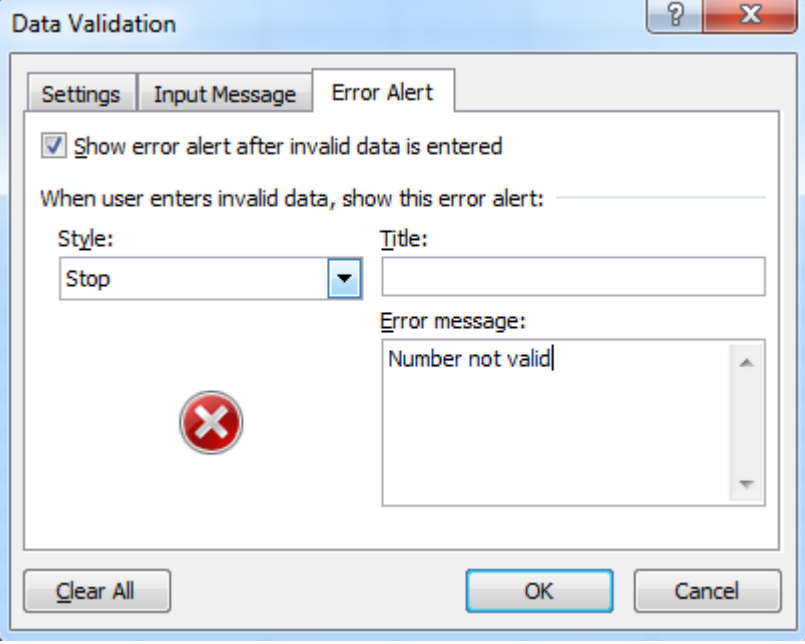

- 9. Click on OK button.
- 10.Select validated cell and enter a number less than 100.

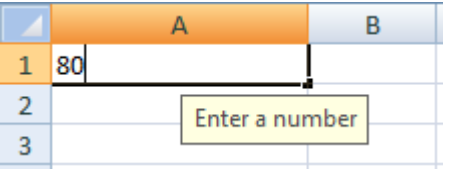

11. You will receive a validate message.

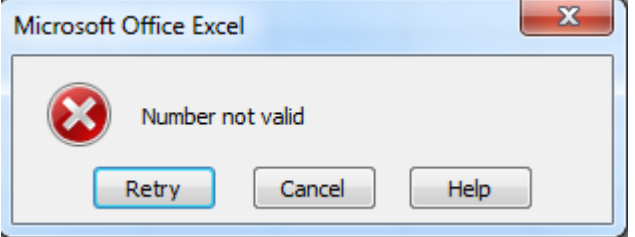

# **SUBTOTAL**

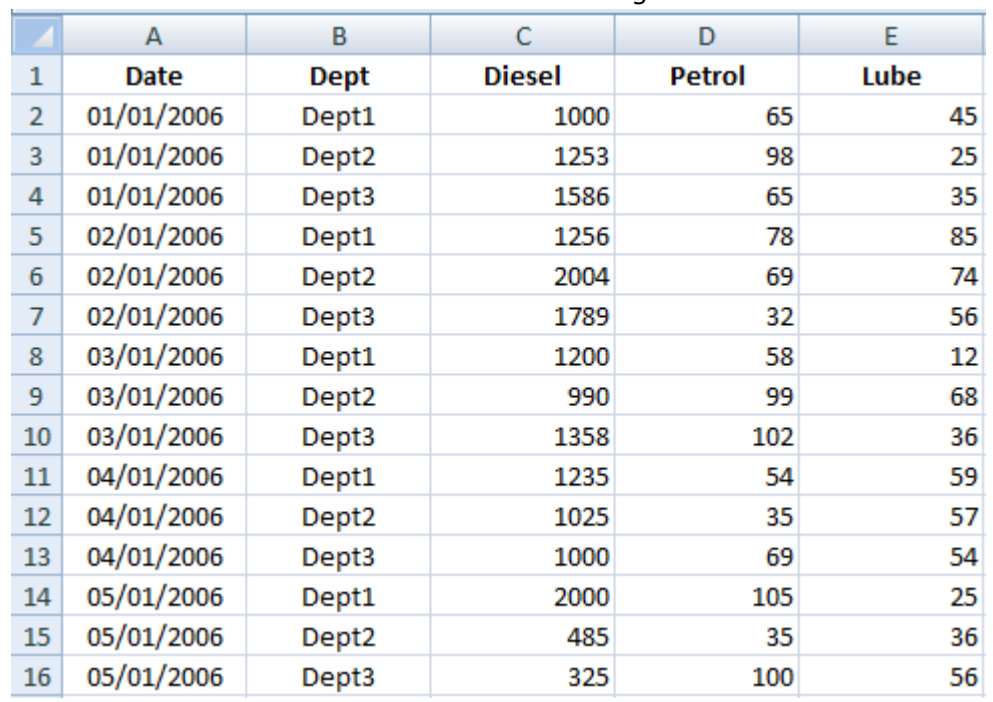

1. Create a worksheet and enter data as following.

- 2. For date wise totaling, sort Date column in ascending order.
- 3. Click on **Data** tab. Go to **Outline** group and select **Subtotal.**
- 4. The Subtotal dialog box is displayed.
- 5. Select Date from At each change in drop down. Select Sum from Select Sum from Use function drop down. Click on Diesel, Petrol, Lube checkbox from Add subtotal to checkbox list.
- 6. Click on OK button.

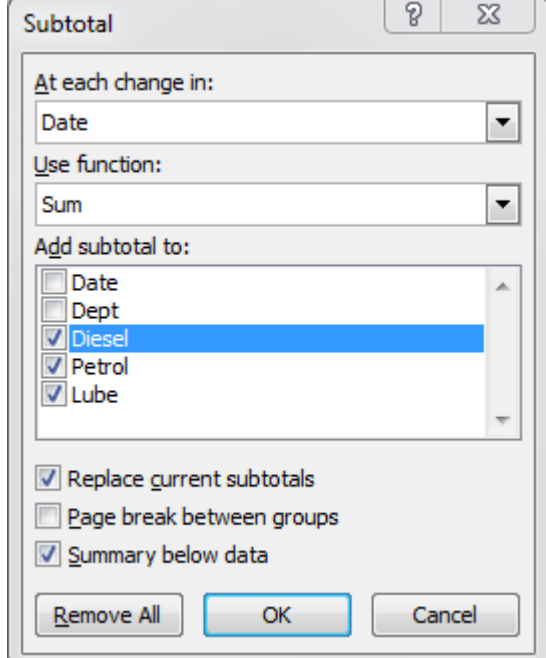

7. You will see your result as follows:

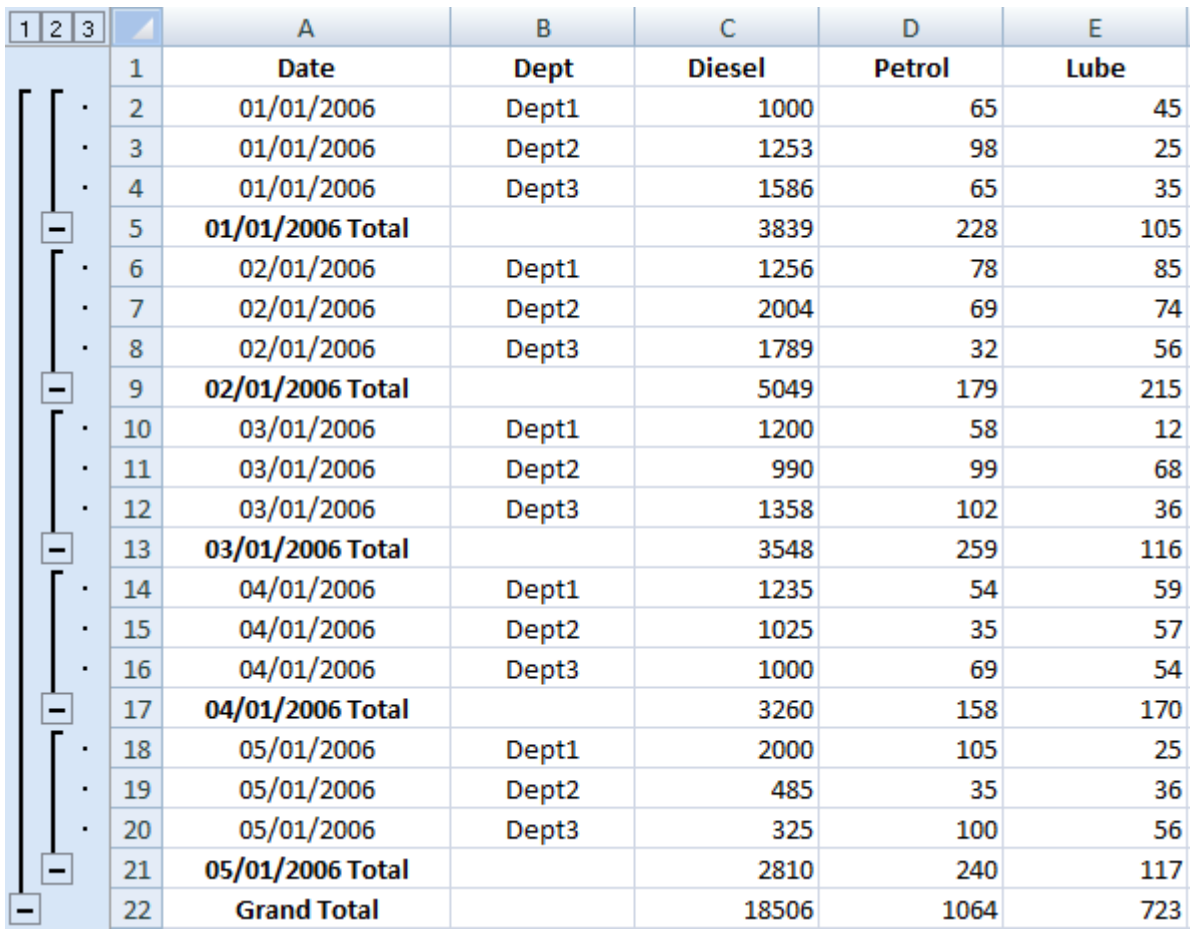

8. In left hand side there are 3 outline symbols 1,2,3,+ and -.

9. When you click on **1**, your output as follows.

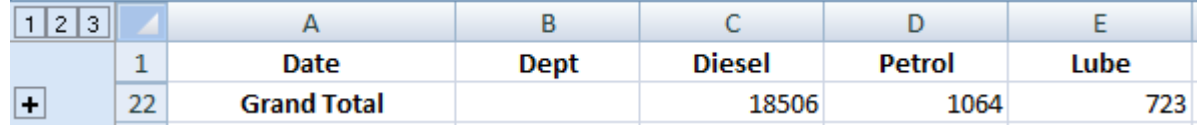

10. When you click on **2**, your output as follows.

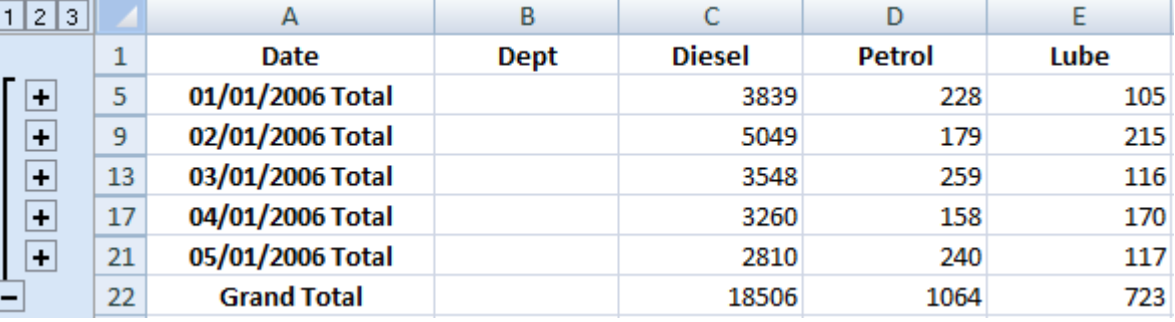

11. When you click on **+**, your output as follows.

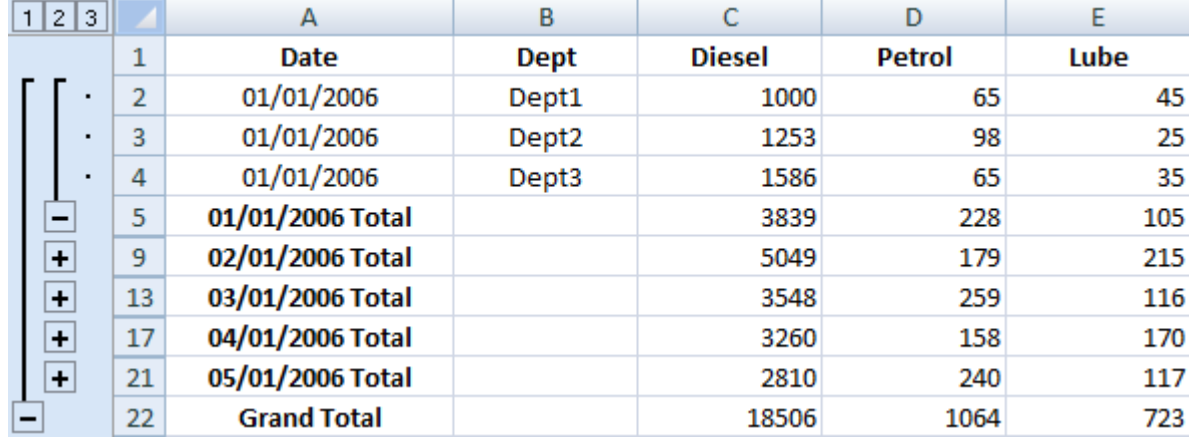

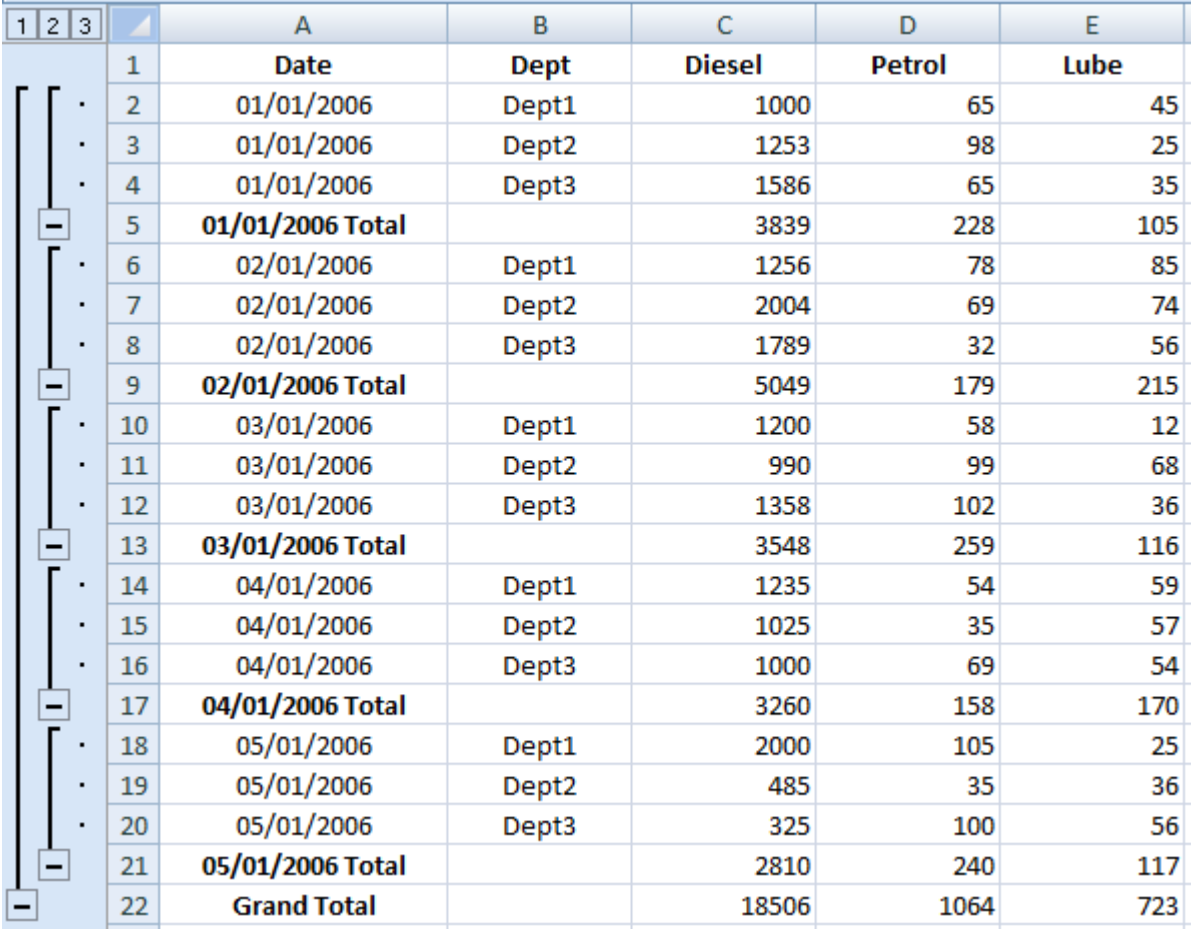

12. When you click on **3**, your output as follows.

# **MACRO**

To automate repetitive tasks, you can quickly record a [macro](javascript:AppendPopup(this,) in Microsoft Office Excel.

- 1. To record a new macro, go to View tab → Macro → Record Macro.
- 2. Click on Record Macro. A dialog box is displayed.

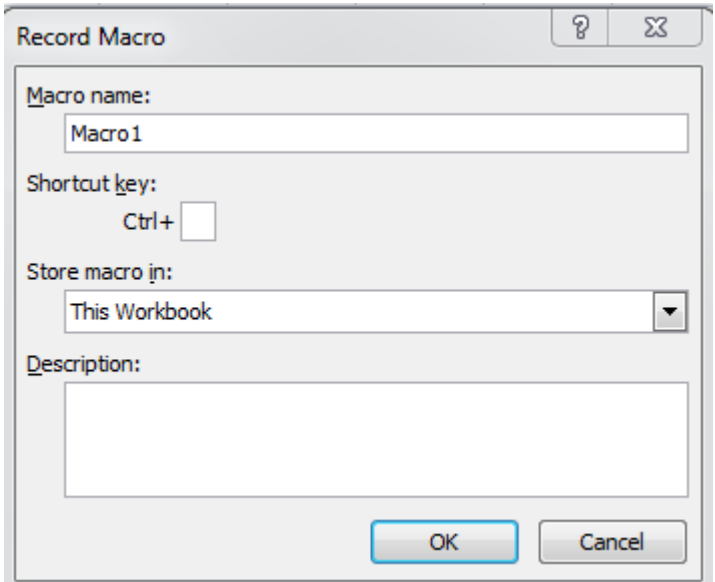

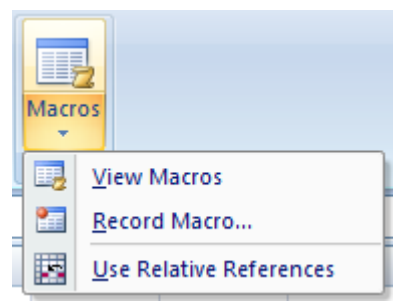

3. Enter Macro1 in Macro name textbox. Enter **g** in shortcut key textbox, which is associated with Ctrl key.

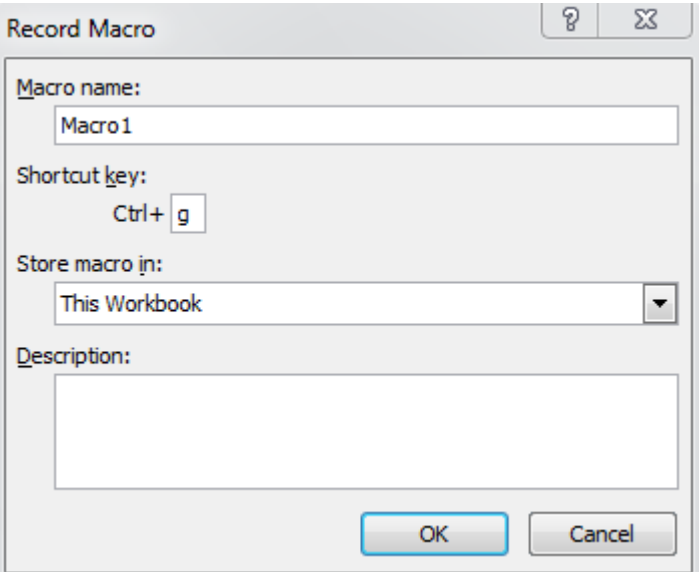

- 4. Click on OK button.
- 5. Make a worksheet (Sheet1) with appropriated formulas as follows.

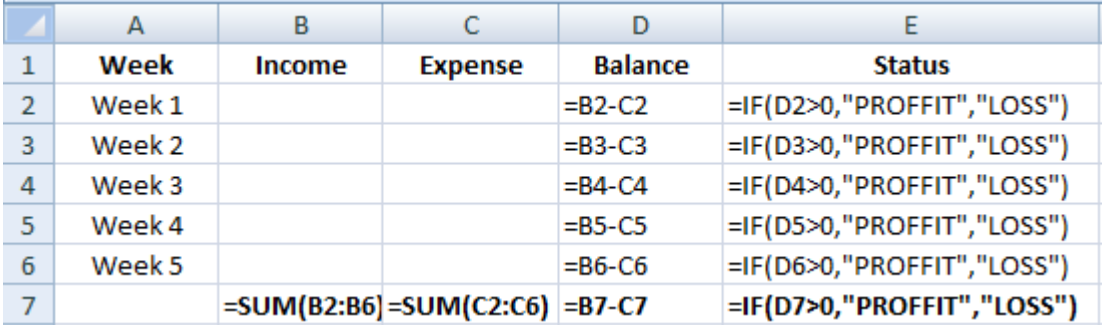

6. Save workbook and click on Sheet2. Press Ctrl+g, you will see your macro is run and result as follows.

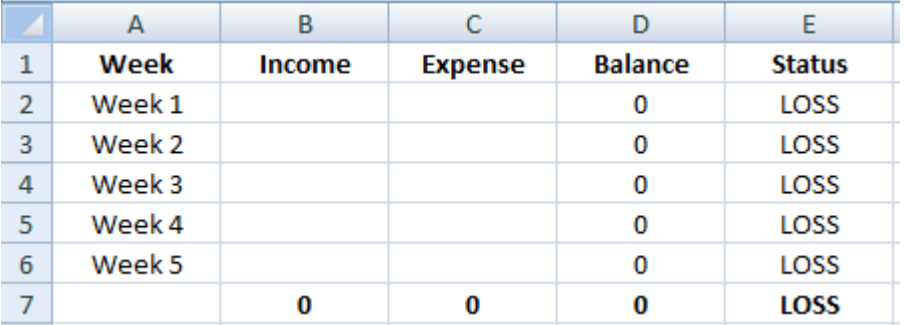

# EXERCISE
Start MS-Excel and try to select the following (using mouse):

*A Cell A Range (A1:B6) A Row (No. 5) A Column (D) A Complete Sheet Multiple Rows (No. 3,4,5) Multiple Columns (C, D, E) MultipleRanges (A5:C10 & D10:F14)*

Try the following keys:

 $\leftarrow$   $\rightarrow$   $\downarrow$   $\uparrow$   $\uparrow$   $\uparrow$   $\uparrow$   $\uparrow$   $\downarrow$   $\downarrow$ 

**Enter the following data in respective cells:** 

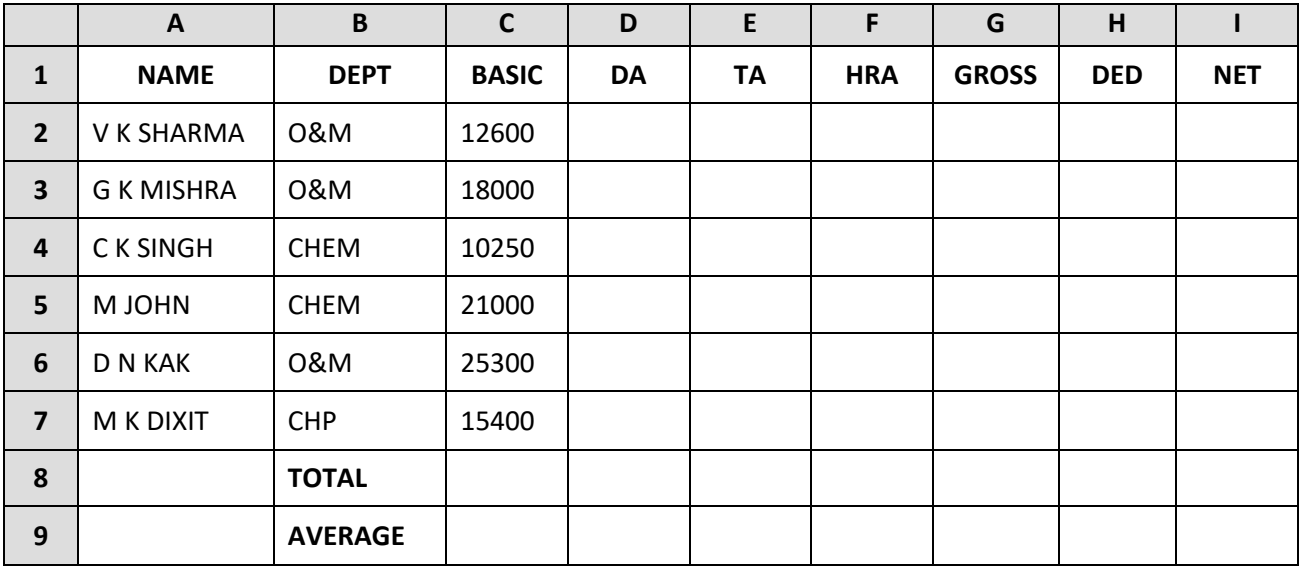

- Save the workbook by the name SALARY
- **Close the workbook and reopen the workbook**
- Select the range A1 to I1, do the following: *Boldface Change font size to 12 Change font color Centre Align it*

 $\blacksquare$  Enter the formula in :

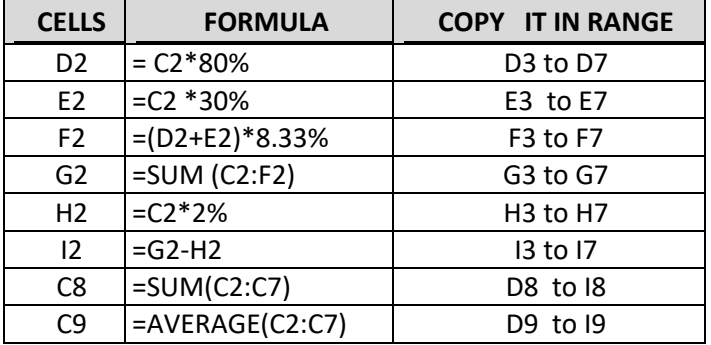

- Save the workbook (using tool button)
- Re-size the column width as required (using double clicking)
- Select the range H2 to H9, Set the no. of decimal places to 2 Format other column accordingly
- Select the range I2 to I9, apply Comma (,) format with 2 decimals
- Select the range C2 to I9, apply Currency format
- Select row nos. 8 & 9, delete it
- Select column A, and insert a new column.
- **Place the cell pointer on cell A1, type EMP NO as heading and type values for all the employees**
- Insert three rows at the top i.e. at 1, 2, 3 row positions.
- **Enter an appropriate title for the table at the top of the table on the first row**
- Select range A1 to J1, click Merge and Centre tool button
- Save the file.
- Select range A4 to B10 and copy it in Sheet2, starting from A1 cell
- In Sheet1, select range G4 to I10 and copy it in Sheet2, starting from cell C1 (use Paste option)
- Now try using Paste Special option instead of Paste option.
- Select range A1 to B7 and transpose it in Sheet2, starting from cell A10.
- Select Sheet1, insert a column before EmpNo. Type SrNo as its heading. Generate Serial Nos. starting from 1.
- Try generating alternate serial nos. starting from 101.
- **Select Sheet3, try to generate weekdays starting from Sunday in cell A1**
- Try to generate Months
- Similarly, in a blank area type Jan-10 and drag from Fill Handle to generate it till Dec-10
- Now try to generate alphabets starting from A.
- Save and close the worksheet & Excel.

Create a worksheet as given below and save it by the name **SALARY 2010 :**

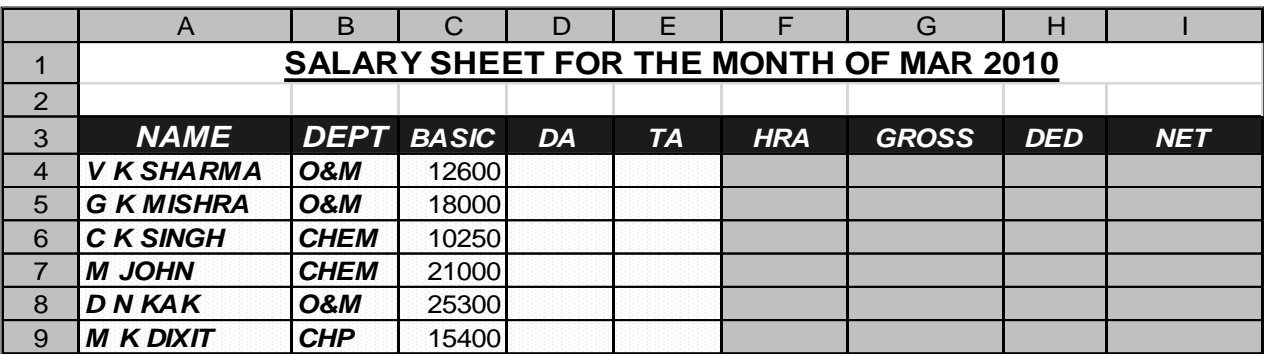

Use the following formulae.

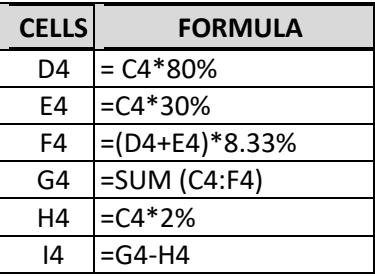

- Select range D4 to I4 and double click on fill handle (a small box on bottom right corner or the cell pointer) & save the file.
- **Place the cell pointer over cell A3 and sort the data by Name**
- **Similarly, try to sort it by Basic, in descending order. Try other columns also.**
- Change color of range A4:I4 & A6:I6& A8:I8 to Red, and A5:I5 & A7:I7& A9:I9 to blue
- Try to sort column Name on Blue color. Similarly try other sorting options related to Color
- Place the cell pointer over cell A3, and apply **Filter**(this will display column headings like Name, etc in following manner)

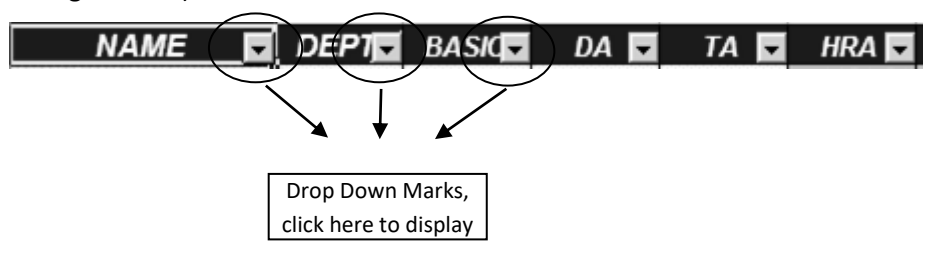

- Click Drop Down Mark on Dept column and select any dept name (say CHEM) from the list and remove tick marks from all other.
- **Similarly, click the Drop Down Mark on Dept column and try selecting other dept names.**
- Click the Drop Down Mark on Dept column and select All option from the list
- Now, click the Drop Down Mark on Basic column and click Number Filter option from the list
- Select the option 'Is greater than or equal to' from the list and type 20000 in text box
- **Click OK button to see its effect**
- Similarly, try other conditions as given below :
	- o Details of Employees getting Basic salary between 15000 to 20000
- o Details of Employees in CHEM dept who are getting Net Salary above 20000
- o Details of employees in CHEM & CHP dept
- Filter out Dept in Blue color
- **Turn off this feature.**
- Save the file and close it.
- **•** Open a new file and type the following data:

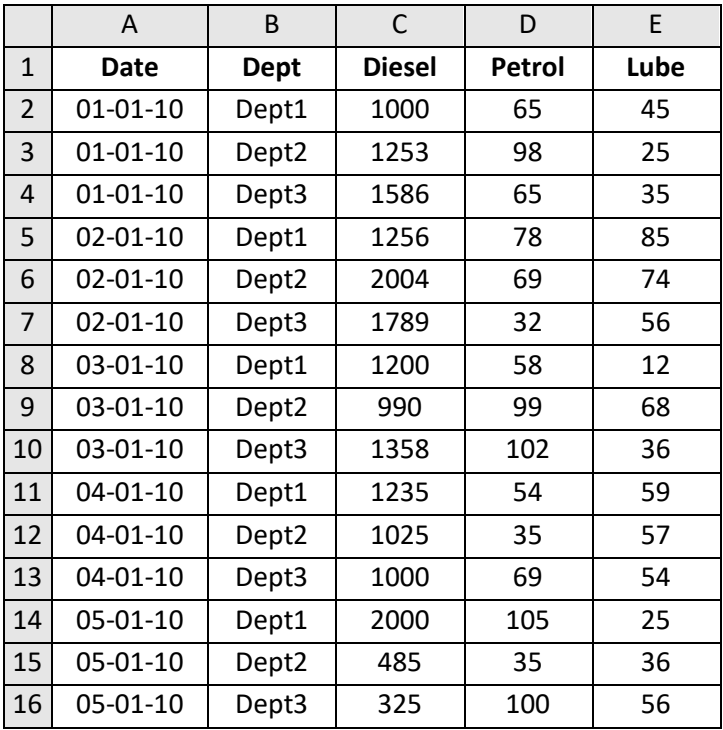

- Save the file with the name FUEL CONSUMPTION
- **Place the cursor in cell A1 and activate Filter. Perform the following to display the given details, one by** one :
	- Display Fuel consumption on 01-01-10
	- Display all the records
	- Now display fuel consumption between 01-01-10& 03-01-10
	- Display all the records
	- Display dates for which Dept3 has consumed more than 1500 litres of diesel.
	- Display all the records
	- Display fuel consumption by Dept1
	- Display all the records
	- Display fuel consumption by Dept1 and Dept3
- Remove the Filter feature
- Now, calculate Sum of Diesel, Petrol and Lube in row no.17
- Save the file and close it

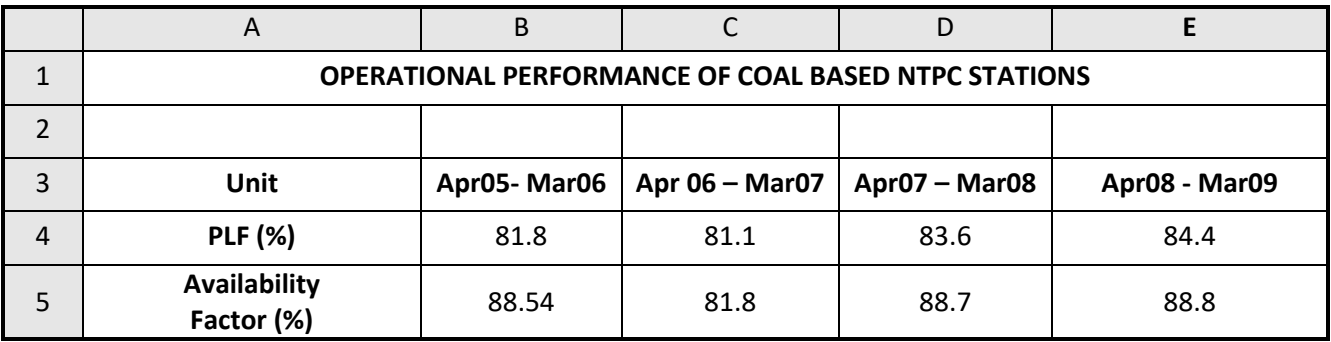

**•** Open a new file in MS Excel and create the following worksheet:

- Save the file by the name GRAPH in your folder
- Select the range A3 to E5 and then click Insert option from the menu, now choose Column chart
- Chart title as 'Operational Performance Of Coal Based NTPC Stations'
- X-axis title as 'Years'
- Y-axis title as 'Percent (%)'

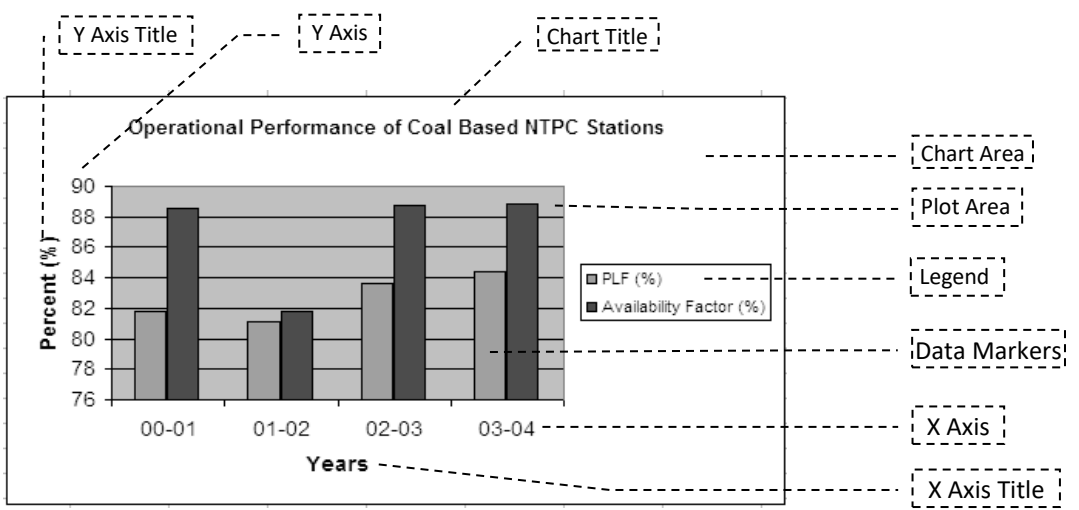

- Resize the graph
- Click the Chart Title and its font size & color to 9 and Red respectively
- Change its Fill Color to Yellow
- Similarly, change the X-axis and Y-axis titles (as you desire)
- Click the Chart Area and changes its Fill Color to Brown
- Click the Plot Area and change its Fill Color to Light Yellow
- Click the Legend and change its font size & Fill Color (as you desire)
- Select Chart and do the following, using appropriate options from the menu :
	- Switch off all the gridlines
	- Shift the Legend on Right side of the Plot area
	- ◆ Remove the Legend
	- ◆ Recall the Legend and place it at bottom
- Now change the chart type to Line chart
- Now, change the chart type back to Column Chart
- **Insert Data Labels using appropriate menu options**
- Double click on any data label and change its size & Alignment
- Click on any Column (Data Series) and change its Fill color
- Click outside the chart
- Select the range A3 to E4 on your worksheet, and create the following 3D-Pie Charts

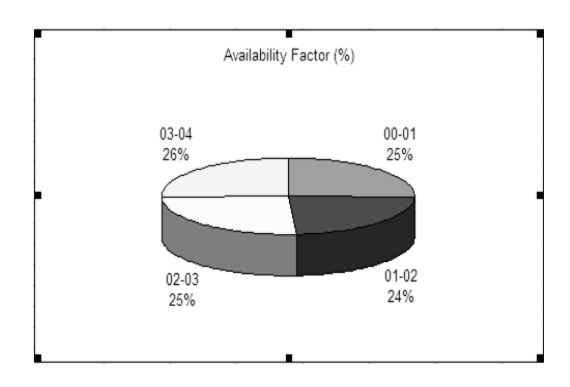

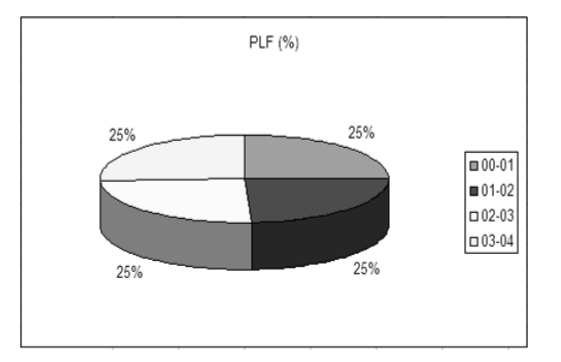

- Change the look of this chart as per your desire
- Save & close the workbook. Exit from MS Excel

Open the workbook created in previous session and select sheet named FUEL CONSUMPTION. Follow the instructions given below:

## **Subtotals**

- Select the range A1 to E16, choose Data, Subtotal option from the menu.
- Select "Date" from "At Each Change In" and "Sum" from the list ""
- Put tick marks in the fieldnames Diesel, Petrol, Lube. Remove any other tick marks.
- Click "OK" and analyse the result.
- Click the (minus) symbols appearing on left hand side. Now the click the + (plus) sign.
- Select Data, Subtotal option from the menu, click the remove all button to remove the subtotaling.

#### **Pivot Table**

- Use Pivot Table option to create a report which shows us Deptt. Wise as well as Date wise summary of Petrol, Diesel and Lube consumption. (Hint -Drop Date to column fields, Dept to row fields and petrol, diesel and lube to data item when creating the pivot table)
- Go to sheet 2 and use auto sum feature under Petrol, Diesel, and Lube Columns, in cells C17, D17, and E17 respectively.

## **Goal Seek**

Create a new file and prepare the following sheet to calculate monthly installments for a loan amount :

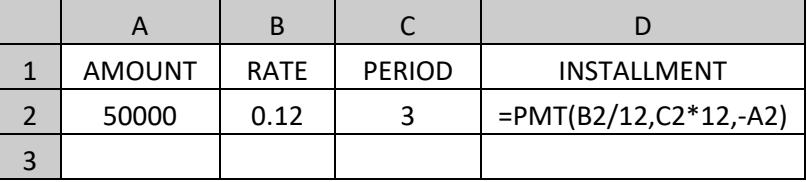

- See the result of PMT.
- Now select the cell D3 and go to Goal Seek option in Tools menu.
- Set cell D3 to value 1500 by changing cell A2, and observe the change in Amount of loan.

#### **Data Table**

• Select Sheet 2 and prepare a sheet as given below:

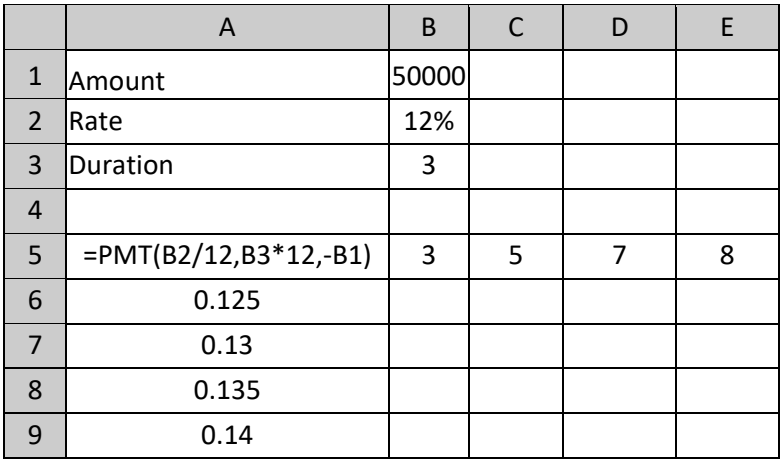

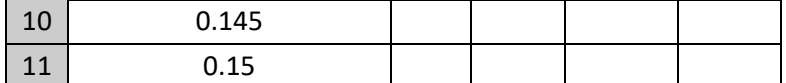

- Select the range A5 to E11 and choose Data, Table option from the menu, enter B3 as Row input Cell and B2 as Column Input Cell.
- Click on Ok button and see the results.

## **Conditional Formatting**

- Select range A5 to E11, choose Format, Conditional Formatting from the menu.
- Select "Cell Value Is" and "Between" options from the given lists. Enter 1000 in the box provided after "Between" and 1600 in the following box.
- Click "Format" button and set the desired format and click "Ok" button, again click the "Ok" button to see the effect.
- Close the workbook and exit from Excel.

## **Printing & Page Setting**

- Open a the file which you have created in previous session
- Select **File, PageSetup** option from the menu

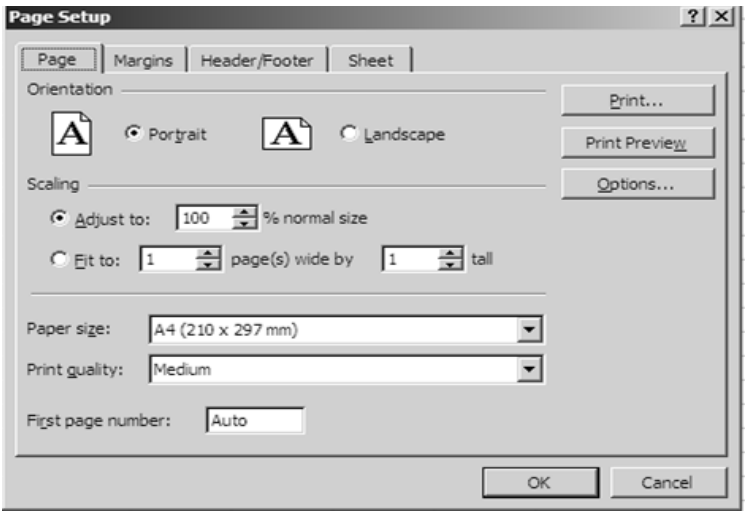

- Change page **Orientation** to **Landscape**
- Click **Print Preview** button to check the output on screen, if some part of the matter is going beyond the page, click **Close** button
- Select **File, Page** Setup option from the menu
- Now, change **Scaling** to '**Fit to 1 page(s) wide by 1 tall'** option
- Again click **Print Preview** button to see the change, click **Close** button
- Select **File, PageSetup** option from the menu
- Set Paper size to A4 and Print quality to the best quality
- Click **Margin** option at the top to get the following screen

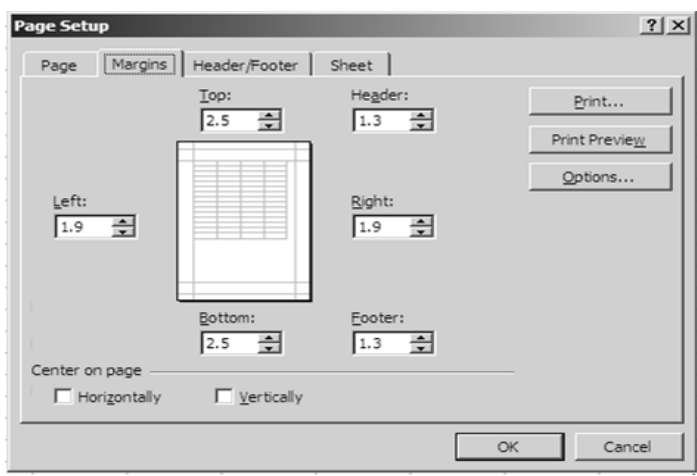

- Set the Margins (as per your requirement)
- In **Centre on Page** section, click Horizontally, Vertically to align the matter in centre
- Click **Print Preview** button to see the change, click **Close** button
- Select **File, PageSetup** option from the menu
- Click **Header/Footer** option to get the following box :

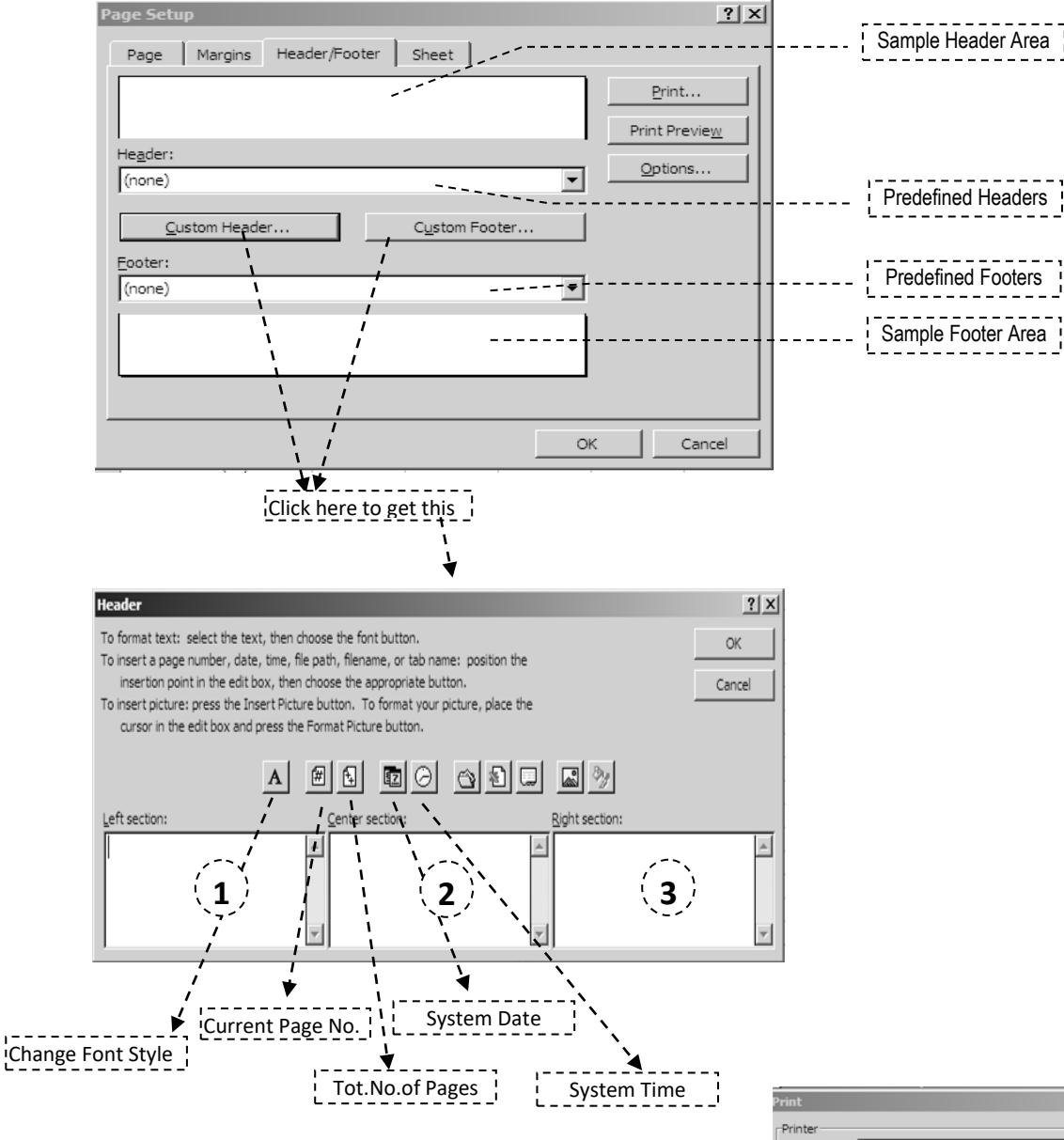

- Add NTPC in **Left Section** of the Header and RIHAND on its **Right Section**
- Similarly, in Custom Footer, add System Date on **Left Section** and Current Page No / Tot. No. of Pages in its **Right Section**
- Click **Print Preview** to see the effect of Header/Footer and Close this view
- Select the area which you want to print, click **File, Print Area, Set Print Area** from the menu
- Click **File, Print** option from the menu to display the given box :
- Click **Properties** button to set the printer properties as given in the box appearing on next page.
- Define **Print Rage** i.e. pages which are to be printed
- Define the No. of **Copies** required, of the specified pages in **Page Range**
- *Ensure that paper is properly fitted in the printer and it is in ON state.*
- Click **OK** button to start the final printing. Close the file & exit Excel.

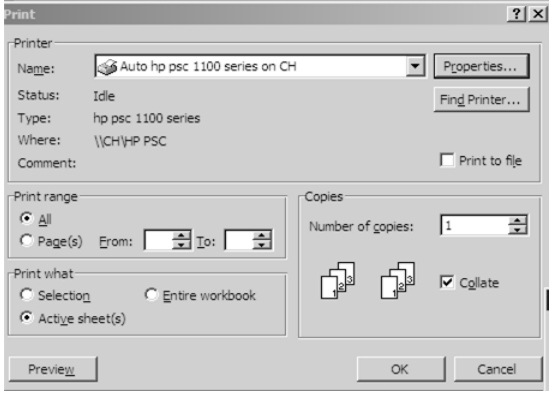

## **Macro**

Open a new workbook and create a macro to generate the following format :

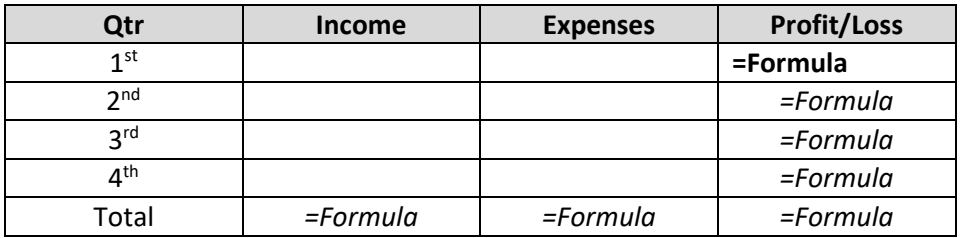

Save the file with a name MYWORKBOOK, select cell D10 in sheet 2 and execute the macro.

# **VLOOKUP**

Add a new worksheet in the current workbook and enter the following data :

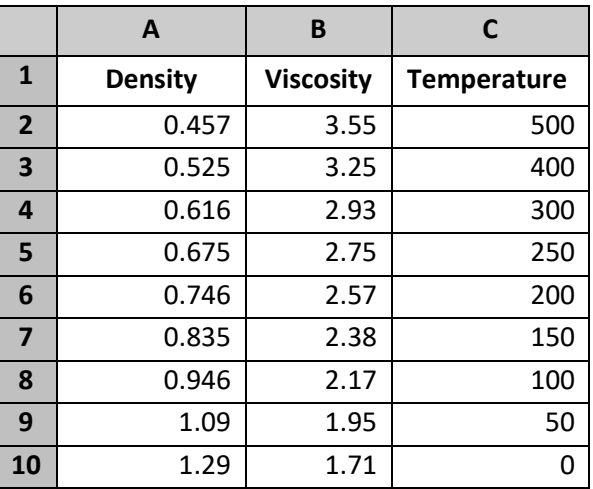

Enter the following s in the given cells :

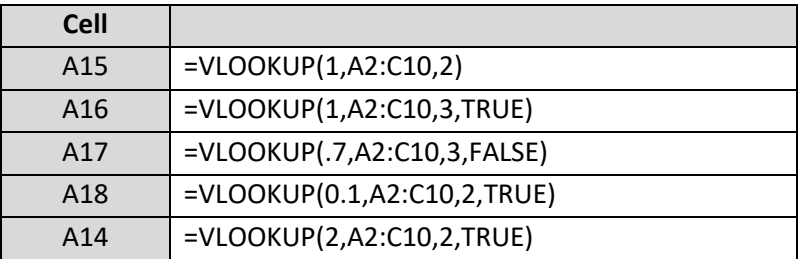

## **Password Protection**

- Save the workbook-using File, Save As option from the menu. Click the Tools button in the "Save As" dialog box and choose "General Options" from the list. Enter the desired password in the box "Password To Open" and click "Ok" button. Re-enter the password as confirmation and again click the "Ok" button.
- Click "Save" Button and close the workbook. Re-open it to see the effect.

## **Mail Merge**

• Select a new sheet and enter the following data:

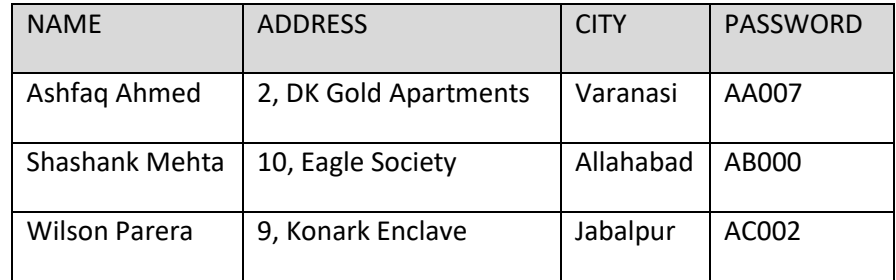

- Change the name of the sheet to PASSWORD, close the workbook, and exit from Excel.
- Start MS-Word and type the following text (given within the box)

# GLOBAL INTERNET SERVICES 123, NEHRU PLACE, NEW DELHI – 110 049,

Ref : INT/2000/1020 **Dated : 1/11/2000** 

To,

Sub – Regarding Internet Connection

Dear sir,

We have received your application along with the requisite fee for 100 hrs. access of internet facilities. The User name and password allotted to you is as follows:

USER NAME : PASSWORD :

Please feel free to call our customer support cell in case of any problems related to internet.

Yours truly, ( R. W. PETER)

- Save the file with a name INTERNET
- Select Tools, Mail Merge option from the menu.
- Click on the create button and select Form Letters option from the list. Click the active window button.
- Click "Get Data" button and select "Open Data Source" option from the list.
- Select "MS-Excel Worksheets" option from the list provided before "Files of Type" and choose the above XL file from the list of files provided in the dialog box. (or search it in the appropriate location).
- Click the Edit Main Document button.
- Now place the cursor below the text To, (as we have to include name, address & city at this location)
- Click insert merge field button and click on NAME, similarly place ADDERESS and CITY.
- Place the cursor in front of USER NAME, click Insert Merge Field button and click on PASSWORD.
- Now place the cursor in front of PASSWORD, click Insert Merge Field button and click on PASSWORD.
- To view the letters with their respective addresses, click View Merged Data button on the Mail Merge Toolbar. Try other buttons such as – Next Record, Last Record, First Record, and Previous Record.
- To print all the letters click Merge to Printer button. Save the document and Exit from Ms-Word.